## **FANUC Robot series**

### $\sum_{i=1}^n$ Mate 控制装置

## EtherNet/IP

操作说明书

**B-82854CM/01**

在使用机器人之前,务须仔细阅读"**FANUC Robot** 安全手册(**B-80687CM**)",并在理解该内容的基础上使用 机器人。

·本说明书的任何内容不得以任何方式复制。

·所有参数指标和设计可随时修改,恕不另行通知。

本说明书中所载的商品,属于基于《外汇及对外贸易法》的管制对象。出口上述商品 时需要得到日本国政府的许可。此外,某些商品还受到美国政府的再出口管制。出口 本商品时请向我公司洽询。

我们试图在本说明书中描述尽可能多的情况。 然而,对于那些不必做的和不可能做的情况,由于存在各种可能性,我们没有描述。 因此,对于那些在说明书中没有特别描述的情况,可以视为"不可能"的情况。

## **FANUC Robot series**

## 为了安全使用

感谢贵公司此次购买 FANUC(发那科)机器人。 本说明资料说明为安全使用机器人而需要遵守的内容。 在使用机器人之前,务须熟读并理解本资料中所载的内容。

有关操作机器人时的详细功能,请用户通过说明书充分理解其规格。 如果说明书与本资料存在差异,应以本资料为准。

### 目录

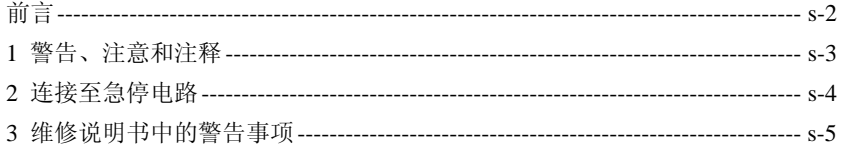

前言

机器人不能单个进行作业,只有安装上机械手,构架起外围设备和系统才可进行 作业。 在考虑其安全性时,不能将机器人独立起来考虑,而应作为整个系统来考虑。

在使用机器人时,务须对安全栅栏采取相应的措施。 另外,我公司按如下方式定义与系统相关的人员。

请按照不同的作业人员,确认是否需要使其接受专门针对机器人的培训。

- 操作者 进行如下的作业。
	- 接通/断开系统的电源
	- 起动或停止程序
	- 系统报警状态的恢复

操作者不得在安全栅栏内进行作业。

- 编程人员/示教人员 除了操作者的作业外,
	- 还进行机器人的示教、外围设备的调试等安全栅栏内的作业。 上述人员必须接受针对机器人的专业培训。
	- 维护技术人员 除了编程人员的作业外,
		- 还可以进行机器人的修理和维护。
		- 上述人员必须接受针对机器人的专业培训。

## **1** 警告、注意和注释

本说明书包括保证操作者人身安全以及防止机床损坏的有关安全的注意事项,并 根据它们在安全方面的重要程度,在正文中以"警告"和"注意"来叙述。 有关的补充说明以"注释"来描述。

用户在使用之前,必须熟读这些"警告"、"注意"和"注释"中所叙述的事项。

### 警告

适用于:如果错误操作,则有可能导致操作者死亡或受重伤。

### 注意

适用于:如果错误操作,则有可能导致操作者受轻伤或者损坏设备。

注释

指出除警告和注意以外的补充说明。

请仔细阅读本说明书,并加以妥善保管。

# **2** 连接至急停电路

本章描述了有关连接至急停电路的警告。

## **2.1** 报警

### 警告

在连接与急停相关的外围设备(安全栅栏等)和机器人的各类信号(外 部急停、栅栏、伺服等)时, 务须确认急停的动作, 以避免错误连接。

# 2 维修说明书中的警告事项

本章描述了维修说明书中的一般性警告。

### **3.1** 一般注意事项

### 警告

请勿在下面所示的情形下使用机器人。否则,不仅会给机器人和外围设 备造成不良影响,而且还可能导致作业人员受重伤。

- 在有可燃性的环境下使用
- 在有爆炸性的环境下使用
- 在存在大量辐射的环境下使用
- 在水中或高湿度环境下使用
- 以运输人或动物为目的的使用方法
- 作为脚搭子使用(爬到机器人上面,或悬垂于其下)

### 警告

- 使用机器人的作业人员应佩戴下面所示的安全用具后再进行作业。
- 适合于作业内容的工作服
- 安全鞋
- 安全帽

#### 注释

进行编程和维护作业的作业人员,务须通过 **FANUC** 公司的培训课程接 受适当的培训。

## **3.2** 安装时的注意事项

警告

搬运或安装机器人时,务须按照 **FANUC** 公司所示的方法正确地进行。 如果以错误的方法进行作业,则有可能由于机器人的翻倒而导致作业人 员受重伤。

### 注意

在安装好以后首次使机器人操作时,务须以低速进行。然后,逐渐地加 快速度,并确认是否有异常。

**3.3** 操作时的注意事项

### 警告

在使机器人操作时,务须在确认安全栅栏内没有人员后再进行操作。同 时,检查是否存在潜在的危险,当确认存在潜在危险时,务须排除危险 之后再进行操作。

### 注意

在使用操作面板和示教操作盘时,由于戴上手套操作有可能出现操作上 的失误,因此,务须在摘下手套后再进行作业。

注释

 程序和系统变量等的信息,可以保存到外部存储装置中。为了预防由于 意想不到的事故而引起数据丢失的情形,建议用户定期保存数据(见操 作说明书)。

## **3.4** 编程时的注意事项

### 警告

编程时应尽可能在安全栅栏的外边进行。因不得已情形而需要在安全栅 栏内进行时,应注意下列事项。

- 仔细察看安全栅栏内的情况,确认没有危险后再进入栅栏内部。
- 要做到随时都可以按下急停按钮。
- 应以低速运行机器人。
- 应在确认清整个系统的状态后进行作业,以避免由于针对外围设备 的遥控指令和动作等而导致作业人员陷入危险境地。

### 注意

在编程结束后,务须按照规定的步骤进行测试运转(见操作说明书)。 此时,作业人员务须在安全栅栏的外边进行操作。

### 注释

进行编程的作业人员,务须通过 **FANUC** 公司的培训课程接受适当的培 训。

## 3.5 维护作业时的注意事项

### 警告

应尽可能在断开机器人和系统电源的状态下进行作业。在通电状态下进 行时,有的作业有触电的危险。此外,应根据需要上好锁,以使其他人 员不能接通电源。即使是在由于迫不得已而需要接通电源后再进行作业 的情形下,也应尽量按下急停按钮后再进行作业。

### 警告

需要更换部件时,请向我公司洽询。若以错误的步骤进行作业,则会导 致意想不到的事故,致使机器人损坏,或作业人员受伤。

### 警告

在进入安全栅栏内部时,要仔细察看整个系统,确认没有危险后再入内。 如果在存在危险的情形下不得不进入栅栏,则必须把握系统的状态,同 时要十分小心谨慎地入内。

### 警告

将要更换的部件,务须使用 **FANUC** 公司指定部件。若使用指定部件以 外的部件,则有可能导致机器人的错误的动作和破损。特别是保险丝, 切勿使用指定以外的保险丝,以避免引起火灾。

### $\sqrt{N}$ 警告

在拆卸电机和制动器时,应采取以起重机等来吊运等措施后再拆除,以 避免机臂等落下来。

### 警告

进行维修作业时,因迫不得已而需要移动机器人时,应注意如下事项。 - 务须确保逃生退路。并且,应在把握整个系统的操作情况后再进行 作业,以避免由于机器人和外围设备而堵塞逃生退路。

- 时刻注意周围是否存在危险,作好准备,以便在需要的时候可以随 时按下急停按钮。

### $\sqrt{N}$ 警告

在使用电机和减速机等具有一定重量的部件和单元时,应使用起重机等 辅助装置,以避免给作业人员带来过大的作业负担。需要注意的是,如 果错误操作,将导致作业人员受重伤。

### 注意

注意不要因为洒落在地面的润滑油而滑倒。应尽快擦掉洒落在地面上的 润滑油,排除可能发生的危险。

### 注意

在进行作业的过程中,不要将脚搭放在机器人的某一部分上,也不要爬 到机器人上面。这样不仅会给机器人造成不良影响,而且还有可能因为 作业人员踩空而受伤。

### 注意

以下部分会发热,需要注意。在发热的状态下因迫不得已而非触摸设备 不可时,应准备好耐热手套等保护用具。

- 伺服电机

- 控制部内部

### 注意

在更换部件时拆下来的部件(螺栓等),应正确装回其原来的部位。如 果发现部件不够或部件有剩余,则应再次确认并正确安装。

### 注意

在进行气动系统的维修时,务须释放供应气压,将管路内的压力降低到 **0**(零)以后再进行。

### 注意

在更换完部件后,务须按照规定的方法进行测试运转(见操作说明书)。 此时,作业人员务须在安全栅栏的外边进行操作。

### $\bigwedge$ 注意

维护作业结束后,应将机器人周围和安全栅栏内部洒落在地面的油和 水、碎片等彻底清扫干净。

 $\bigwedge$ 注意

更换部件时,应注意避免灰尘或尘埃进入机器人内部。

### 注释

进行维护和检修作业的作业人员,务须通过 **FANUC** 公司的培训课程接 受适当的培训。

### 注释

进行维护作业时,应配备适当的照明器具。但需要注意的是,不应使该 照明器具成为导致新的危险的根源。

注释

务须进行定期检修(见维修说明书)。如果懈怠定期检修,不仅会影响 到机器人的功能和使用寿命,而且还会导致意想不到的事故。

## 安全预防措施

## **1** 安全预防措施

在运用机器人和外围设备及其组合的作业单元时,必须充分研究作业人员和系统 的安全预防措施。

## **1.1** 作业人员的安全

在运用自动系统时,首先必须设法确保作业人员的安全。在运用系统的过程中, 进入机器人的动作范围是十分危险的。应采取防止作业人员进入机器人动作范围 的措施。

下面列出一般性的注意事项。请采取充分确保作业人员安全的相应措施。

(1) 运用机器人系统的各作业人员,应通过 FANUC 公司主办的培训课程接受培 训。

### 我公司备有各类培训课程。详情请向我公司的营业部门查询。

- (2) 在设备运转之中,即使机器人看上去已经停止,也有可能是因为机器人在等 待信号而处在即将动作的状态。即使在这样的状态下,也应该视为机器人处 在操作状态。为了确保作业人员的安全,应当能够以警报灯等的显示或者响 声等来告知(作业人员)机器人处在操作之中。
- (3) 应在系统的周围设置防护栅栏和安全门,使得如果不打开门作业人员就进不 去,而当打开门时,机器人就会停下。

### 控制装置在设计上可以连接此互锁信号。通过此信号,当安全门打开时,可使机器人急停。有关连接方法, 请参阅图 **1.1**。

- (4) 所有外围设备,均应连接上适当的地线(第 1 类、第 2 类、第 3 类)。
- (5) 应尽可能将外围设备设置在机器人的动作范围之外。
- (6) 应在地板上画上线条等来标清机器人的动作范围,使得操作者弄清包括机器 人上配备的机械手等刀具在内的机器人的动作范围。
- (7) 应在地板上设置垫片开关或安装上光电开关,以便当作业人员将要进入机器 人的动作范围时,通过蜂鸣器和光等发出警报,使机器人停下,由此来确保 作业人员的安全。
- (8) 应根据需要,设置一把锁,使得负责操作的作业人员以外者,不能接通机器 人的电源。

### 控制装置上所使用的断路器,可以通过上锁来禁止通电。

(9) 在单个进行外围设备的调试时,务须断开机器人的电源后再执行。

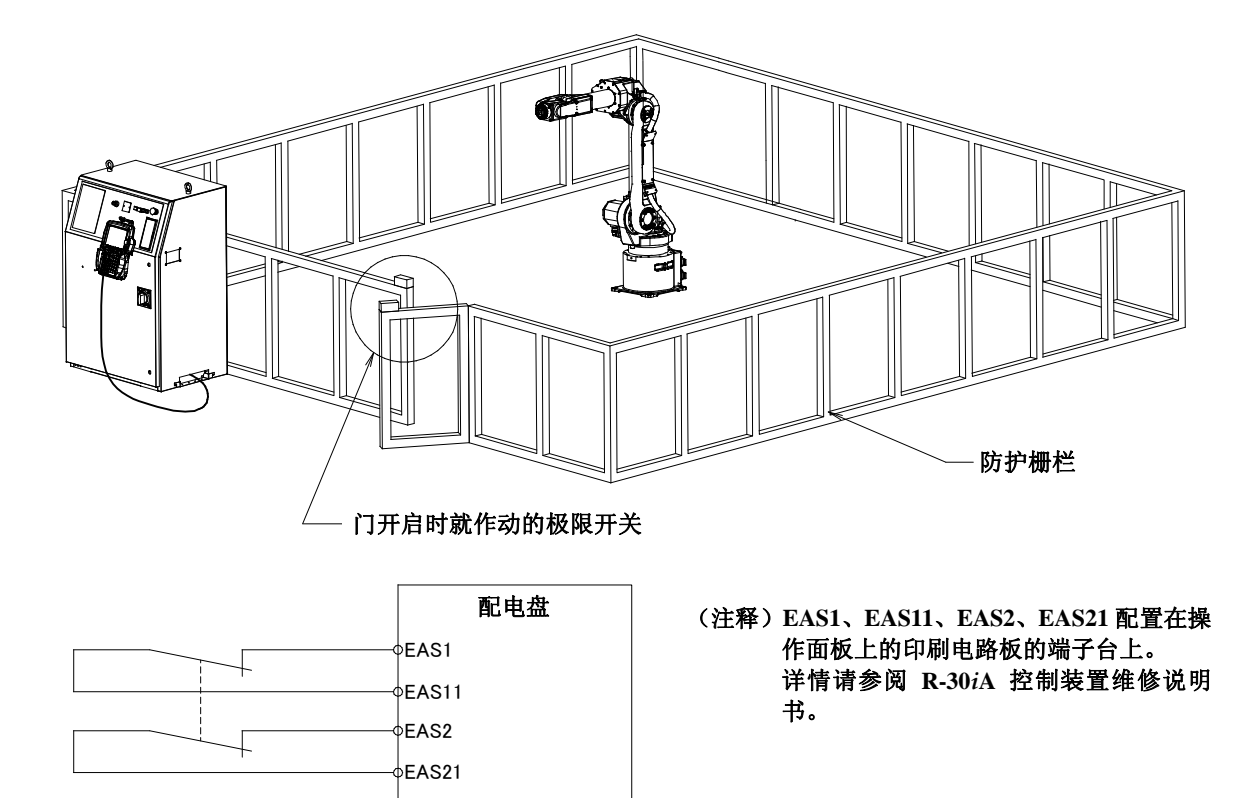

### 图 **1.1** 防护栅栏和安全门 **(R-30***i***A** 控制装置的情形**)**

### **1.1.1** 操作者的安全

操作者就是操作机器人系统的人员,下项所示的示教作业人员也可谓操作者,但 是这里将示教作业人员分开考虑。

- (1) 不需要操作机器人时,应断开机器人控制装置的电源,或者在按下急停按钮 的状态下进行作业。
- (2) 应在机器人的动作范围之外进行机器人系统的操作。
- (3) 为了预防负责操作的作业人员以外者出其不意的进入,或者为了避免操作者 进入危险场所,应设置防护栅栏和安全门。
- (4) 应在操作者伸手可及之处设置急停按钮。

机器人控制装置在设计上可以连接外部急停按钮。通过该连接,在按下外部急停按钮的情形下就可以使机 器人急停。有关连接方法,请参阅下图。

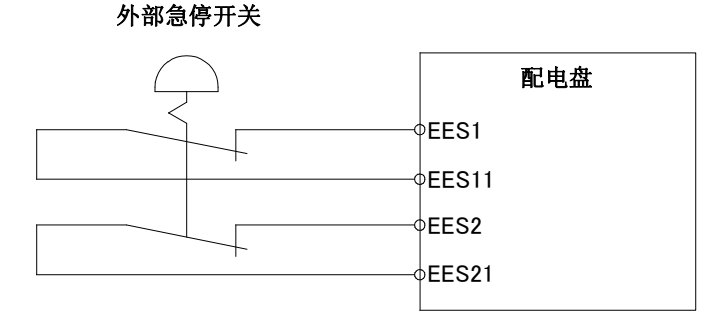

(注) EES1-EES11間、 EES2-EES21間に接続します。 **EES1**、**EES11**、**EES2**、**EES21** 位于配电盘上。 EES1,EES11、EES2,EES21はパネルボード上にあり 详情请参阅 **R-30***i***A** 控制装置维修说明书。 **また、** (注释) 连接在 **EES1** 和 **EES11** 之间、以及 **EES2** 和 **EES21** 之间。

图 **1.1.1** 外部急停开关的连接图 **(R-30***i***A** 控制装置的情形**)** 

### **1.1.2** 示教作业人员的安全

在进行机器人的示教作业时,需要进入机器人的动作范围内。示教作业人员尤其 要注意安全。

- (1) 在不需要进入机器人的动作范围的情形下,应在机器人的动作范围外进行作 业。
- (2) 在进行示教作业之前,应确认机器人或者外围设备没有处在危险的状态并没 有异常。
- (3) 在进入机器人的动作范围内进行示教作业时,应确认安全保护设备(如急停 按钮、示教操作盘的紧急时自动停机开关等)的场所和状态等。

我公司的示教操作盘上,除了急停按钮外,还配设有基于示教操作盘的机器人作业的有效**/**无效开关和紧 急时自动停机开关。其动作根据下列情况而定。 急停按钮:只要按下此按钮就急停,与有效**/**无效开关的状态无关。 紧急时自动停机(**Deadman**)开关:根据有效**/**无效开关动作不同。 有效时**—**从紧急时自动停机开关松开手即急停。 无效时**—**紧急时自动停机开关无效。 注释**)**紧急时自动停机开关是为了在紧急情况下从示教操作盘松开手即可使机器人急停而设计的。

(4) 示教作业人员应特别注意,不要使其他人员进入机器人的动作范围。

注释**)** 有效**/**无效开关和紧急时自动停机开关除了上述作用外还有下列用途。 有效时,通过握持紧急时自动停机开关,即可使连接在控制装置上的急停装置(通常为安全门)无 效。这样,就不需要在示教作业时使机器人急停而可以进入防护栅栏内。也即,通过将有效**/**无效 开关设为有效并握持紧急时自动停机开关这一双重动作,即可判断出作业人员将要进行示教作业。 示教作业人员应确认在此状态下安全门无效,并负责进行作业,避免其他人员入内。

(5) 示教作业人员在进入机器人的动作范围内时,应使示教操作盘始终处在有效 状态。特别是,在将示教操作盘的有效/无效开关设为无效时,应注意不要 从示教操作盘之外的操作面板进行操作而使机器人起动。

使机器人执行起动操作的信号,在示教操作盘、操作面板、外围设备接口上各有一个,但是这些信号的有 效性根据示教操作盘的有效**/**无效开关和操作面板的 **3** 模式开关、软件上的遥控状态设定,可以按照如下 方式进行切换。

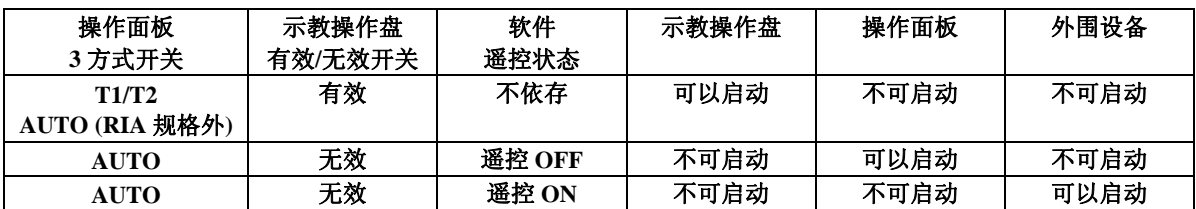

注释)要利用 **RIA** 规格从示教操作盘启动,还需要将 **3** 方式开关设定为 **T1/T2**。

- (6) 从操作面板启动机器人时,应在充分确认机器人的动作范围内没有人且没有异 常后再执行。
- (7) 在程序结束后,务须按照下列步骤执行测试运转。
	- (a) 在低速下,在一个步骤至少执行一个循环。
	- (b) 在低速下,通过连续运转至少执行一个循环。
	- (c) 在中速下,通过连续运转执行一个循环,确认没有发生由于时滞等而引 起的异常。
	- (d) 在运转速度下,通过连续运转执行一个循环,确认可以顺畅地进行自动 运转。
	- (e) 通过上面的测试运转确认程序没有差错,然后在自动运转下执行程序。
- (8) 示教作业人员在进行自动运行时,务须撤离到机器人的动作范围之外。

### **1.1.3** 维修时的安全

为了确保维修作业人员的安全,应充分注意下列事项。

- (1) 应尽可能在断开控制装置的电源的状态下进行维修作业。应根据需要用锁等 来锁住,以使其他人员不能接通电源。
- (2) 在进行气动系统的分离时,应在释放供应压力的状态下进行。
- (3) 在进行示教作业之前,应确认机器人或者外围设备没有处在危险的状态并没 有异常。
- (4) 在接通电源的状态下,在机器人的动作范围内进行维修作业时,作业人员应 挂上"正在进行维修作业"的标牌,提醒其他人员不要随意启动机器人。
- (5) 当机器人的动作范围内有人时,不要执行自动运转。
- (6) 在墙壁和器具等旁边进行作业时,或者几个作业人员相互接近时,应注意不 要堵住其它作业人员的逃生退路。
- (7) 当机器人上备有刀具时,以及除了机器人外还有传送带等可动器具时,应充 分注意这些装置的运动。
- (8) 如有需要,作业时应在操作面板的旁边配置一名熟悉机器人系统且能够察觉 危险的人员,使其处在任何时候都可以按下急停按钮的状态。
- (9) 在更换部件或重新组装时,应注意避免异物粘附在部件上,或者有异物混入。
- (10) 在检修控制装置内部时,如要触摸到单元、印刷电路板等上,为了预防触电, 应先断开控制装置的电源,并使断路器处在断开状态,之后再进行作业。
- (11) 更换部件务须使用我公司指定的部件。 特别是保险丝等如果使用额定值不同者,不仅会导致控制装置内部的部件损 坏,而且还可能引发火灾,因此,切勿使用此类保险丝。

## **1.2** 刀具、外围设备的安全

### **1.2.1** 有关程序的注意事项

- (1) 为了检测出危险状态,应使用极限开关,根据该检测信号,必要时应停止机 器人的操作。
- (2) 当其他机器人和外围设备出现异常时,即使该机器人没有异常,也应采取相 应的措施,如停下机器人等。
- (3) 如果是机器人和外围设备同步运转的系统,特别要注意避免相互之间的干 涉。
- (4) 为了能够从机器人把握系统内所有设备的状态,可以使机器人和外围设备互 锁,并根据需要停止机器人的运转。

### **1.2.2** 机构上的注意事项

- (1) 构成机器人系统的单元应保持整洁,并应在不会受到油、水、尘埃等影响的 环境下使用。
- (2) 应使用极限开关和机械性制动器,对机器人的操作进行限制,以避免机器人 与外围设备和刀具之间相互碰撞。

## **1.3** 机器人机构部的安全

### **1.3.1** 操作时的注意事项

- (1) 通过慢速进给(JOG)操作来操作机器人时,不管在什么样的情况下,作业 人员也都应以迅速应对的速度进行操作。
- (2) 在实际按下慢速进给(JOG)键之前,事先应充分掌握按下该键机器人会进 行什么样的动作。

### **1.3.2** 有关程序的注意事项

- (1) 在多台机器人的动作范围相互重叠等时,应充分注意避免机器人相互之间的 干涉。
- (2) 务须对机器人的操作程序设定好规定的作业原点,创建一个从作业原点开始 并在作业原点结束的程序,使得从外边看也能够看清机器人的作业是否已经 结束。

### **1.3.3** 机构上的注意事项

(1) 机器人的动作范围内应保持整洁,并应在不会受到油、水、尘埃等影响的环 境下使用。

### **1.4** 末端执行器的安全

### **1.4.1** 有关程序的注意事项

- (1) 在对各类传动装置(气压、水压、电气性)进行控制时,在发出控制指令后, 应充分考虑其到实际动作之前的时间差,进行具有一定伸缩余地的控制。
- (2) 应在末端执行器上设置一个极限开关,一边监控末端执行器的状态,一边进 行控制。

## 1.5 维修时的安全

- (1) 在机器人运转过程中切勿进入机器人的动作范围内。为进行检修或维修而需 要进入机器人的动作范围内时,应切断机器人的电源。
- (2) 在接通电源的情况下需要进入机器人的动作范围内时,应在按下操作面板或 者示教操作盘的急停按钮后再入内。
- (3) 在更换部件或重新组装时,应注意避免异物粘附在部件上,或者有异物混入。 更换气动系统的部件时,应利用空气调节器的压力设定手柄使管路内的压力 降低到零之后再进行。
- (4) 在检修控制装置内部时,如要触摸到单元、印刷电路板等上,为了预防触电, 应先断开控制装置的电源,并使断路器处在断开状态,之后再进行作业。
- (5) 更换部件务须使用我公司指定的部件。 特别是保险丝等如果使用额定值不同者,不仅会导致控制装置内部的部件损 坏,而且还可能引发火灾,因此,切勿使用此类保险丝。
- (6) 重新起动时,应充分注意动作范围内是否有人,机器人和外围设备是否有异 常。

## **1.6** 警告标记

(1) 供脂/排脂标记

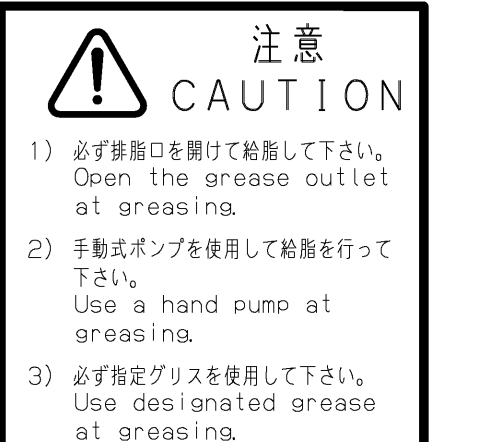

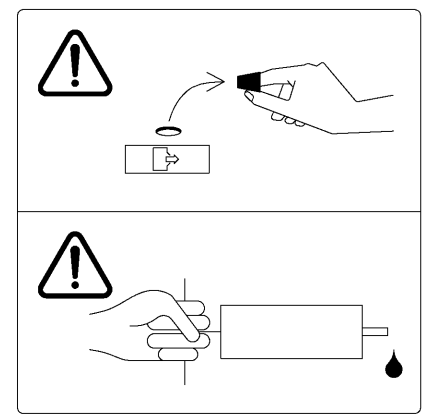

图 **1.6(a)** 供脂**/**排脂标记

内容

在供脂/排脂时,应按此标记的指示执行。

- 1) 务须打开排脂口供脂。
- 2) 应使用手动式泵供脂。
- 3) 务须使用指定的润滑脂。

(2) 禁止脚踩标记

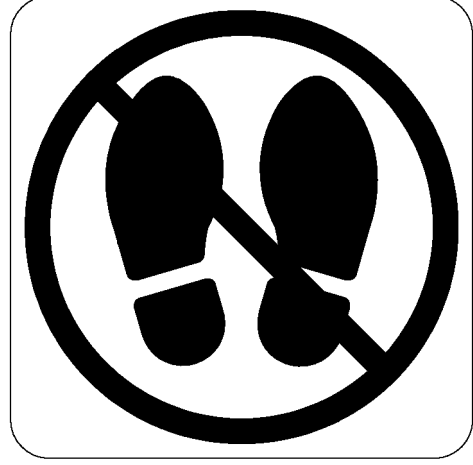

图 **1.6(b)** 禁止脚踩标记

内容

不要将脚搭放在机器人上,或爬到其上面。这样不仅会给机器人造成不 良影响,而且还有可能因为作业人员踩空而受伤。

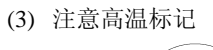

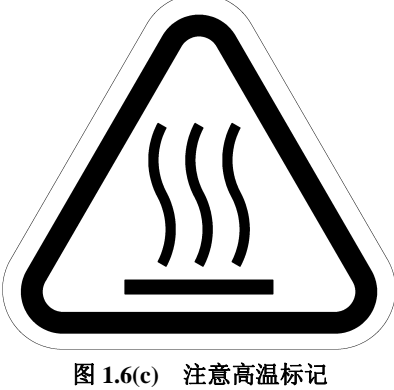

### 内容

贴有此标记处会发热,应予注意。在发热的状态下因迫不得已而非触摸 设备不可时,应准备好耐热手套等保护用具。

## 目录

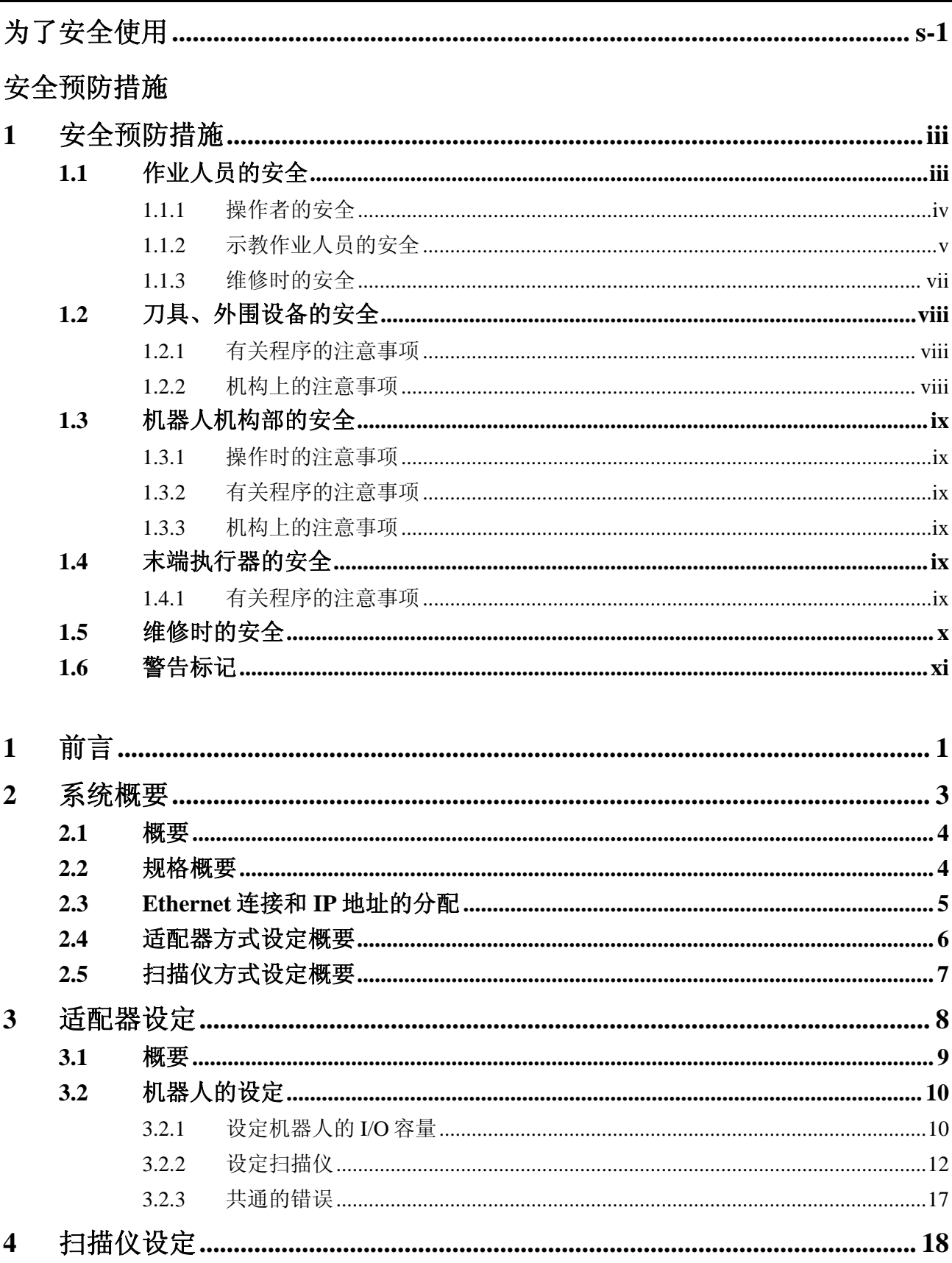

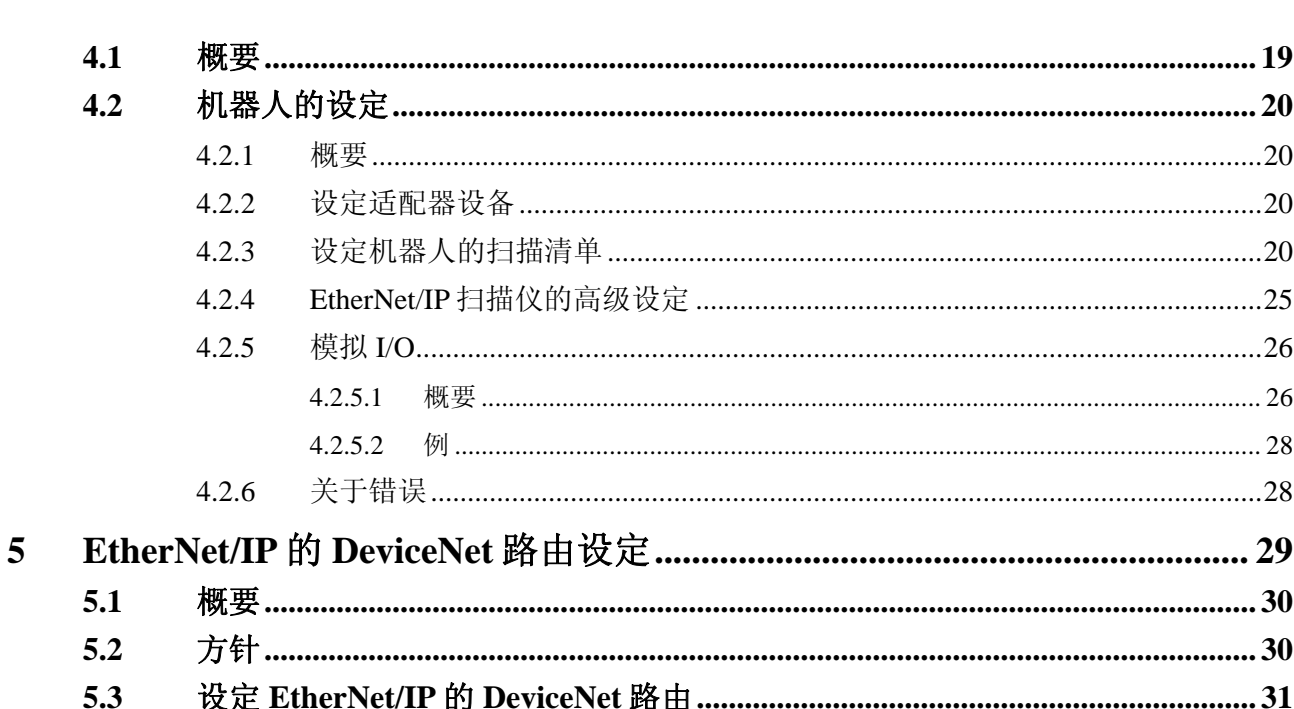

### $5.4$ 6  $6.1$  $6.2$ 6.3  $\mathbf{r}$   $\mathbf{r}$   $\alpha$   $\mathbf{r}$   $\mathbf{r}$   $\mathbf{r}$   $\mathbf{r}$   $\mathbf{r}$   $\mathbf{r}$   $\mathbf{r}$   $\mathbf{r}$   $\mathbf{r}$  $\overline{a}$  $\overline{7}$

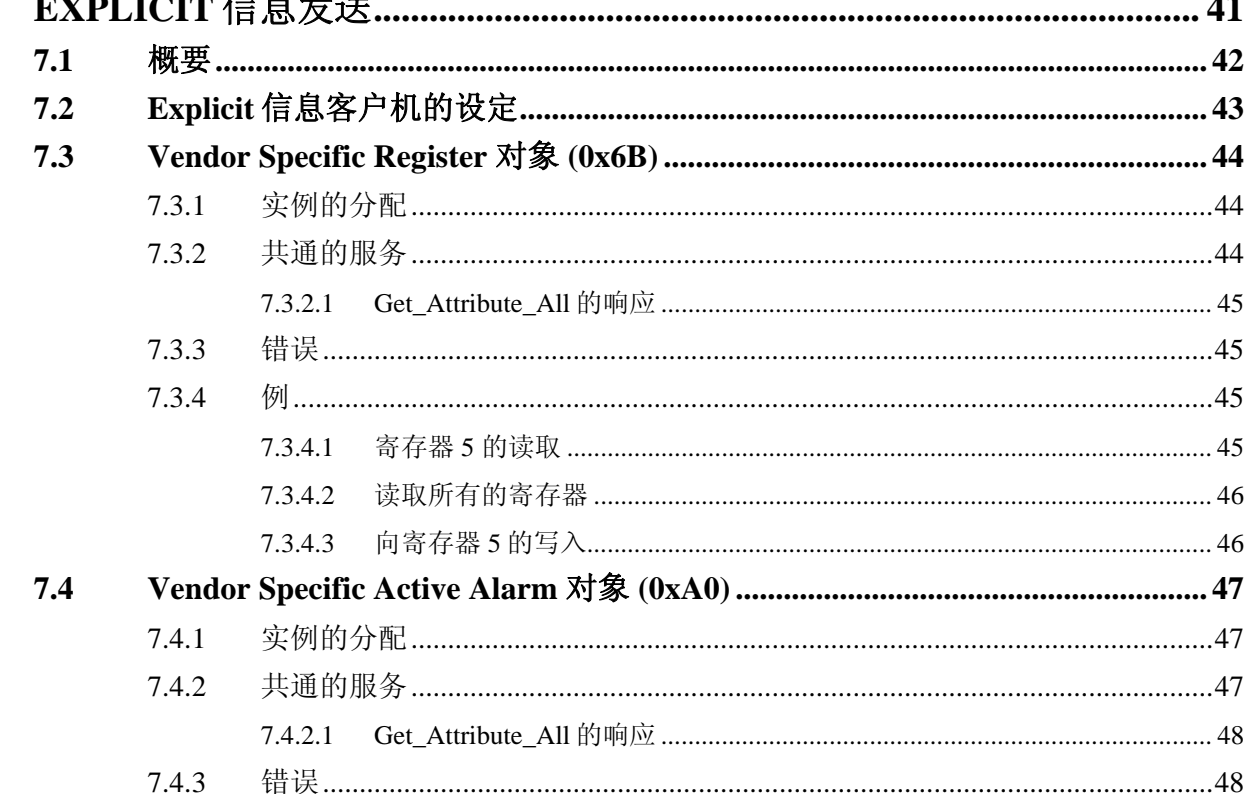

### 目录

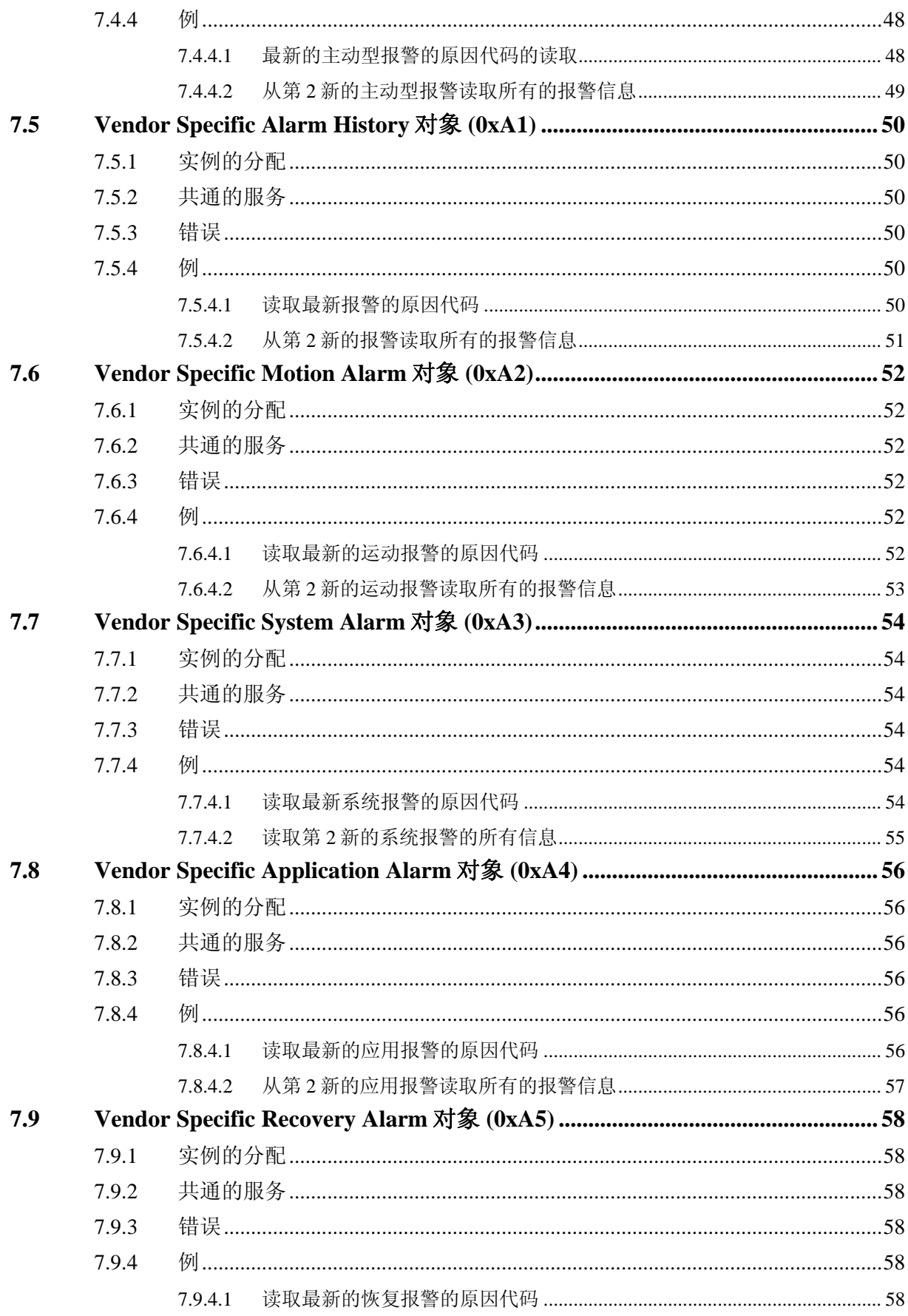

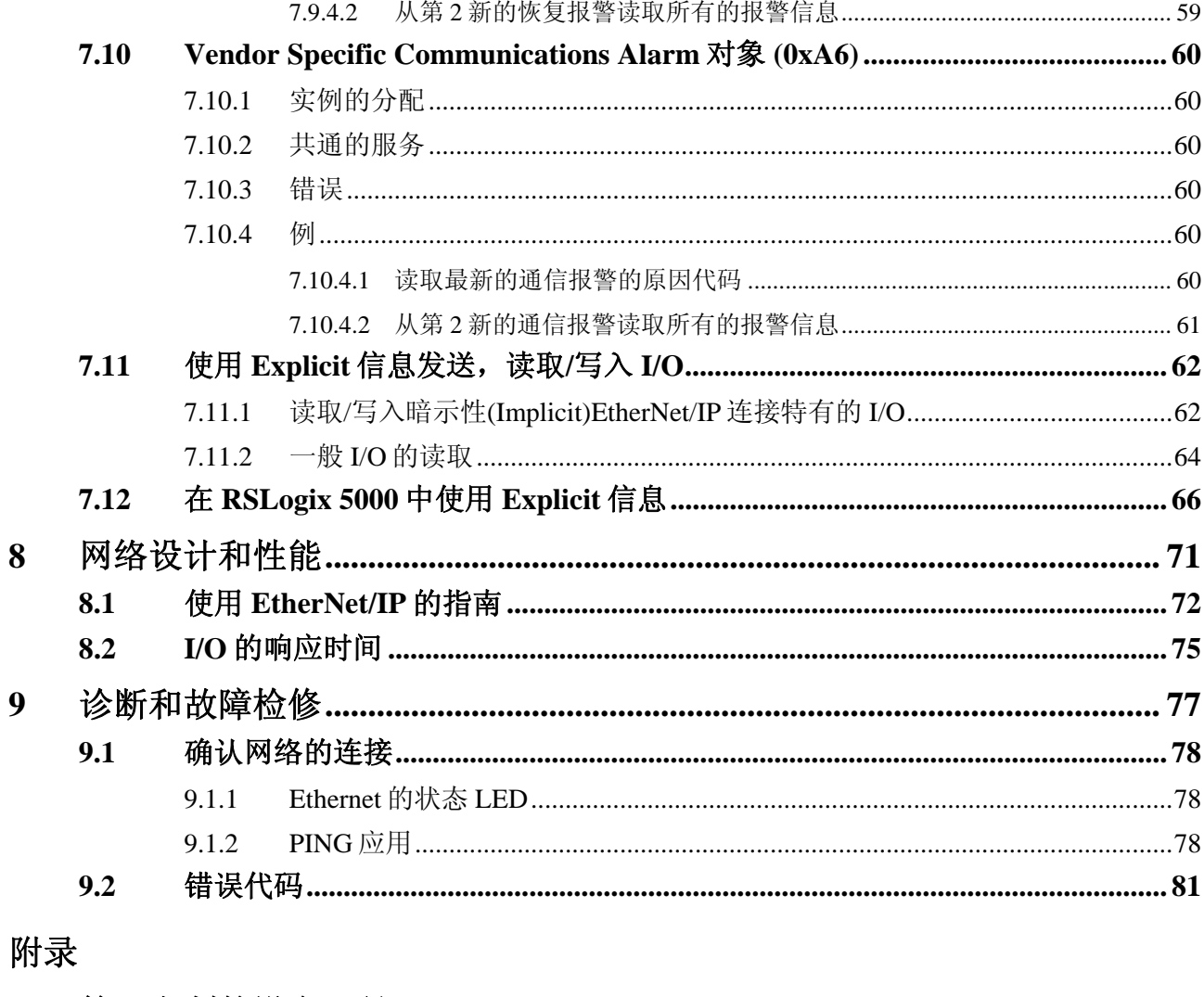

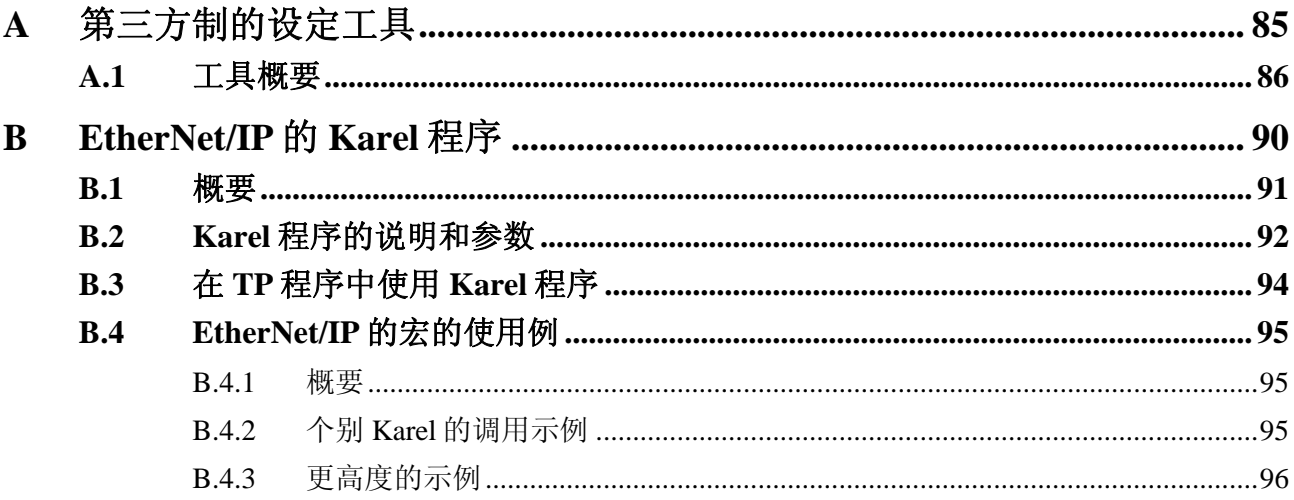

# **1** 前言

EtherNet/IP 功能支持在 Ethernet 网络上与其他 EtherNet/IP 设备的 I/O 发送和接收 处理。EtherNet/IP 规格由 Open DeviceNet Vendors Association(www.odva.org或 www.ethernet-ip.org)进行管理。

以下为 EtherNet/IP 规格书(Release 1.0)中引用的概要。

EtherNet/IP (Ethernet/Industrial Protocol)是适合于工业环境的通信系统。利用 EtherNet/IP,可在工业设备之间发送和接收时效性的应用信息。这些工业设备中 不仅有传感器、传动装置等一些单纯的 I/O 设备, 也包括机器人、可编程逻辑控 制器、焊接机及工艺控制装置等一些复杂的控制设备。

EtherNet/IP 使用 CIP (Control and Information Protocol),网络层、传输层、应用 层共享 ControlNet 和 DeviceNet。EtherNet/IP 为了发送 CIP 通信信息包, 使用标 准 Ethernet 和 TCP/IP 技术。其结果, 在开放且广泛使用的 Ethernet、TCP/IP 协 议上,实现了共通的开放式应用层。

EtherNet/IP 为了发送和接收时效性控制数据, 提供生产者/消费者模式。这一模 式下,1 台发送端设备(生产者)可在多台接收端设备(消费者)之间发送和接收应用 信息,发送端设备无需每组多台接收端设备发送数据。EtherNet/IP 中, CIP 网络 和传输层均是使用 IP 多点传送来实现的。许多 EtherNet/IP 设备可接收 1 台生产 设备生成的相同应用信息的断片。

EtherNet/IP 使用 IEEE 802.3 的标准技术。也就是说, 为了改善决定性, 没有追 加不标准的技术。EtherNet/IP 中为了改善决定论的性能,建议使用 100Mbps 带 宽和可进行全双工通信的商用开关技术。

本手册中使用适配器、扫描仪等术语。EtherNet/IP 是一种生产者/消费者模式的 网络,这些术语对于确立 I/O 连接的设备(扫描仪)和响应连接要求的设备(适配器) 的表达仍然是适用的。有时扫描仪也称作"连接发信方"。而适配器也称作"连 接目标"。

机器人设定为 EtherNet/IP 的适配器的步骤如下。

- 1. 网络设计和施工: 良好的网络设计和遵照施工上的惯例,对于构建安全可 靠的网络极为重要。请参阅第 8.1 节。
- 2. IP 地址的设定: 所有的网络设备必须拥有有效的 IP 地址。请参阅第 2.3 节。
- 3. 设定适配器设备: 适配器设备有时需设定 I/O 容量等。机器人设定为适配 器的详情,请参阅第 3.2.1 节。
- 4. 设定扫描仪设备: 必须设定与扫描仪设备所连接设备 (适配器) 的清单。并 且,必须设定各自的连接参数。Allen Bradley 公司的 ControlLogix PLC 设定 为与机器人连接的详情,请参阅第 3.2.2 节。
- 5. EtherNet/IP 的 I/O 分配在机器人的数字、模拟、外围设备 I/O 上: 详情请参 阅第 6.2 节。

6. 设定备份: 有关机器人设定备份的详情,请参阅第 6.3 节。

注释

有关诊断和故障检修,请参阅第 **9** 章。

# **2** 系统概要

## **2.1** 概要

机器人最多支持 32 个连接。各连接可设定为扫描仪连接或适配器连接。适配器 连接通常用于与生产单元式控制装置、PLC 等进行 I/O 数据的发送和接收处理。 使用此功能必须对 EtherNet/IP 适配器选项发出指令。

扫描仪连接可在 EtherNet/IP 网络上,与作为适配器发挥功能的远程设备进行 I/O 的发送和接收处理。使用此功能必须对 EtherNet/IP 扫描仪选项发出指令。

EtherNet/IP 扫描仪选项也包括适配器功能。

EtherNet/IP 在机器人的 I/O 分配中, 机架号为 89。插槽编号为 EtherNet/IP 设定 画面的连接号。EtherNet/IP 中可分配的 I/O 点数即为机器人支持的最多点数。扫 描仪连接中,支持模拟 I/O。

为了进行安全可靠的通信,必须在网络设计上下功夫。有必要进行管理,以避免 过度的网络通信量和冲突。详细内容请参阅第 8.1 节。

### **2.2** 规格概要

表 2.1 为 EtherNet/IP 的规格概要。

### 表 **2.1** 规格概要

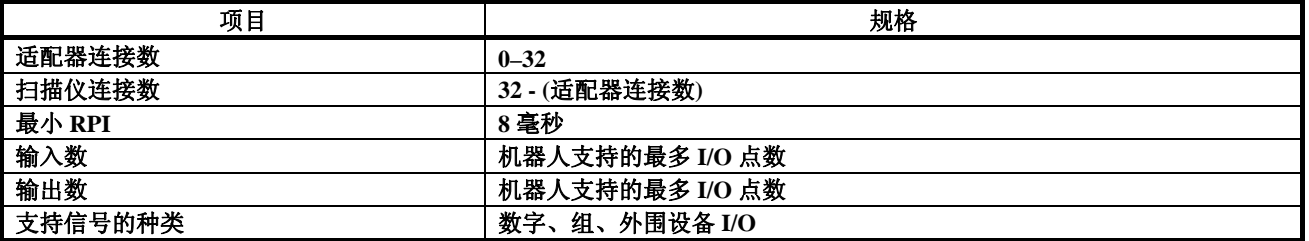

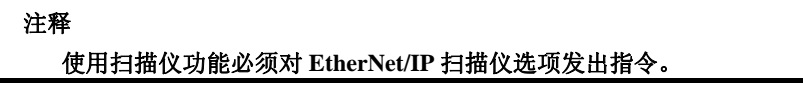

## **2.3 Ethernet**连接和**IP**地址的分配

为了使机器人作为 EtherNet/IP 的节点发挥功能,必须设定有效的 IP(互联网协议) 地址和子网掩码。

以太网功能支持通信速度 10Mbps 及 100Mbps,半双工及全双工通信。初始设定 中,通过自动协商来自动判别,请与通信速度 100Mbps 和支持全双工通信的开 关连接。主板的 RJ45 连接器旁边的 LED 有助于确认是否确立了链接。 IP 地址可按以下的方法进行设定。

- 从机器人的示教操作盘直接输入。
- DHCP (Dynamic Host Configuration Protocol:动态主机配置协议)

### 注释 **DHCP** 是可选软件。使用 **EtherNet/IP** 时,可静止或无限动态分配 **IP** 地址非常重要。

2 个以太网端口中,可设定为在 EtherNet/IP 中使用其中的一个或两个都使用。同 时使用两个端口时,务必设定为不同的子网。此外,端口 2(CD38B)被最优化为 EtherNet/IP 等的以太网 I/O 通信协议。由此,机器人通过 HTTP、FTP 等访问的 网络与端口 1(CD38A)连接,EtherNet/IP 的封闭的网络与端口 2(CD38B)连接是一 个好方法。

### 注释

在使用本手册中所记载的功能之前,请确认所有的 **EtherNet/IP** 节点的 **IP** 地址是否正确设定。**PING** 应用可用于确认基本通信。详细内容请参 阅第 **9** 章。

## **2.4** 适配器方式设定概要

设定机器人的适配器连接的步骤如下。

- 设定机器人的 I/O 容量。请参阅第 3.2.1 节。
- 将 EtherNet/IP 的物理性 I/O 分配在逻辑性的 I/O(数字 I/O、组 I/O、外围设备 I/O)上。请参阅第 6.2 节。
- 设定扫描仪(例: ControlLogix PLC)。请参阅第 3.2.2 节。

表 2.2 为适配器设定的概要。此信息用于利用扫描仪设备(例: PLC)来设定机器 人的 EtherNet/IP 适配器功能。

### 表 **2.2** 适配器设定概要

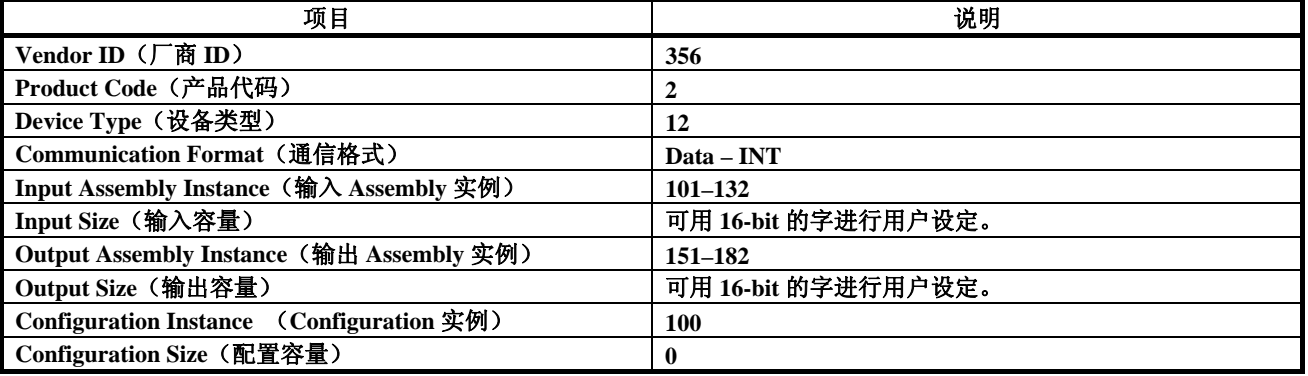

适配器连接的输入输出的 I/O 容量的初始值为 4 个字。这相当于 16-bit 的字, 64 点的I/O。这一容量必须在机器人的示教操作盘上进行设定,也必须在扫描仪(PLC 等)中进行同样的设定。

详细内容请参阅第 3 章。

## **2.5** 扫描仪方式设定概要

机器人要开始 EtherNet/IP 连接, 必须进行设定。支持最多 32 个扫描仪连接。机 器人设定扫描仪连接的步骤如下。

- 在机器人的示教操作盘上设定机器人的扫描清单。请参阅第 4.2.3 节。
- 将 EtherNet/IP 的物理性 I/O 分配在机器人的逻辑性 I/O(例:数字 I/O、组 I/O、 模拟 I/O、外围设备 I/O)上。详细内容请参阅第 6.2 节。

各自的连接,必须从机器人的示教操作盘输入以下的数据。(详细内容请参阅设 定对象的适配器设备手册。)

- Name/IP address (主机名/IP 地址)
- Vendor ID (厂商 ID)
- Device Type (设备类型)
- Product Code(产品代码)
- Input Size(输入容量)(16-bit 的字或 8-bit 的字节)
- Output Size(输出容量)(16-bit 的字或 8-bit 的字节)
- RPI (ms)
- Input assembly instance (输入 assembly 实例)
- Output assembly instance (输出 assembly 实例)
- Configuration instance (Configuration 实例)

### 注释

现在不能从示教操作盘**(**黑白显示及 *i* **Pendant)**将机器人设定为具有非 **0** 的 **configuration size** 的设备。有关第三方的设定工具,请参阅附录 **A**。

# 3 适配器设定
# **3.1** 概要

机器人支持最多 32 个适配器连接。这些连接通常用于与生产单元式控制装置、 PLC 连接,进行 I/O 数据的发送和接收处理。要使用本功能,需要配备 EtherNet/IP 适配器选项。

机器人设定适配器连接的步骤如下。

- 设定机器人的 I/O 容量。请参阅第 3.2.1 节。
- 将 EtherNet/IP 的物理性 I/O 分配在机器人的逻辑性 I/O (数字 I/O、组 I/O、 外围设备 I/O)上。请参阅第 6.2 节。
- 设定扫描仪(例: ControlLogix PLC)。请参阅第 3.2.2 节。

# **3.2** 机器人的设定

# **3.2.1** 设定机器人的**I/O**容量

输入容量及输出容量以 16-bit 的字的容量为单位进行设定。也就是说,输入输出 各需要 32-bit 时,输入输出各自的容量设定为 2 个字。适配器连接的 I/O 容量的 初始设定值为输入 4 个字(64-bit)、输出 4 个字(64-bit)。变更 I/O 容量时, 为了使 变更有效,必须 OFF/ON 操作机器人的电源。

设定机器人的 I/O 容量的详情, 请参阅步骤 3-1。

表 3.1 为 EtherNet/IP 状态画面中显示项目的说明。

表 3.2 为 EtherNet/IP 设定画面中显示项目的说明。

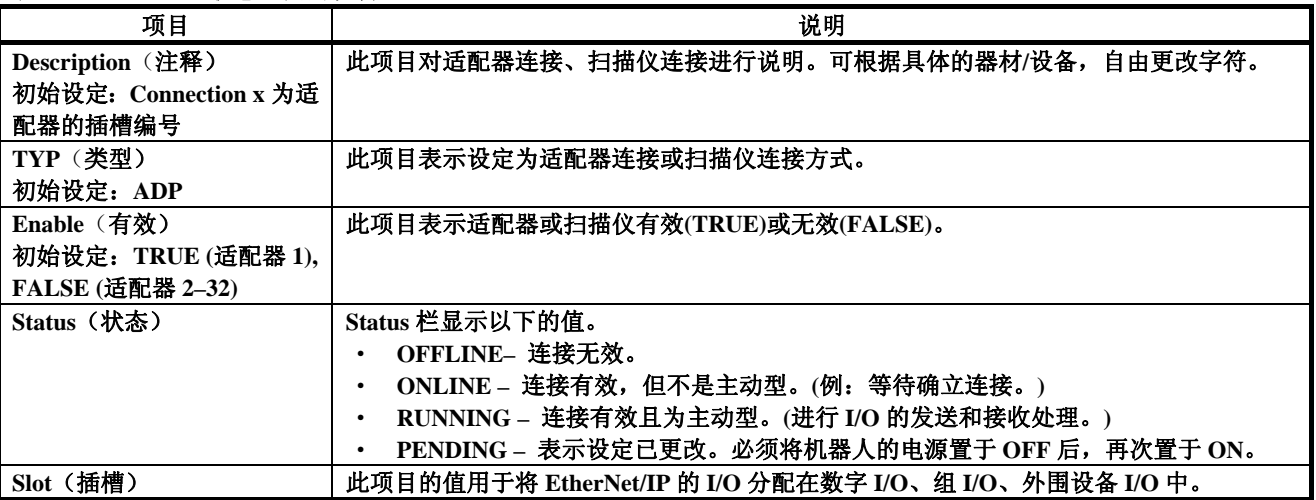

## 表 **3.1 EtherNet/IP** 状态画面的说明

## 表 **3.2 EtherNet/IP** 设定画面的说明

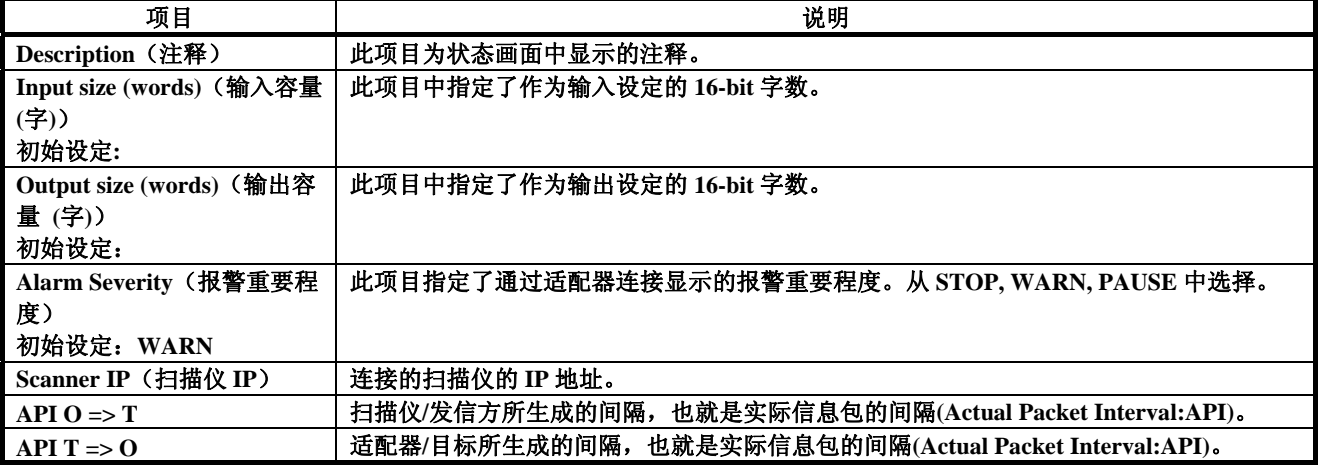

## 步骤 **3-1** 设定机器人的 **I/O** 容量

# 步骤

- 1. 按下 MENUS(画面选择)键。
- 2. 选择 I/O。
- 3. 按下 F1, [TYPE] (画面)键,选择 EtherNet/IP。出现如下所示画面。

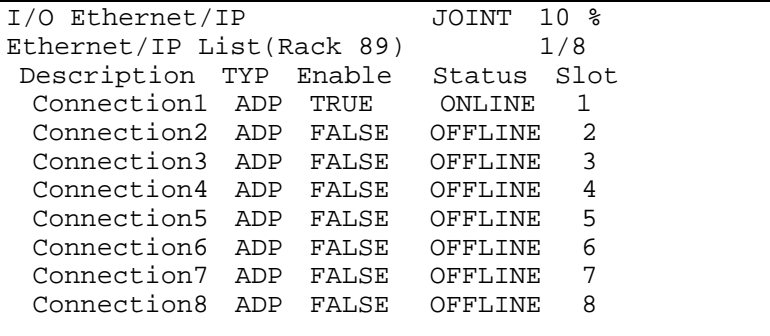

画面的各项目请参阅表 3.1。

- 4. 用光标选择连接。设定为扫描仪连接时, 使光标指向 TYP 列, 按下 F5 键, 更改为适配器连接。
- 5. 选择用光标设定的适配器。更改适配器的设定时,首先必须将连接设为无 效。若不设为无效,设定画面为只读(不可更改)。

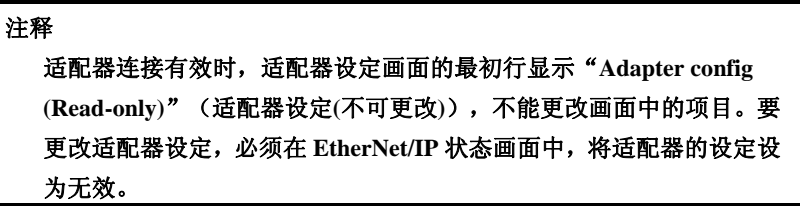

- 6. 要变更适配器的状态,
	- a. 使光标移动至适配器的 Enable 列。
	- b. 要将适配器设为无效,要使状态处于 OFFLINE, 应按下 F5 FALSE (无 效)键。

要将适配器设为有效,使状态处于 ONLINE, 应按下 F4 TRUE(有效) 键。

7. 使光标移动至 Description 列, 按下 F4, CONFIG (设定)键。切换为如下所 示画面。

```
Adapter configuration : 
Description : Adapter1 
Input size (words) : 4 
Output size(words) : 4 
Alarm Severity : WARN 
Scanner IP : **************** 
     API O=>T : 0 
     API T=>O : 0
```
有关此画面的项目,请参阅表 3.2 。

- 8. 要更改 I/O 容量,
	- a. 使光标移动至"Input size (words)"。
	- b. 输入数值, 按下 ENTER 键。
	- c. 使光标移动至"Output size (words)"。
	- d. 输入数值, 按下 ENTER 键。
	- e. 使光标移动至"Alarm Severity"。
	- f. 按下 F4, [CHOICE](选择) 键,选择报警重要程度。
	- g. 要返回原先的画面, 按下 F3, [PREV](返回)键。
- 9. 更改适配器设定后,必须在 EtherNet/IP 状态画面中使连接设为有效。更改 数值后, Status 栏显示"PENDING"。这意味着为了使变更有效, 必须重新 接通电源。

### 注释

要将 **EtherNet/IP** 的 **I/O** 分配在数字 **I/O**、组 **I/O**、外围设备 **I/O** 上,请 参阅第 **6.2** 节。

# 3.2.2 设定扫描仪

EtherNet/IP 状态画面的适配器连接应处于 ONLINE(联机)状态。这意味着可设 为适配器连接方式,处于等待从扫描仪(例:PLC)发出 I/O 的发送和接收要求的 状态。适配器连接状态脱机时,请参阅步骤 3-1 的第 6 步。 表 3.3 为适配器设定概要。此信息用于设定扫描仪(例:PLC)。

## 表 **3.3** 适配器设定概要

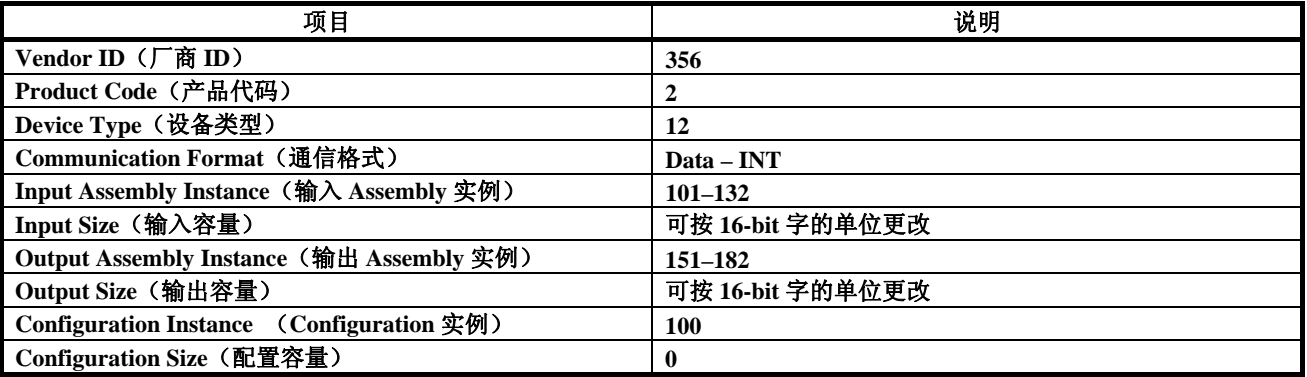

### 表 **3.4** 连接点

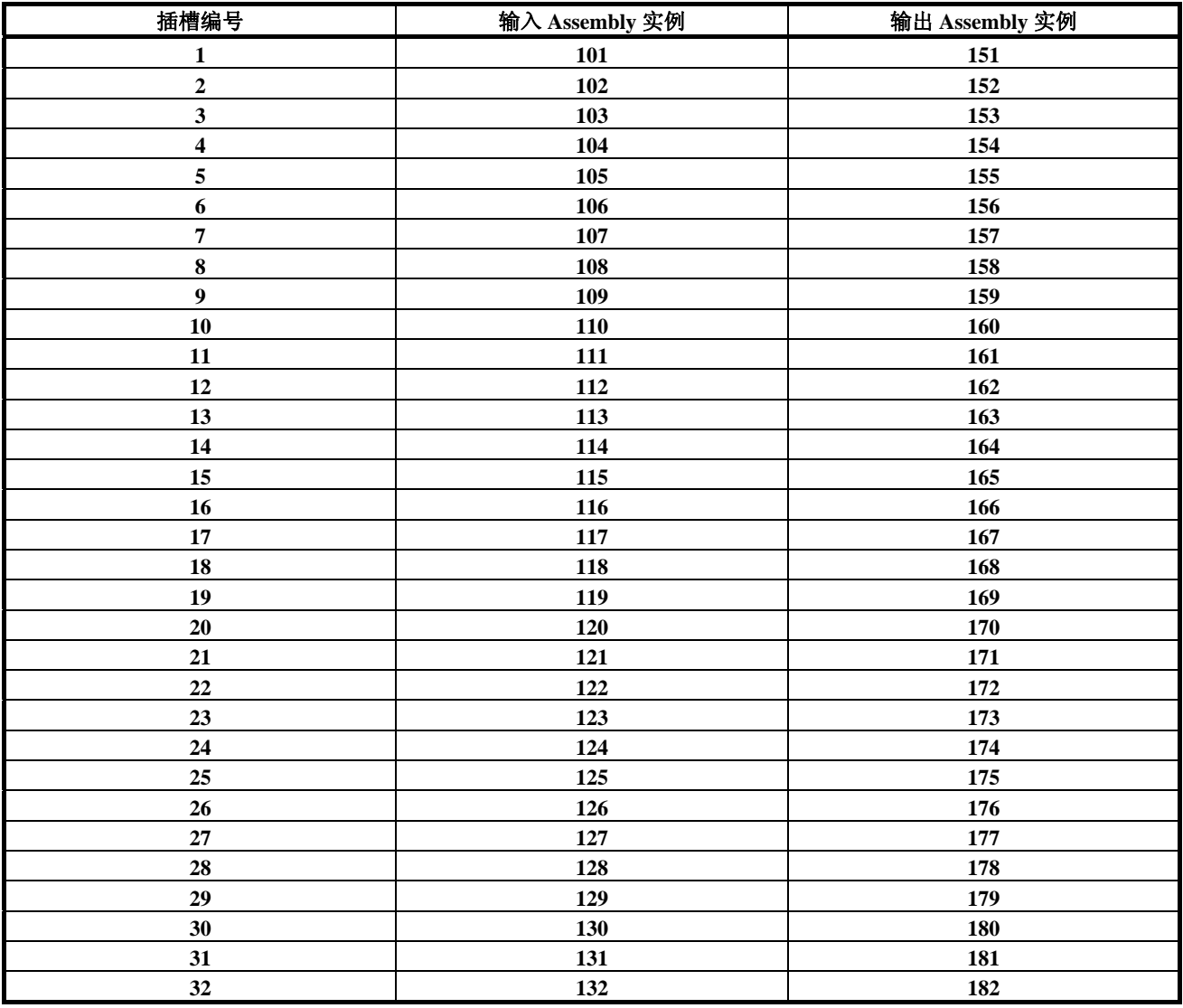

如要设定 Allen Bradley 公司 ControlLogix PLC,请参阅步骤 3-2。如要设定其他 的扫描仪,请参阅该设备的设定软件说明书及表 3.3。

## 步骤 **3-2** 使用 **RSLogix 5000** 软件设定扫描仪

## 步骤

### 注释

以下几个画面显示了使用 **RSLogix 5000** 软件设定扫描仪的步骤。 **RSLogix 5000** 软件用于设定 **Allen Bradley** 公司的 **ControlLogix PLC**。 此例中,**EtherNet/IP** 桥模块被追加在 **ControlLogix PLC** 的设定中。

- 1. 要在设定中追加机器人的适配器连接,右键点击PLC的EtherNet/IP桥模块, 选择"New Module"(新模块)。
- 2. 选择"Generic Ethernet Module"(一般以太网模块),点击 OK。出现如下 所示画面。

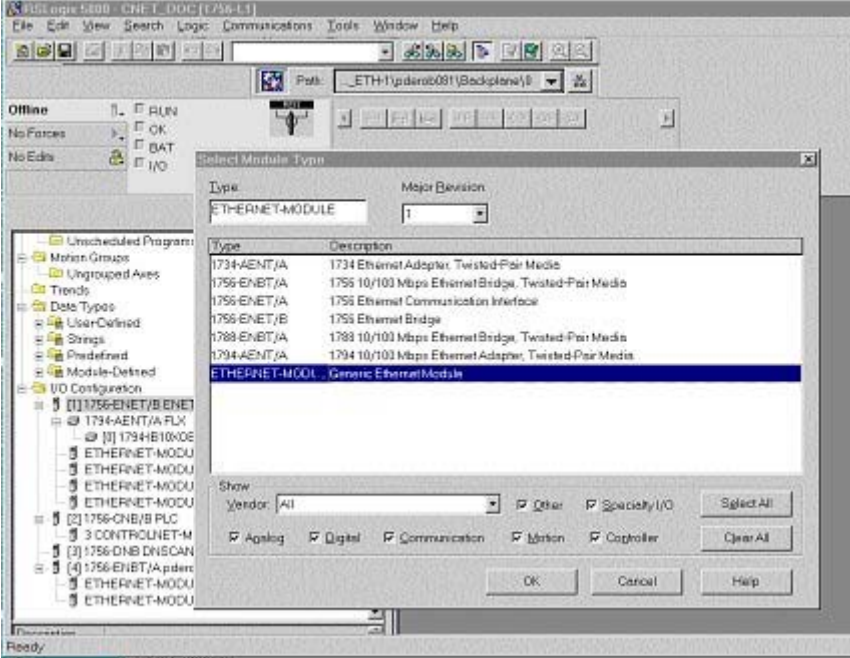

3. 以下画面中, RSLogix 询问机器人通信相关信息。输入机器人适配器连接的 名称。

以下示例中,模块的名称为"Example\_Robot"。此名称中,RSLogix 制作 标签。标签用于存储有 Example\_Robot 数据的 PLC 存储器的取存。必要时, 也可添加注释(description)。(不是必须)

- 4. 选择"Comm\_Format,"。在此项目中,通知 RSLogix 数据格式。 例如,选择 Data-INT。表示在 16-bit 字的区域内显示机器人的数据。
- 5. 按照如下方式设定连接参数。 各自的16个连接,根据插槽编号不同,连接参数各异。要确定正确的参数, 请参阅表 3.4。输入连接和输出连接必须与机器人设定的容量一致。此例中, 机器人按输入输出各 4 个字(1 个字为 16-bit)进行设定。configuration instance 设定为 100, configuration instance 的容量设定为 0。 以下示例中,按插槽 1 的适配器连接参数进行设置。

6. 在模块中输入所设定的 IP 地址。

DNS(Domain Name Service)已设定,要将主机名转换为 IP 地址,PLC 如能使 用 DNS, 也可以是取代 IP 地址的主机名。若使用主机名, DNS 服务器非常 安全可靠,务必确保 PLC 可常时使用 DNS。出现如下所示画面:

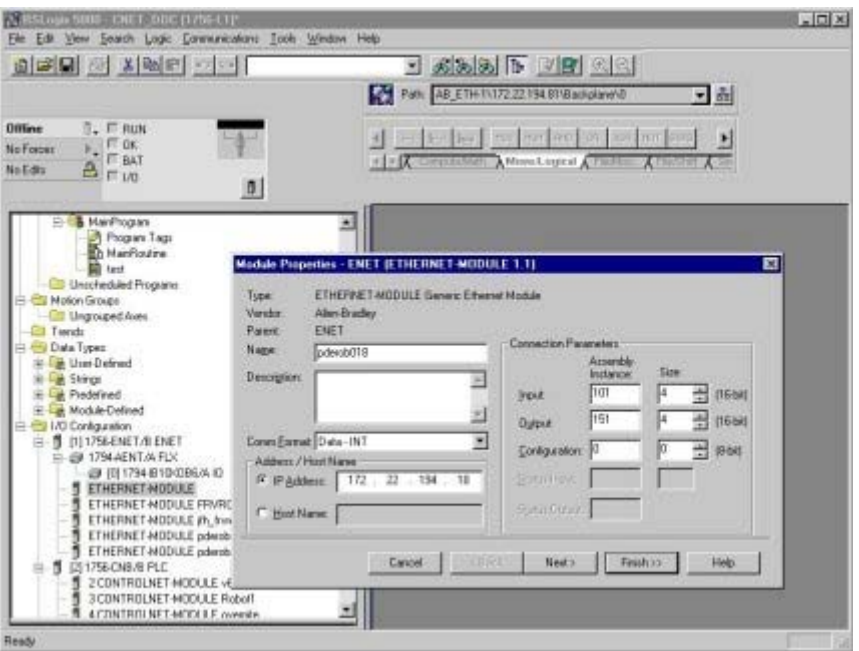

7. 以下画面中,对 RPI (requested packet interval:所要求的信息包间隔) 进行设 定。它对 I/O 的更新速度进行设定。以下示例中, 将 PRI 设定为 32 毫秒。 这意味着每隔 32 毫秒由 PLC 向机器人输出数据。同样,机器人每隔 32 毫 秒向 PLC 输入数据。出现如下所示画面:

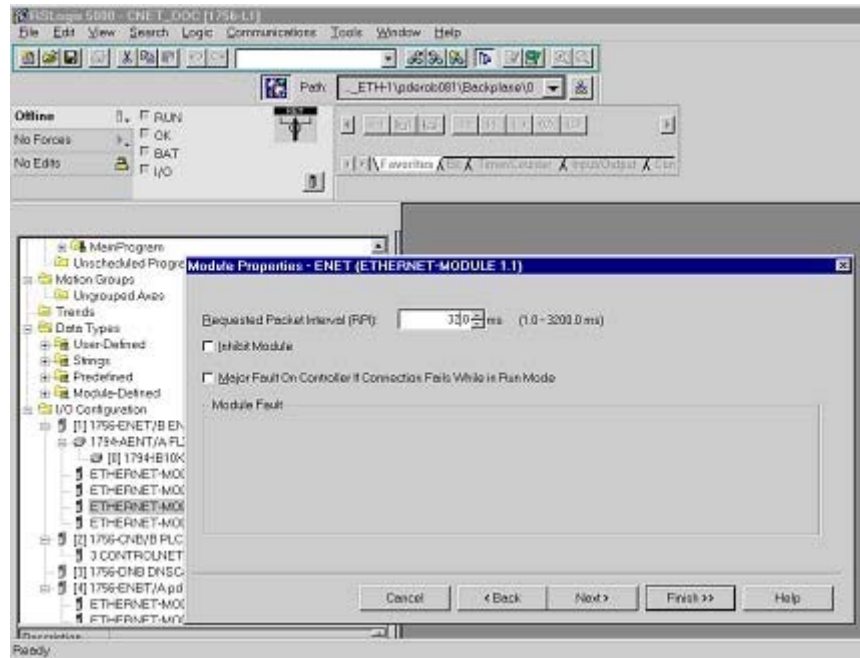

- 8. 按下 Finish (结束)键, 完成此步骤。
- 9. 从 Communications(通信)的菜单选择 Download(下载),将新的设定下 载在 ControlLogix PLC 中。由此,显示如下所示的画面。

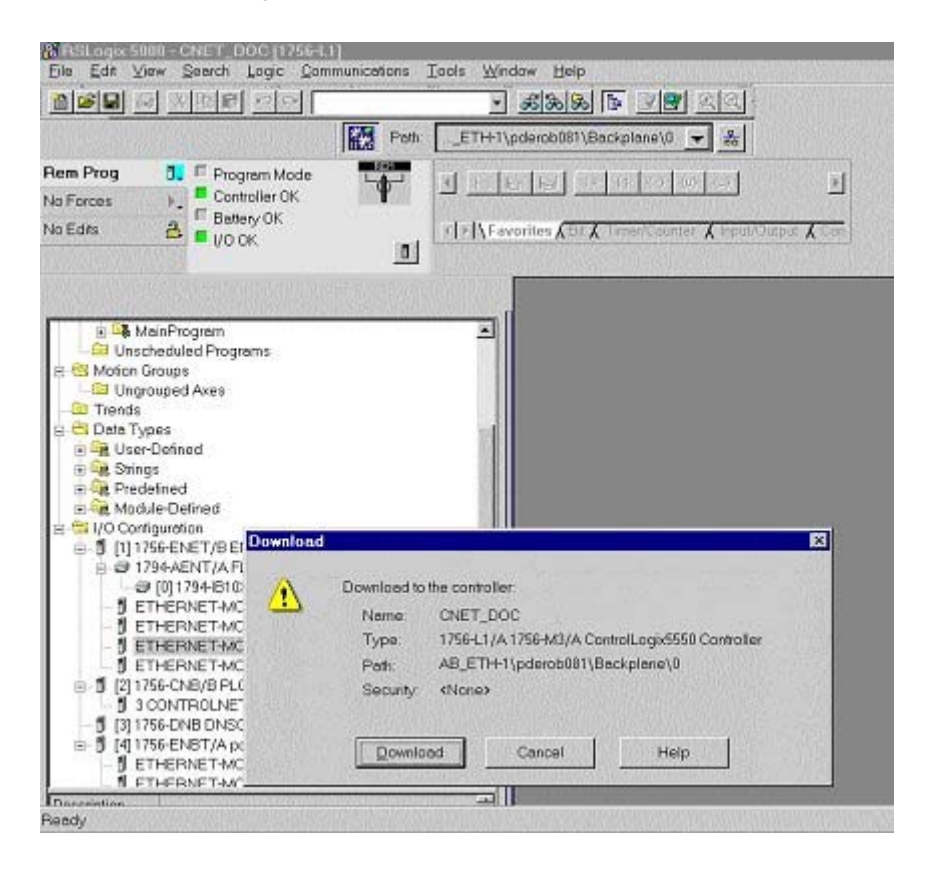

10. 若有错误,显示警告的三角标志将显示在 I/O configuration listing (I/O 配置 列表)的 Example\_Robot 处。双击这一模块,可查看汇报的错误信息。

# **3.2.3** 共通的错误

机器人的适配器连接有效,但扫描仪未连接时,发生适配器连接闲置的报警。在 初始设定中,为 WARN 级别的报警信息。这一信息在适配器连接闲置时,每次 按下机器人的 RESET(复位)按钮时发生。可根据您的希望, 提高 EtherNet/IP 的 适配器报警的重要程度。详细内容请参阅步骤 3-1 的第 8 步。 初始设定中,适配器连接被切断时,所有的输入所分配的信号值清零。也可改变 系统变量\$EIP\_CFG.\$KEEP\_IO\_ADP,设定为保持最后的值。值的含义现如下所 示。

- FALSE : 适配器输入的最后的值为清零。(初始设定)
- TRUE : 保持适配器输入的最后的值。

### 注释

 **EtherNet/IP** 的适配器的 **I/O** 分配在外围设备 **I/O** 的 **HOLD** 或 **IMSTP** 中,通信中断时,在初始设定中机器人停止。外围设备 **I/O** 的输入**(**根 据最后状态的设定**)**清零,此时发生外围设备 **I/O** 的 **HOLD** 或 **IMSTP** 相关的报警。适配器连接的典型设定中,报警重要程度设定为 "**WARN**"重要程度,"**Last State**"(最后的状态)设定为 **FALSE(**初 始值**)**。由此,外围设备 **I/O** 可让机器人停止运行。

# **4** 扫描仪设定

# **4.1** 概要

机器人支持最多 32 个扫描仪连接。各连接可设定为在 EtherNet/IP 网络中, 与作 为适配器发挥功能的远程设备进行 I/O 的发送和接收处理。如需使用本功能, 必 须配备 EtherNet/IP 扫描仪选项。EtherNet/IP 扫描仪选项也包括适配器功能。机 器人的连接对象的 EtherNet/IP 适配器设备有 I/O 程序段等。

为了使机器人开始 EtherNet/IP 连接,必须进行设定。支持最多 32 个扫描仪连接。 设定机器人的扫描仪选项的步骤如下。

- 必要时,设定适配器设备。请参阅第 4.2.2 节。
- 从示教操作盘设定机器人的扫描清单。请参阅第 4.2.3 节。或者也可以利用 RSNetWorx for EtherNet/IP 设定机器人的扫描清单。(请参阅附录 A。)
- 有关 EtherNet/IP 的物理性 I/O 分配在机器人的逻辑性 I/O (数字 I/O、组 I/O、 模拟 I/O、外围设备 I/O)上的方法,请参阅第 6.2 节。

#### 注释

扫描清单的设定全部在示教操作盘及 *i*Pendant 中连贯操作, 或者全部 利用 **RSNewWorx for EtherNet/IP** 等的第三方的设定工具连贯操作。

# **4.2** 机器人的设定

# **4.2.1** 概要

对于各连接,必须从机器人的示教操作盘输入以下数据(详细内容请参阅设定对 象的适配器设备的文件)。

- Name/IP address(主机名/IP 地址)
- Vendor Id (厂商 ID)
- Device Type (设备类型)
- Product code(产品代码)
- Input size(输入容量)(16-bit 的字或 8-bit 的字节)
- Output size(输出容量)(16-bit 的字或 8-bit 的字节)
- $RPI$  (ms)
- Assembly instance (Input) (输入 assembly 实例)
- Assembly instance (Output) (输出 assembly 实例)
- Configuration instance (Configuration 实例)

注释

现在,机器人不能从示教操作盘**(**黑白显示或 *i* **Pendant)**设定具有非零 **configuration size** 的设备。有关第三方的设定工具,请参阅附录 **A**。

# 4.2.2 设定适配器设备

请查看设定对象的适配器设备的文件。大部分情况下,适配器设备使设备联网, 并设定 IP 地址。设备必须对 PING 作出响应。有关 PING 的使用方法的详情,请 参阅第 9 章。

注释

扫描仪连接数只需从 **32** 中扣除适配器连接数可知。

# **4.2.3** 设定机器人的扫描清单

要从示教操作盘设定机器人的扫描清单,请参阅步骤 4-1。

表 4.1 对 EtherNet/IP 状态画面的项目进行了说明。表 4.2 对 EtherNet/IP 扫描仪 设定画面的项目进行了说明。表 4.3 是最小的 RPI 值的表格。

## 表 **4.1 EtherNet/IP** 状态画面项目的说明

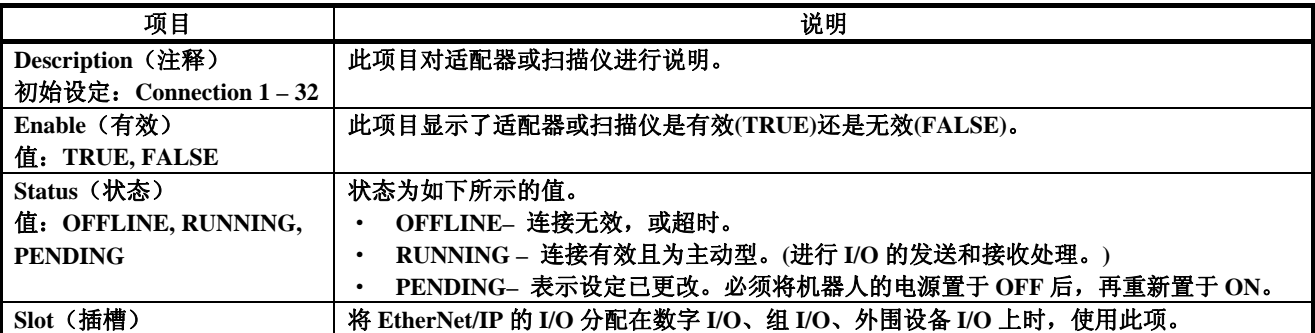

### 表 **4.2** 扫描仪设定画面项目的说明

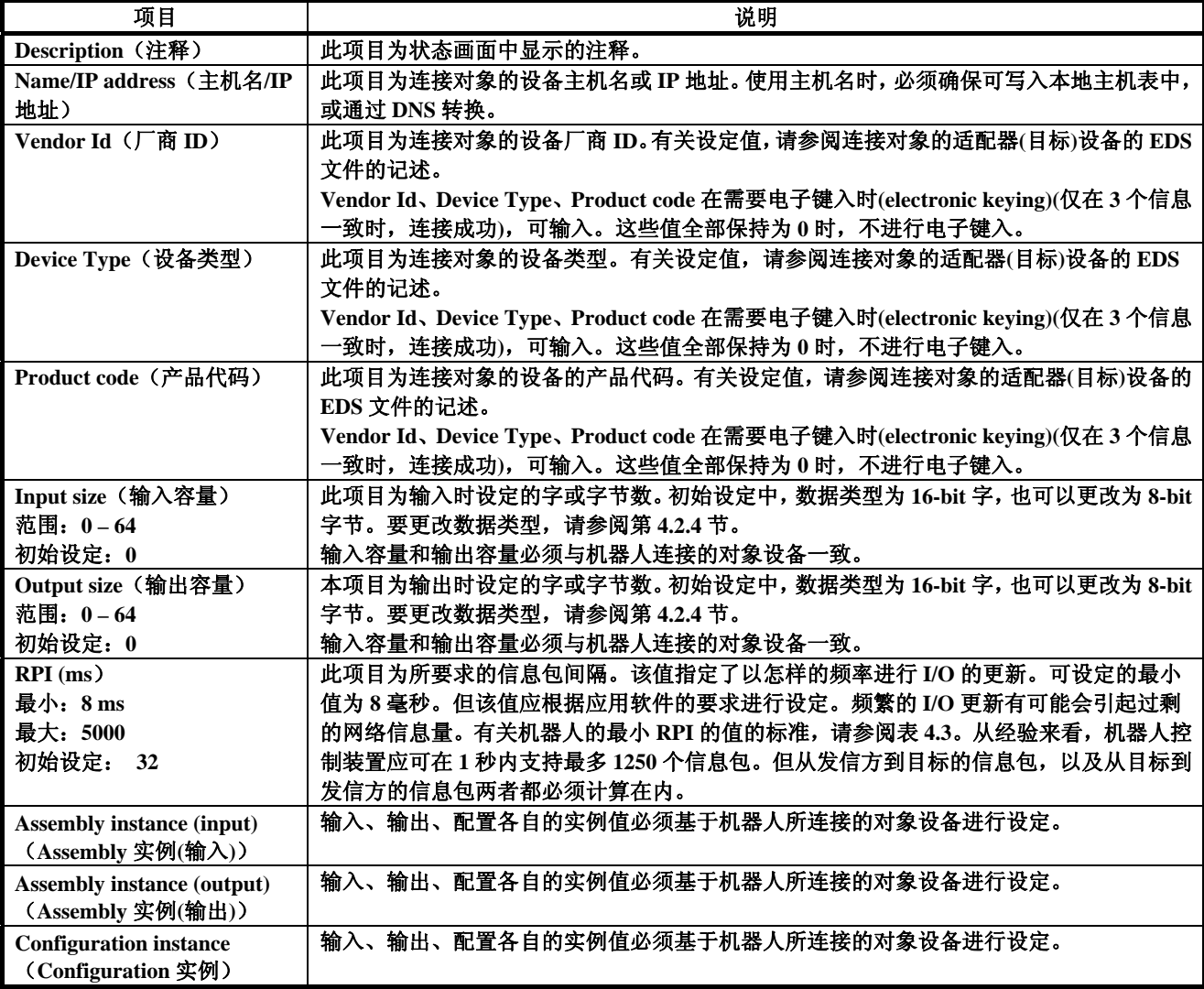

# 表 **4.3** 要求的信息包间隔 **(RPI)**的最小值

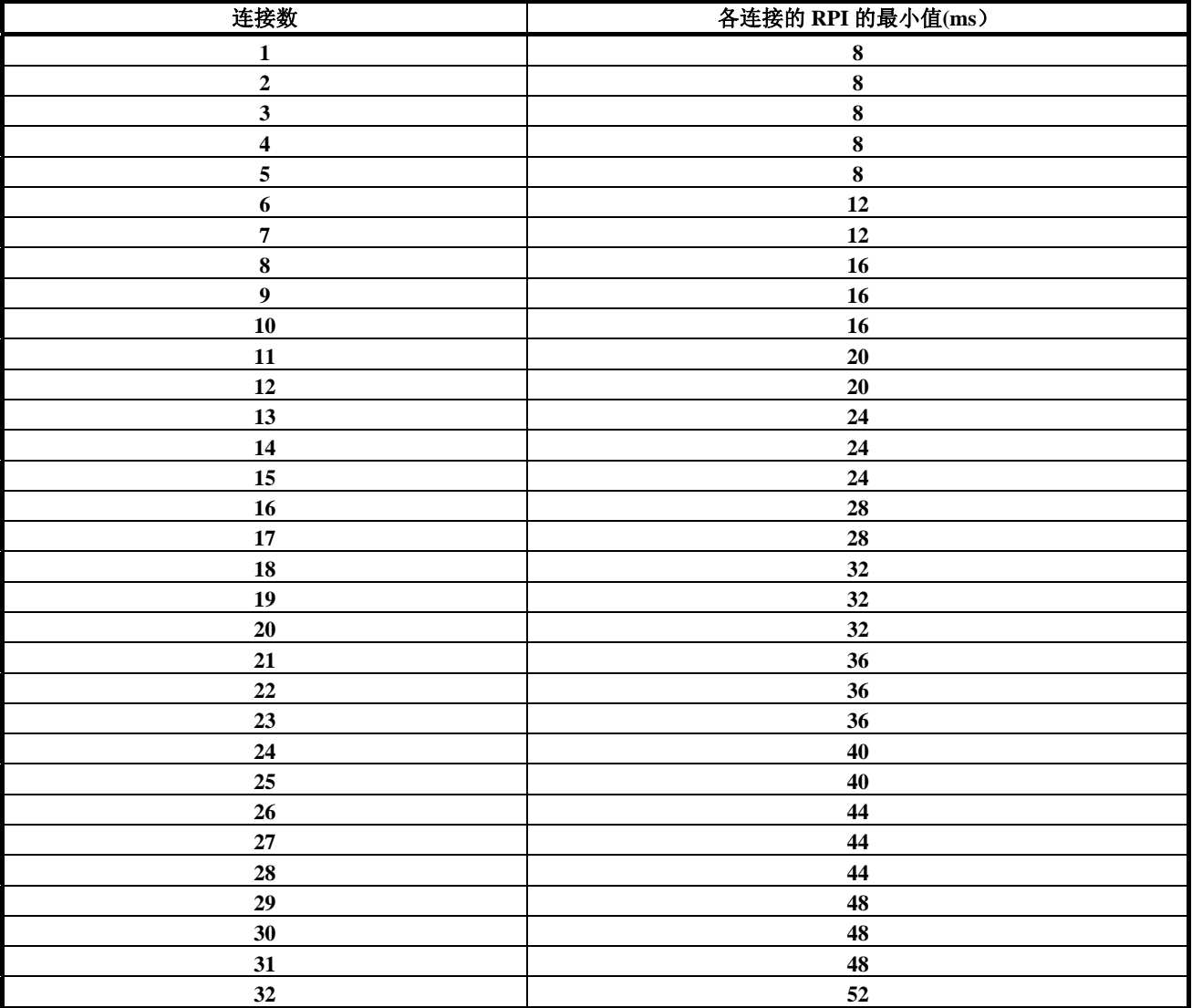

## 步骤 **4-1** 设定机器人的扫描清单

# 步骤

- 1. 按下 MENUS (画面选择)键。
- 2. 选择 I/O。
- 3. 按下 F1, [TYPE] (画面)键, 选择 EtherNet/IP。将切换为如下所示画面。

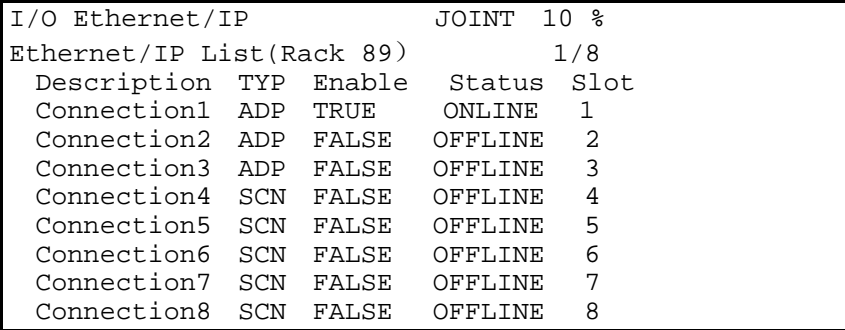

4. 使光标移动至需设定的连接处。设定为适配器连接之后,使光标移动至 TYP 列,按下 F4 键。由此,更改为扫描仪连接。

注释

扫描仪连接有效时,扫描仪设定画面的最初行显示"**Scanner config (Read-only)**"(扫描仪设定 **(**不可设定**)**),不能更改各项目。要更改 设定,首先必须在 **EtherNet/IP** 状态画面中,将扫描仪连接设为无效。

- 5. 要更改扫描仪的状态,
	- a. 将光标移动至需更改状态的扫描仪的 Enable 列。
	- b. 要将扫描仪设为无效,使之处于 OFFLINE(脱机)状态,按下 F5, [FALSE] (无效)键。 要将扫描仪设为有效,使之处于 RUNNING(运行)状态,按下 F4, [TRUE] (有效)键。

注释

状态值在建立连接,进行 **I/O** 的发送和接收处理之前,不变化。

6. 按下 F4, CONFIG(设定)键,切换为如下所示的画面。

```
I/O Ethernet/IP JOINT 10 %
Scanner configuration : 1/10
   Description : Scanner1
    Name/IP address : 192.168.0.12 
   Vendor Id : 0<br>Device Type : 0
   Device Type : 0<br>Product code : 0
   Product code :
    Input size (words): 1 
    Output size (words): 1 
    RPI (ms): 32 
    Assembly instance(input): 1 
    Assembly instance(output): 2 
    Configuration instance : 4
```
7. 请移动光标,选择各项目,输入适当值。

# 注释 更改输入输出容量后,为了使更改有效,必须 **OFF/ON** 操作控制装置 的电源。其他项目的更改,即使不 **OFF/ON** 操作电源也有效。

8. 按下 PREV(返回)键, 将返回 EtherNet/IP 状态画面。此画面中, 可使连接 有效。处于 PENDING 状态时,为了使连接有效, 必须 OFF/ON 操作控制装 置的电源。

### 注释

关于所有有效的扫描仪连接,处于 **RUNNING** 状态或 **PENDING** 以外 时,每次进行机器人的复位,试着建立连接。

### 注释

将 **EtherNet/IP** 的 **I/O** 分配在数字 **I/O**、组 **I/O**、模拟 **I/O**、外围设备上 的详情,请参阅第 **6.2** 节。

# **4.2.4 EtherNet/IP**扫描仪的高级设定

可在 EtherNet/IP 高级设定画面中,设定扫描仪的详细设定选项。表 4.4 对 EtherNet/IP 高级设定画面的项目进行说明。打开高级设定画面进行设定的详情, 请参阅步骤 4-2 的步骤。

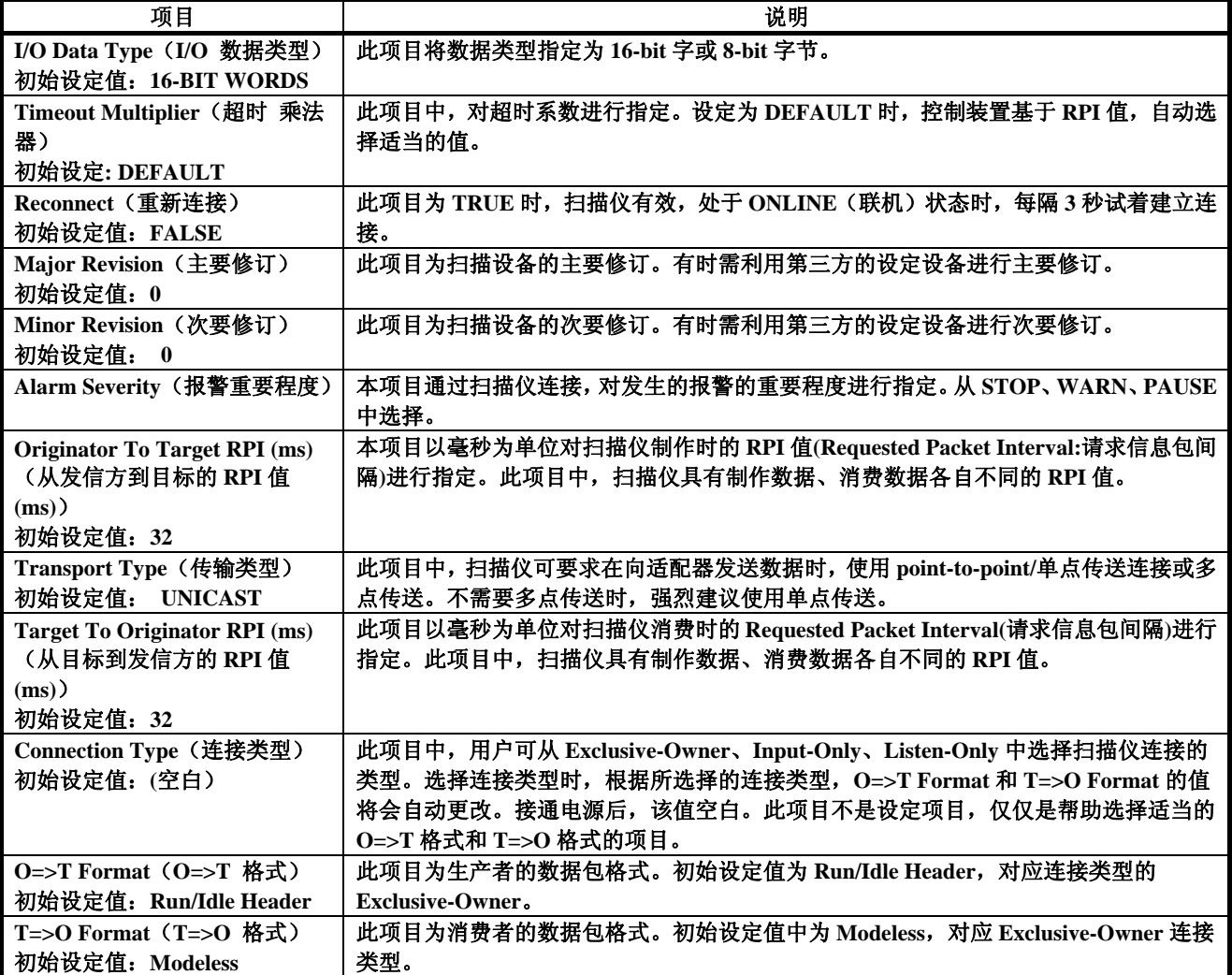

### 表 **4.4 EtherNet/IP** 高级设定画面项目的说明

步骤 **4-2** 进行扫描仪的高级设定

- 1. 按下 MENUS (画面选择)键。
- 2. 选择 I/O。
- 3. 按下 F1, [TYPE] (画面)键,选择 EtherNet/IP。
- 4. 将光标指向扫描仪连接。
- 5. 按下 F4, [CONFIG] (设定)键。
- 6. 按下 F2, [ADV]键。出现如下所示画面。

```
I/O Ethernet/IP JOINT 100 % 
Advanced configuration : 1/12
General 
I/O Data Type : 16-BIT WORDS 
Timeout Multiplier :DEFAULT 
    Reconnect : FALSE 
   Major Revision : 0
  Minor Revision: 0<br>Alarm Severity: STOP
   Alarm Severity :
Originator To Target 
RPI : 32 
Target To Originator 
    Transport Type : UNICAST 
    RPI : 32 
Connection Type 
    Type : Exclusive-Owner 
     O=>T Format : Run/Idle Header 
     T=>O Format : Modeless
```
- 7. 将光标指向各项目,输入适当值。
- 8. 按下 PREV(返回)键, 将返回 EtherNet/IP 扫描仪设定画面。
- 9. 按下 PREV(返回)键,将返回 EtherNet/IP 状态画面。此处可将连接设为有 效。处于 PENDING 状态时, 为了使连接有效, 必须 OFF/ON 操作控制装置 的电源。

# **4.2.5** 模拟**I/O**

# **4.2.5.1** 概要

可将 EtherNet/IP 扫描仪连接的 I/O 分配在模拟 I/O 上。可时模拟和数字的 I/O 进 行混合。例如,某设备通过与相同的机器人控制器连接,可制作 16 点的数字输 入和 2 个字的模拟输入。

表 4.5 对扫描仪模拟设定画面中显示的各项目进行说明。打开模拟画面进行设定 的详情,请参阅步骤 4-3 的步骤。

### 表 **4.5** 扫描仪模拟设定画面的项目

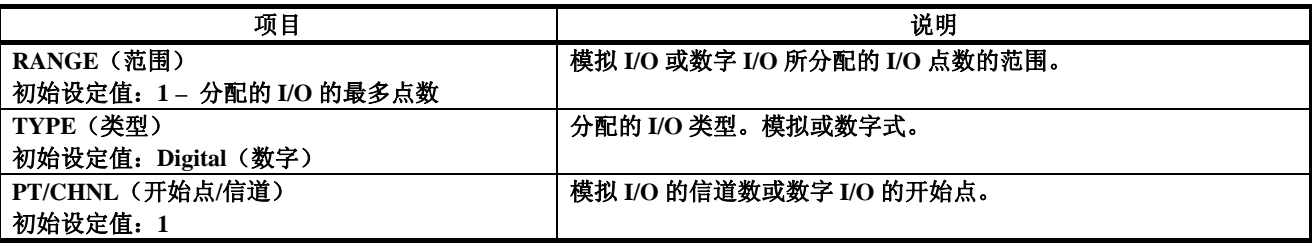

### 步骤 **4-3** 设定扫描仪的模拟 **I/O**

- 1. 按下 MENUS (画面选择)键。
- 2. 选择 I/O。
- 3. 按下 F1, [TYPE] (画面)键,选择 EtherNet/IP。
- 4. 移动光标,选择扫描仪连接。
- 5. 按下 F4, [CONFIG] (选择)。
- 6. 输入正确的输入或输出容量。
- 7. 按下 F4, [ANALOG] (模拟)键。出现如下所示画面。

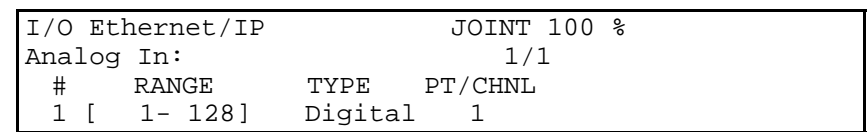

- 8. 首先, 使光标移动至 RANGE 列, 输入最初的输入集合的范围。不混合模拟 输入和数字输入时,不变更此列。
- 9. 移动至 TYPE 列,输入类型选择 Analog (模拟)或 Digital。
- 10. 移动至 PT/CHNL 列, 输入模拟输入的信道或数字输入的开始点。
- 11. 由于将自动创建后续的行,所以只重复必要的步骤。
- 12. 按下 F2 [IN/OUT] 键,显示如下所示画面。

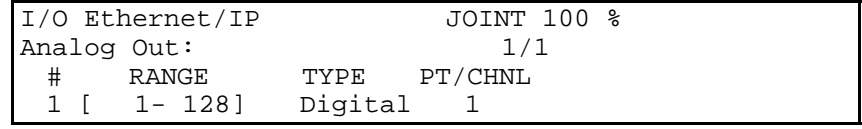

- 13. 关于输出,只重复必要的第 8 步~第 11 步。
- 14. 按下 PREV(返回)键,将返回 EtherNet/IP 扫描仪设定画面。
- 15. 按下 PREV(返回)键,将返回 EtherNet/IP 状态画面。此处可使连接有效。处 于 PENDING 状态时,为了使连接有效,必须 OFF/ON 操作控制装置的电源。

#### 注释

各连接可更改各模拟信道的 **16-bit** 的字节排列 **(**在大端(**Big Endian**) 和小端(**Little Endian**)之间切换**)**。因此,更改系统变量 **\$EIP\_SC[].\$ANALOGFMT** 的值。值为 **0** 时,数据作为大端(**Big Endian**)进行制作**/**消费;值为 **1** 时,作为小端(**Little Endian**)处理。

# **4.2.5.2** 例

由某一设备在制作连续 16 点的数字输入以及接着的 2 个字的模拟输入时, 设定 后,将显示如下所示的 EtherNet/IP 模拟输入画面。

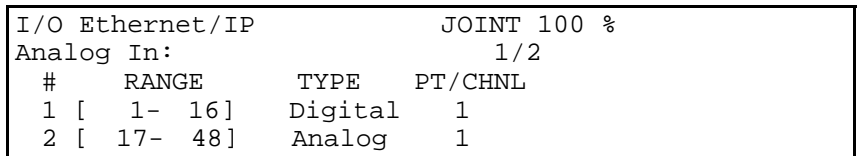

某一设备在制作连续 16 点的数字输入以及接着的 2 个字的模拟输入和 16 点的数 字输入时,设定后,将显示如下所示的 EtherNet/IP 模拟输入画面。此处,输入 的第 49 点请注意相当于数字输入的开始点的第 17 点。

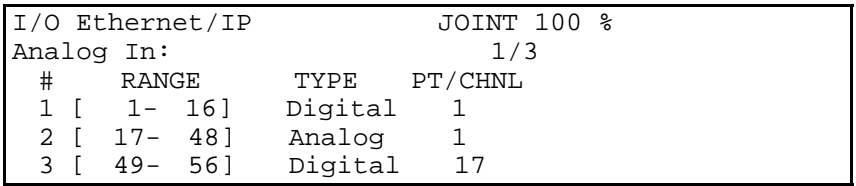

# **4.2.6** 关于错误

失去连接时,初始设定中,所有的输入值清零。关于失去连接时的动作,可通过 更改系统变量\$EIP\_CFG.\$KEEP\_IO\_SCN 进行变更。值的含义如下所示。

- FALSE : 若失去连接,则适配器的输入值清零。(初始设定)
- TRUE : 若失去连接,则适配器的输入值保持最后的值。

本设定适用于所有的扫描仪连接。

设为有效的所有的扫描仪连接在处于 RUNNING 或 PENDING 以外的状态时, 每 次机器人复位时,试着建立连接。

# **5 EtherNet/IP**的**DeviceNet**路由设定

# **5.1** 概要

EtherNet/IP 和 DeviceNet 基于公共工业协议(Common and Industrial Protocol) (CIP)。CIP 最初是由 Rockwell 公司来定义的,由 ODVA(www.odva.org)管理其规 格。机器人可与 Ethernet 和 DeviceNet 两者网络连接,通过本功能进行设定和诊 断,所以可在 2 个网络之间进行信息的路由设定。 可通过本功能从与工厂的以太网联网的电脑,对本地机器人的 DeviceNet 网络进 行设定和管理。由此,为了使用第三方的设定及诊断功能,必须使笔记本电脑直 接与机器人的DeviceNet网络联网。代表性电脑软件有RSNetWorx for DeviceNet, 这一软件支持以下的功能。

- CIP 路由设定
- 对与本地 DeviceNet 网络联网的设备进行远程设定的多项功能。
- Network "who" : 从与以太网联网的电脑,对本地 DeviceNet 网络中存在的节 点进行确认的功能
- 与经由"Class Instance Editor"的 DeviceNet 的设备进行 Explicit 信息连接

有关EtherNet/IP的DeviceNet路由设定的更为详细的技术内容,请参阅Chapter 10、 Bridging and Routing, in *The CIP Common specification (Ethernet/IP specification volume 1)*(第 10 章 桥接和路由设定、*CIP* 公共规格(*Ethernet/IP* 规格卷 *1*))。

#### 注释

- **-** 装载有 **SST DN3** 子板的 **DeviceNet Interface** 板
- 需安装如下所示的选项软件。

需安装如下所示的选项硬件。

- **- EtherNet/IP** 路由器选项 **(R539)**
- **- DeviceNet** 接口**(**主控装置、从控装置**) (J753)**

# **5.2** 方针

在进行路由设定之前,请仔细阅读以下的方针。

- 从 DeviceNet 的设备反馈的错误信息显示在第三方的软件 (例:RSNetWorx for DeviceNet)内。
- 用 SST DN3 卡支持 G3\_ONLY 的功能。
- 路由设定对象仅限于对使用非连接型发送服务 (unconnected send service)的 连接管理器对象发送的 Explicit 信息。不支持 I/O 的路由设定。
- 路由设定的过程中,请勿改变设备状态。若改变状态,有可能会失去主控装 置(DeviceNet 网络的机器人)和从控装置(DeviceNet 网络的设备)之间的连接。

# **5.3** 设定**EtherNet/IP**的**DeviceNet**路由

EtherNet/IP 的 DeviceNet 路由设定作为 EtherNet/IP 路由器选项安装。初始设定 中,控制装置置于 ON 后,进行路由设定。EtherNet/IP 的 DeviceNet 路由设定时 有设定画面,多项功能可通过系统变量进行设定。

### 注释

 **\$EIP\_RTR.\$G3\_ONLY** 是维持 **I/O** 性能的设定。**Group 2** 设备为了发送和 接收 **Explicit** 信息包和 **I/O** 信息包,必须设置已定义的主控装置**/**从控装置 的连接。**Group 2** 信息的优先级由 **ODVA** 预先确定。例如,**Explicit** 信息 的请求和响应的优先级具有比主控装置的 **I/O** 的 **poll** 请求更高的优先级。 由此,某一 **Explicit** 信息的请求和响应可能比主控装置的 **I/O** 的 **POLL** 请 求具有更高的优先级,所以会对 **I/O** 的性能产生不良影响。另一方面, **\$EIP\_RTR.\$G3\_ONLY** 有效时,不允许对 **Group 2** 设备进行路由设定。

\$EIP\_RTR.\$DIN\_NUM 是通过数字输入在路由设定的有效/无效之间进行动态变 更的设定。例如,通过此功能,像前侧玻璃周围的分配作业(密封材料的涂装)那 样, 在 I/O 的性能受到重大影响的作业中使用。设定的数字输入置于 ON 时, 路 由设定无效。有关路由设定所使用的系统变量的详情,请参阅表 5.1。

表 **5.1 EtherNet/IP** 的 **DeviceNet** 路由设定的系统变量

| 系统变量                       | 初始设定值        | 说明                                             |
|----------------------------|--------------|------------------------------------------------|
| <b>SEIP RTR.SENABLE</b>    | <b>TRUE</b>  | 将 EtherNet/IP 路由器功能设为有效。*                      |
| <b>\$EIP_RTR.\$BOARD_1</b> | <b>FALSE</b> | 有效时, DeviceNet 板 1 从 Ethernet 对 DeviceNet 进行信息 |
|                            |              | 包的路由设定。                                        |
| <b>\$EIP_RTR.\$BOARD_2</b> | TRUE         | 有效时, DeviceNet 板 2 从 Ethernet 对 DeviceNet 进行信息 |
|                            |              | 包的路由设定。                                        |
| <b>\$EIP_RTR.\$BOARD_3</b> | <b>FALSE</b> | 有效时, DeviceNet 板 3 从 Ethernet 对 DeviceNet 进行信息 |
|                            |              | 包的路由设定。                                        |
| <b>SEIP RTR.SBOARD 4</b>   | <b>FALSE</b> | 有效时, DeviceNet 板 4 从 Ethernet 对 DeviceNet 进行信息 |
|                            |              | 包的路由设定。                                        |
| <b>SEIP RTR.SG3 ONLY</b>   | <b>FALSE</b> | 有效时, CIP 信息包只对 Group 3 only (对应 UCMM)的设        |
|                            |              | 备进行路由设定。                                       |
| <b>SEIP RTR.SDIN NUM</b>   | 0            | 设定数字输入的编号, 输入值置于 ON 时, 不对 DeviceNet            |
|                            |              | 网络进行信息包的路由设定。*                                 |

\* \$ENABLE 和\$DIN\_NUM 可从设定画面进行设定。

# **5.4** 使用**EtherNet/IP**的**DeviceNet**路由设定

系统变量设定结束后,可在设定画面中对路由设定的有效/无效,数字输入的编 号进行设定。EtherNet/IP 的 DeviceNet 路由设定的详情,请参阅步骤 5-1。有关 使用 RSNetWorx for DeviceNet 的路由设定信息, 请参阅步骤 5-2。

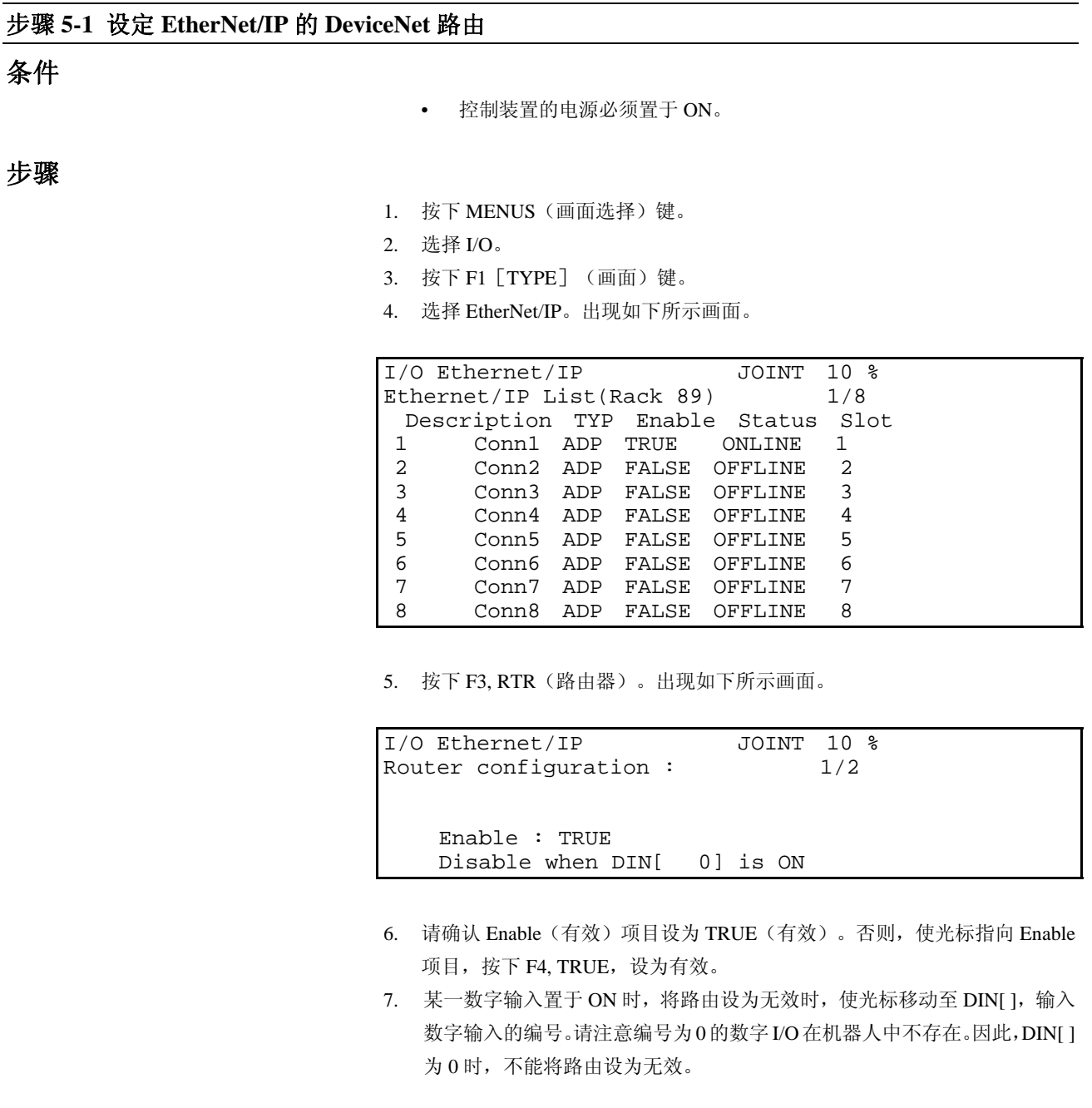

# 注释

本功能不是必须的,像前侧玻璃周围的密封材料的涂装那样,在对于 **I/O** 的性能敏感的工序中使用。

# 步骤 **5-2** 使用 **RSNetWorx for DeviceNet** 设定路由

# 条件

- 必须将\$EIP\_RTR.\$BOARD\_2 设为 TRUE。
- 必须将 DeviceNet 板 2 设为 ONLINE。
- 使用 Windows NT 版本以上的电脑,必须在使用的电脑上安装 RSNetWorx for DeviceNet。

# 步骤

1. 启动 RSNetWorx for DeviceNet。例如,按下电脑的 Start(开始)按钮,按照 Programs(程序)、Rockwell software、RSNetWorx、RSNetWorx for DeviceNet 的顺序选择。出现如下所示画面。

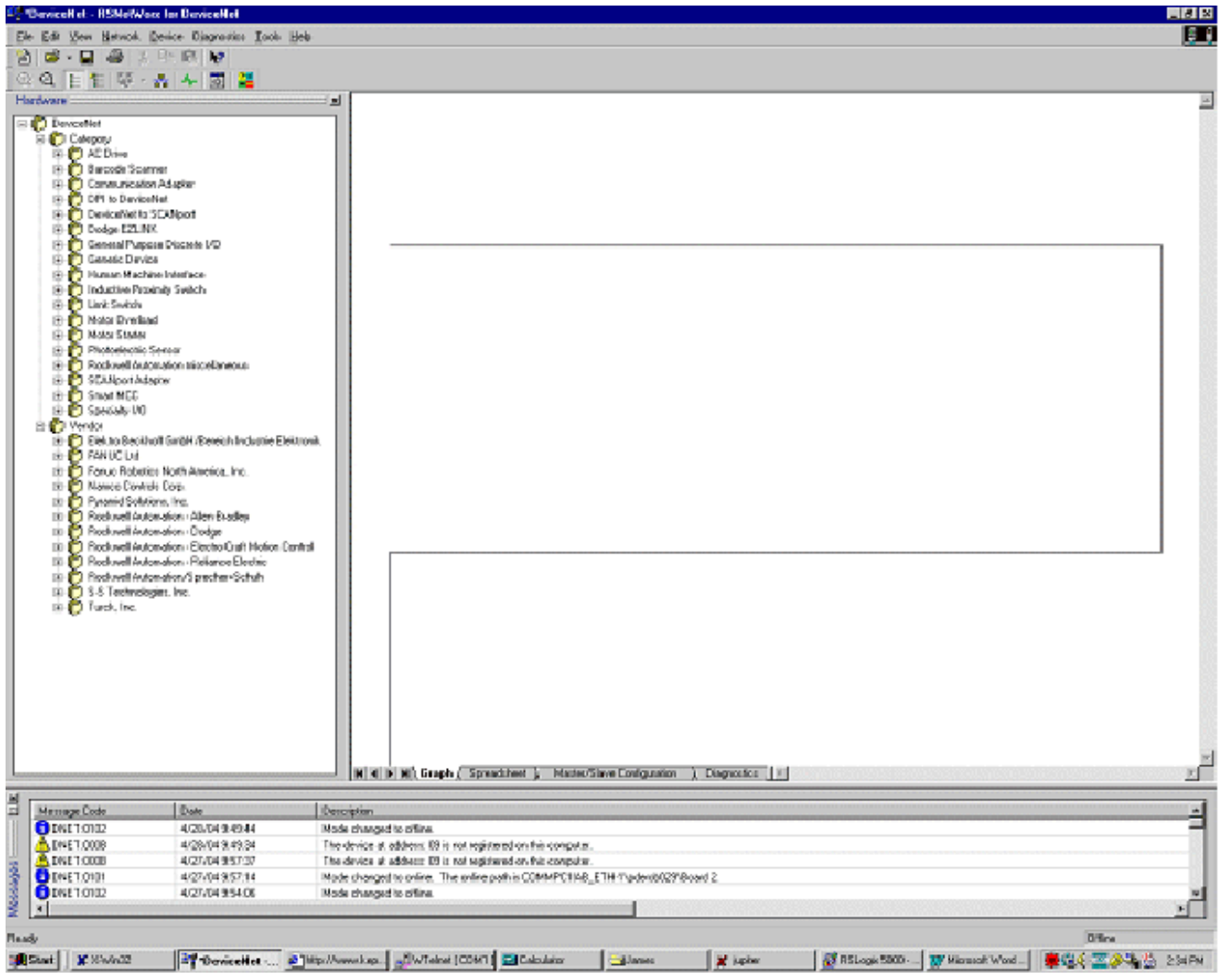

图 **5.1 RSNetWorx for DeviceNet** 的最初画面

# **5.EtherNet/IP** 的 **DeviceNet** 路由设定 **B-82854CM/01**

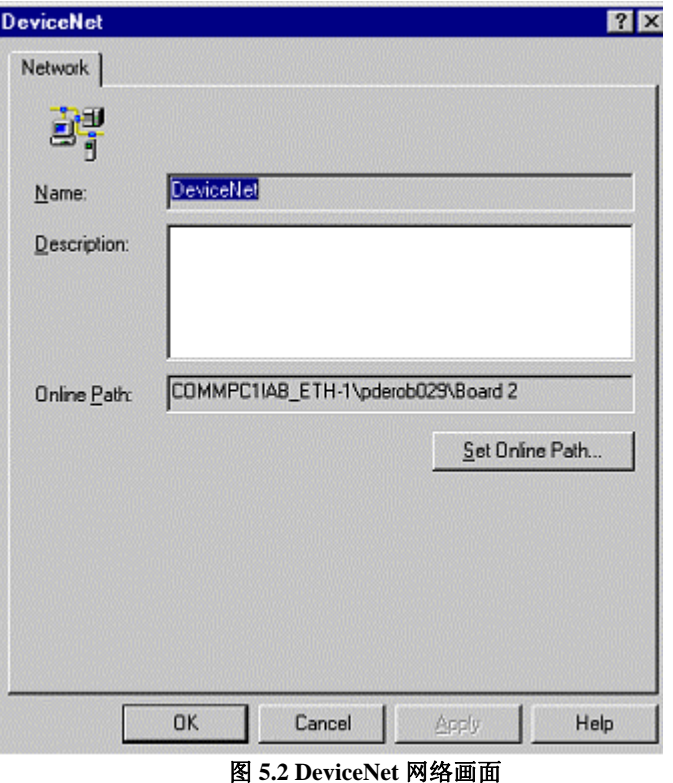

2. 打开 Network (网络)标签下方的 Properties (属性)。出现如下所示画面。

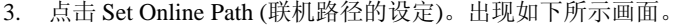

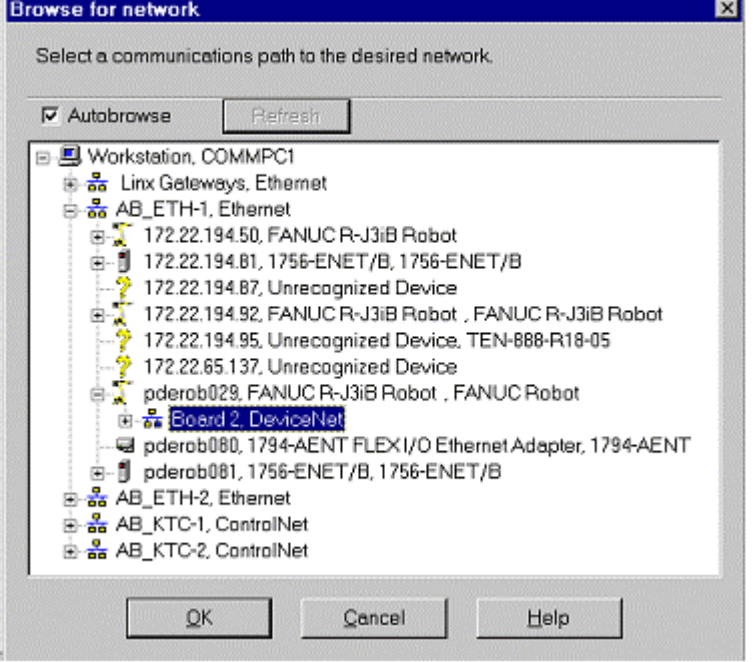

图 **5.3** 联机路径的设定画面

4. 找到以太网信道下方的机器人。此例中,机器人命名为 pderob029 的名称, 在 AB-ETH1、EtherNet 的下方。

# **B-82854CM/01 5.EtherNet/IP** 的 **DeviceNet** 路由设定

- 5. 选择机器人 (pderob029) 下方的 Board 2, DeviceNet, 点击 OK。应该可在 Online Path (联机路径)的文本框中设定新的路径。此例中,显示 COMMPC1\AB\_ETH-1\pderob029\Board2 的路径。
- 6. 按下 Apply (应用),点击 OK。路径设定后,准备好搜索 DeviceNet 网络的设 备。
- 7. 选择 Network 标签下方的 Online (联机)。
- 8. 点击 OK 后,开始网络搜索。搜索结束后,显示如下所示画面。

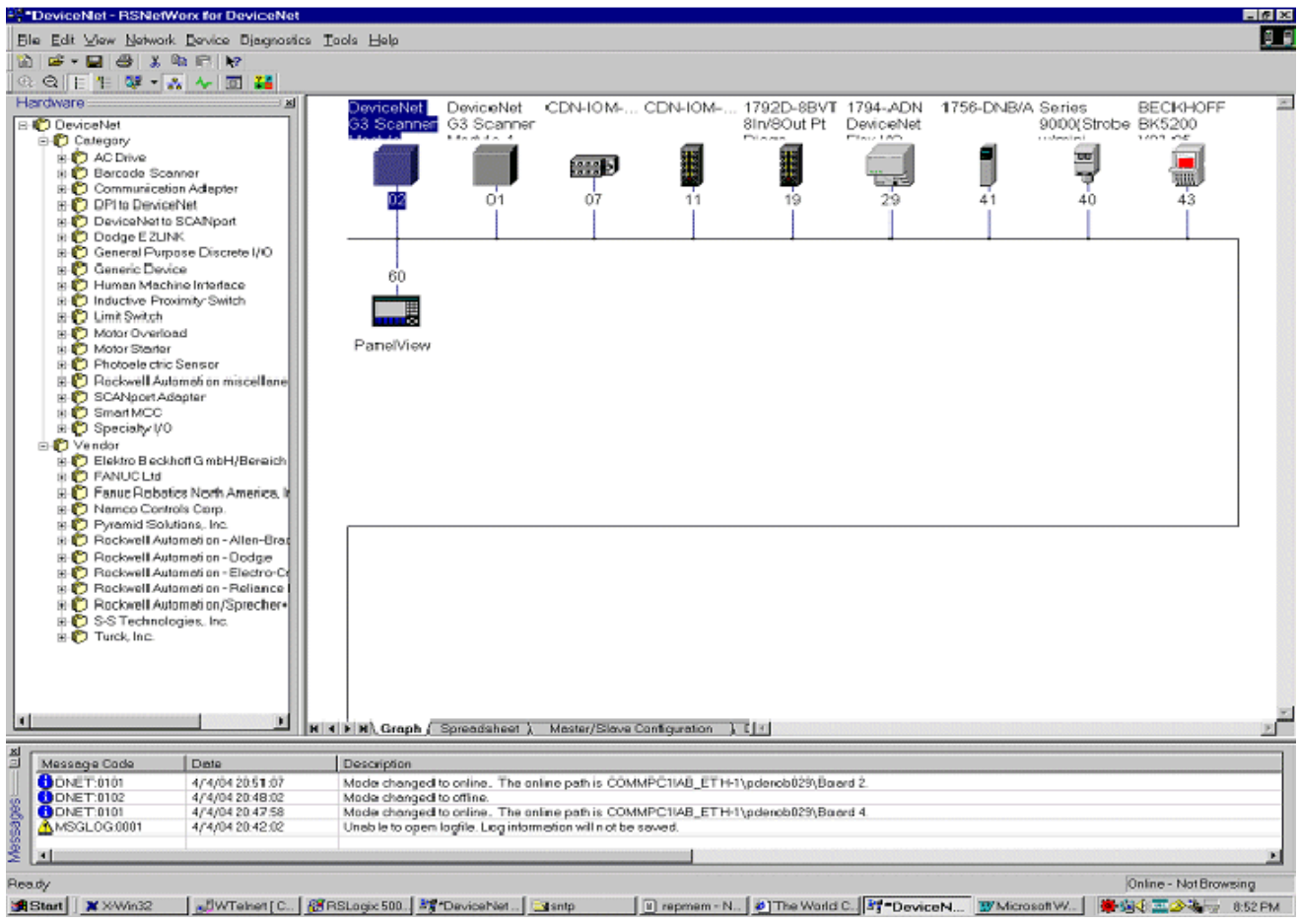

图 **5.4** 本地 **DeviceNet** 网络

9. 此时,为了取得和设定设备参数,可使用级别实例编辑器 (Class Instance Editor)。关于 RSNetWorx for DeviceNet 的使用方法的更为详细的信息,请参 阅 RSNetWorx for DeviceNet Manual (RSNetWorx for DeviceNet 手册)。

# **6 I/O**的设定

# **6.1** 概要

本章对 EtherNet/IP 的 I/O 用作机器人的数字 I/O、组 I/O、外围设备 I/O 的设定方 法进行说明。有关扫描仪连接,I/O 也可用作模拟 I/O。 此外,本章中对保存/读取 EtherNet/IP 及 I/O 设定的方法进行说明。

# **6.2** <sup>将</sup>**I/O**分配给机器人

EtherNet/IP 的 I/O 可分配给机器人的数字 I/O、组 I/O、外围设备 I/O, 扫描仪连 接中,也可分配给模拟 I/O。EtherNet/IP 以外的 I/O,与设定机架、插槽、开始 点,将物理性 I/O 分配给逻辑性 I/O 的方法相同。

EtherNet/IP 的 I/O 的机架编号全部为 89。插槽编号为 EtherNet/IP 状态画面的连 接编号。

遵照步骤 6-1 的步骤,将 I/O 分配给机器人。

## 步骤 **6-1** 将 **I/O** 分配给机器人上

# 步骤

- 1. 按下 MENUS (画面选择)键。
- 2. 选择 I/O。
- 3. 按下 F1, [TYPE](画面),从 Digital, Group, UOP, analog(数字、组、UOP、 模拟)中任选一个。(在扫描仪连接中支持 analog。)
- 4. 按下 F2, CONFIG (设定)。
- 5. 设定适当的值作为范围。有关模拟,各信道设定适当的值。
- 6. 机架设定 89,插槽编号设定适当的值,必要时设定开始点。

## 注释

有关 **I/O** 分配,更为详细的内容请参阅各应用软件的操作说明书的机器 人系统的设定章 **I/O** 的项目。

### 注释

用控制装置设定模拟 **I/O** 的详情,请参阅步骤 **4-3**。

根据应用软件不同,在控制装置的电源置于 ON 时,将会自动分配 I/O。它是利 用系统变量\$IO\_AUTO\_CFG (数字 I/O)或系统变量\$IO\_AUTO\_UOP (外围设备 I/O)来进行设定的。已自动分配 I/O 时,I/O 容量变更后,为了重新分配 I/O,可 清除当前的分配。可通过分配清除的操作进行。请遵照步骤 6-2 的步骤,清除分 配。

# 步骤 **6-2** 清除 **I/O** 的分配

# 步骤

- 1. 按下 MENUS(画面选择)键。
- 2. 选择 I/O。
- 3. 按下 F1 [TYPE] (画面)键。
- 4. 选择 Link Device(链接设备)。
- 5. 按下 F5, CLR\_ASG(清除分配)。
- 6. 为了重新分配所有的 I/O, 必须先将控制装置的电源置于 OFF, 然后再重新 置于 ON。

## 注释

此操作清除所有 **I/O** 的分配。**I/O** 通过系统变量**\$IO\_AUTO\_CFG (**数字 **I/O) \$IO\_AUTO\_UOP (**外围设备 **I/O)**的设定,在电源 **OFF/ON** 操作 后,重新分配 **I/O**。

# **6.3** 保存**/**读取**EtherNet/IP**和**I/O**的设定

EtherNet/IP 和 I/O 的分配的设定被存储在 2 个文件中。

- DIOCFGSV.IO 是存储有一般性 I/O 的设定和所有 I/O 分配的文件。(例如, 存储有与 EtherNet/IP 和数字 I/O、组 I/O、外围设备 I/O 的对应。)
- SYSEIP.SV 是存储有 EtherNet/IP 特有设定的文件。存储有所有的适配器和 扫描仪的设定。

请遵照步骤 6-3 的步骤,手动保存文件。 请遵照步骤 6-4 的步骤,备份整个应用软件的设定。DIOCFGSV.IO 和 SYSEIP.SV 均按照此步骤备份。

步骤 **6-3** 手动备份文件

# 步骤

- 1. 选择保存设定文件的默认文件设备。
	- a. 按下 MENUS (画面选择)键。
	- b. 选择 File(文件)。
	- c. 按下 F5, [UTIL](功能),选择 SET DEVICE(装置的切换)。
	- d. 选择需保存文件的设备。
- 2. 保存 DIOCFGSV.IO。
	- a. 按下 MENUS (画面选择)键。
	- b. 选择 I/O。
	- c. 按下 F1, [TYPE](画面),选择 DIGITAL(数字)。
	- d. 按下 FCTN (辅助)键。
	- e. 选择保存后,DIOCFGSV.IO 被保存在默认的文件设备中。
- 3. 保存 SYSEIP.SV。
	- a. 按下 MENUS (画面选择)键。
	- b. 选择 I/O。
	- c. 按下 F1, [TYPE](画面),选择 EtherNet/IP。
	- d. 按下 FCTN (辅助)键。
	- e. 选择 Save (保存)后, SYSEIP.SV 被保存在默认的文件设备中。

### 步骤 **6-4** 完全备份应用软件

## 步骤

- 1. 选择保存文件的默认的文件设备。
	- a. 按下 MENUS (画面选择)键。
	- b. 选择 File(文件)。
	- c. 按下 F5, [UTIL](功能),选择 SET DEVICE(装置的切换)。
	- d. 选择保存文件的设备。
- 2. 按下 F4, [BACKUP](保存),选择"All of above"(全部)。

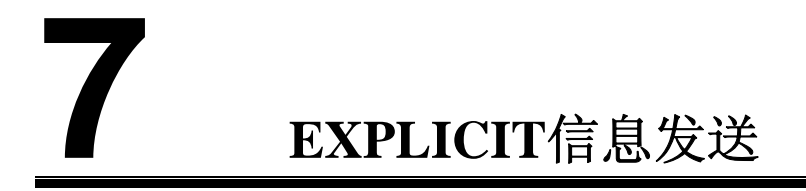

# **7.1** 概要

机器人控制装置为 explicit 信息服务器,支持连接型(connected)、非连接型 (unconnected)的 explicit 信息功能。支持最多 6 个 explicit 信息连接。要使用本功 能,需要配备 EtherNet/IP 适配器选项。控制装置支持以下的对象。

- Identity 对象 (0x01)
- Message Router 对象 (0x02)
- Assembly 对象 (0x04)
- Connection Manager 对象 (0x06)
- Vendor Specific Register 对象 (0x6B)
- Vendor Specific Active Alarm 对象 (0xA0)
- Vendor Specific Alarm History 对象 (0xA1)
- Vendor Specific Motion Alarm 对象 (0xA2)
- Vendor Specific System Alarm 对象 (0xA3)
- Vendor Specific Application Alarm 对象 (0xA4)
- Vendor Specific Recovery Alarm 对象 (0xA5)
- Vendor Specific Communications Alarm 对象 (0xA6)
- Connection Configuration 对象 (0xF3)
- Port 对象 (0xF4)
- TCPIP 对象 (0xF5)
- Ethernet Link 对象 (0xF6)

本章不详细介绍由 ODVA定义的标准 CIP对象。取而代之,将在本章中对 FANUC 的厂商特有(Vendor Specific)的 Alarm、Register 相关对象进行说明, 对存取到机 器人控制装置的 I/O 中的 Assembly 对象实例编号进行说明。

通常,要使用 explicit 信息功能,无需用机器人控制装置进行设定。通过 Assembly 对象对存取到机器人的 I/O 中时, 必须用机器人进行 I/O 设定。

# **7.2 Explicit**信息客户机的设定

Explicit 信息客户机需要 4 个设定值。大部分情况下,这些值用 16 进数记载。这 些值如表 7.1 所示。

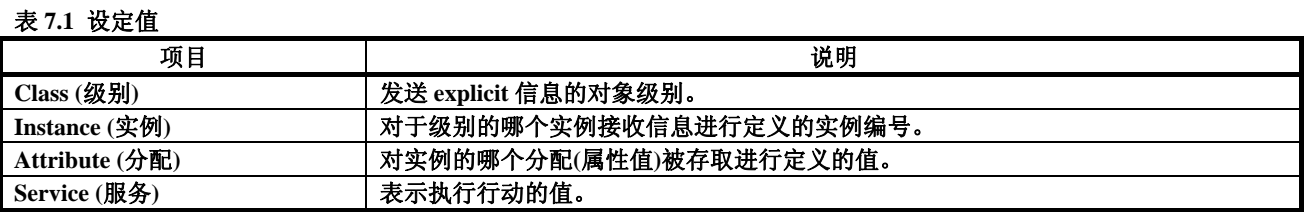

关于 FANUC 的厂商特有(Vendor Specific)的对象, 这些值全部记载在本手册中。 以下为 RSLogix 5000 中的 Explicit 信息的设定例。请参见 Service Code、Class、 Instance、Attribute 栏。

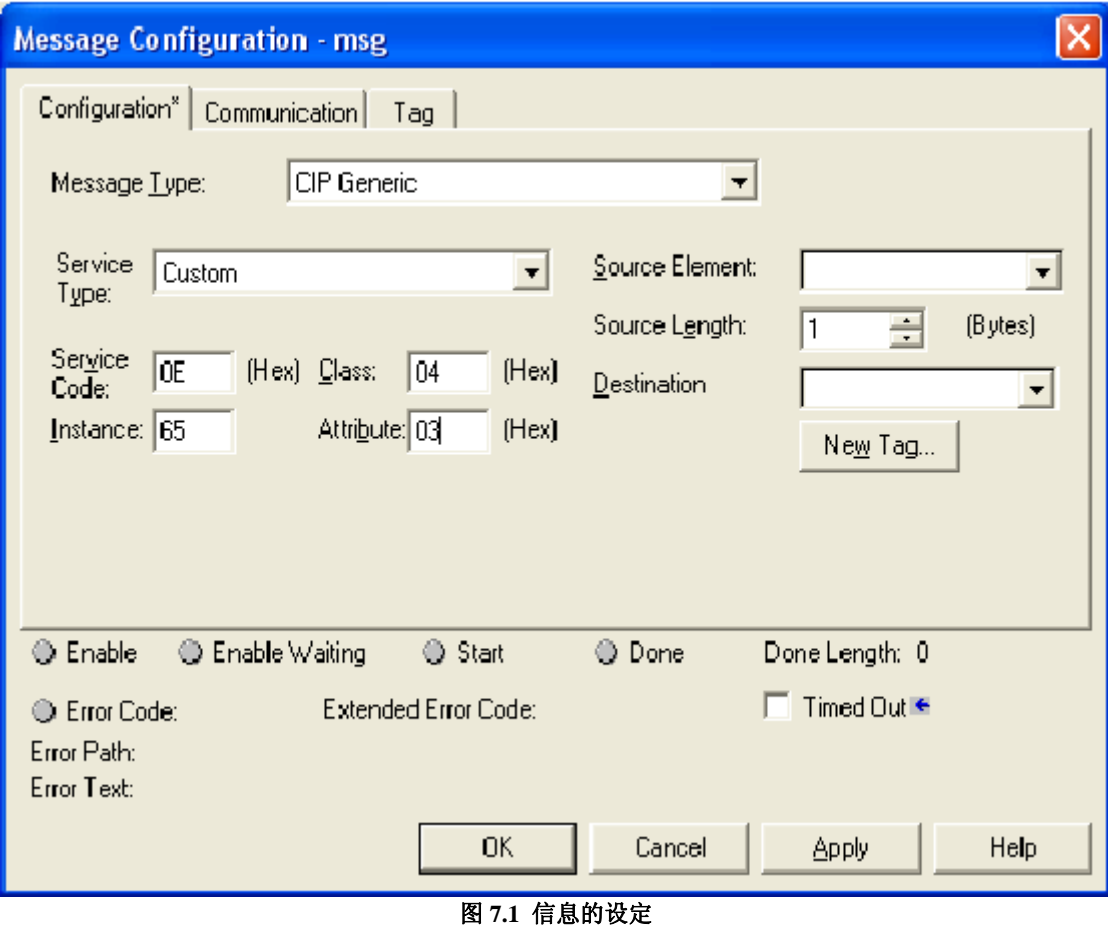

# **7.3 Vendor Specific Register** 对象 **(0x6B)**

以 FANUC 的 Register 对象为介质,可读取/写入寄存器。

注释

**FANUC** 的 **Register** 对象中,只可读取**/**写入最初 **255** 个寄存器。

注释

写入寄存器的功能只支持**V7.20/P11**以上的版本。使用的版本为**V7.20/P11** 以下的版本时,为了使用本功能,必须进行维护升级。

# **7.3.1** 实例的分配

FANUC 的 Register 对象支持 1 个实例。实例 1. 这一实例的分配对应寄存器。例 如,分配 1 对应 R[1],分配 5 对应 R[5]。请参阅表 7.2。

## 表 **7.2** 实例的分配

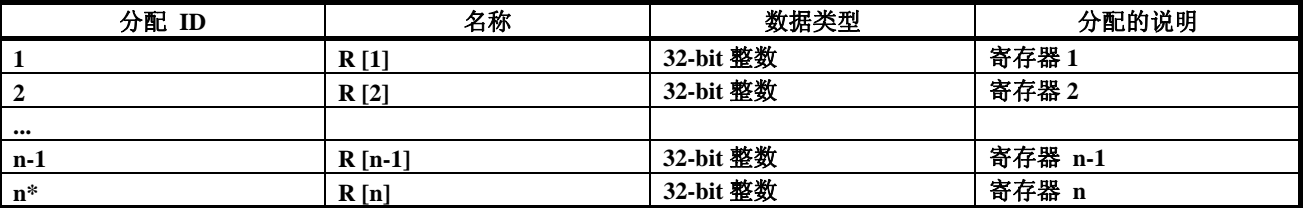

\*n 是控制装置的寄存器的最大数。但最大数为 255 以上时,n 为 255。

# **7.3.2** 共通的服务

FANUC 的 Register 对象以实例级别提供共通的服务。有关详细内容,请参阅表 7.3。级别水平的服务不予提供。

表 **7.3** 共通的服务

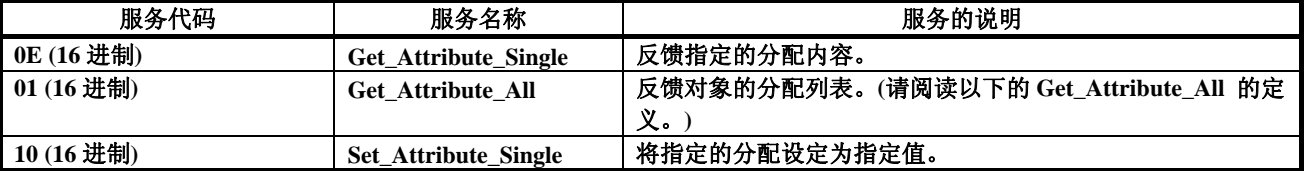
### **7.3.2.1 Get\_Attribute\_All**的响应

以实例级别按照如下所示的顺序反馈分配。表7.4 字节排列为小端(Little Endian)。

#### 表 **7.4 Get\_Attribute\_All** 的响应

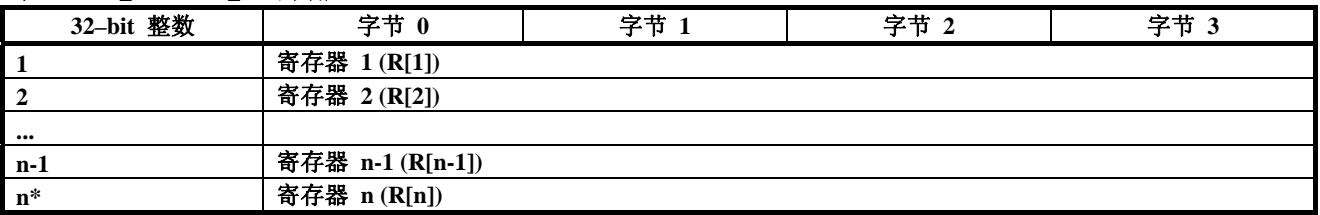

# **7.3.3** 错误

FANUC 的 Vendor Specific Register 对象反馈表 7.5 所示的错误。

#### 表 **7.5 FANUC** 的 **Vendor Specific Register** 对象的错误

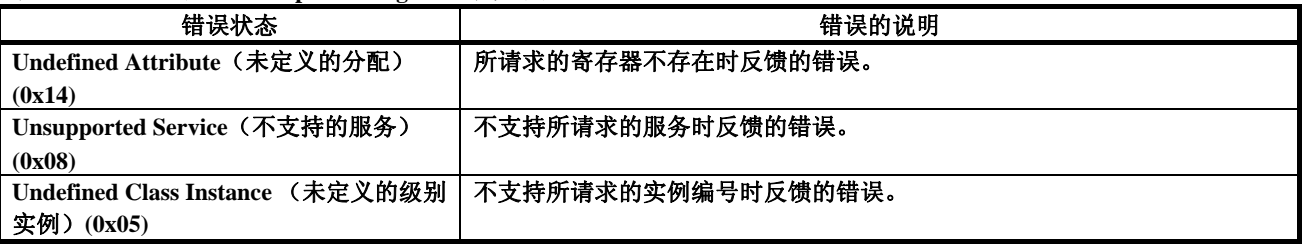

# **7.3.4** 例

# **7.3.4.1** 寄存器 **5** 的读取

要从控制装置读取寄存器 R[5], 如表 7.6 所示设定 explicit 信息客户机。

#### 表 **7.6** 客户机的设定

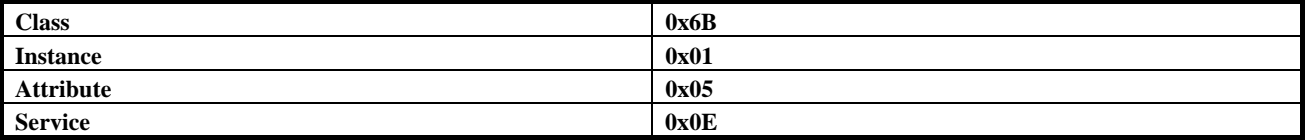

机器人控制装置上的 explicit 信息服务器将 R[5]的值作为 32-bit 整数反馈给客户 机。

### **7.3.4.2** 读取所有的寄存器

要从控制装置读取所有的寄存器,如表 7.7 所示设定 explicit 信息客户机。

#### 表 **7.7** 所有寄存器的读取

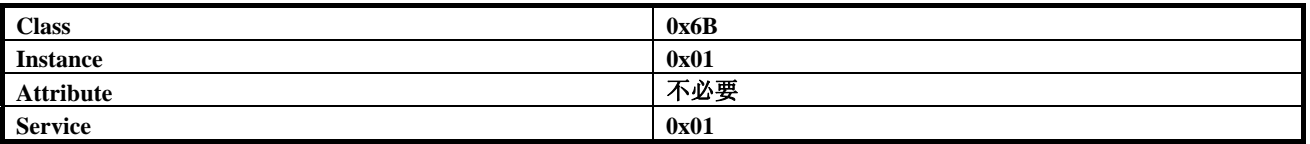

机器人控制装置上的 explicit 信息服务器,将所有的寄存器反馈为第 7.3.2.1 节所 示的 32-bit 整数的排列。

## **7.3.4.3** 向寄存器 **5** 的写入

要写入数值到寄存器 R[5], 如表 7.8 所示设定 explicit 信息客户机。

#### 表 **7.8** 向寄存器 **R[5]**写入数值

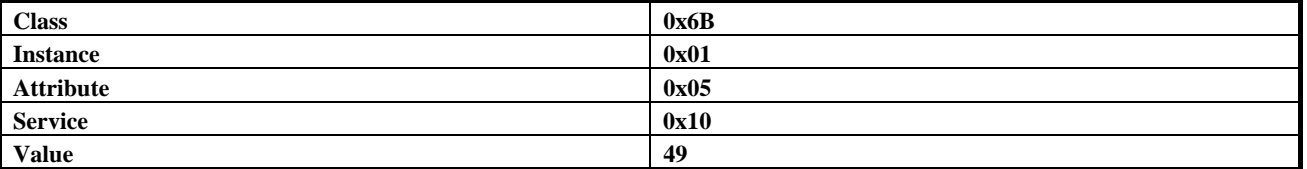

机器人控制装置上的 explicit 信息服务器将数值 49 作为 32-bit 整数写入寄存器  $R[5]$ 中。

# **7.4 Vendor Specific Active Alarm** 对象 **(0xA0)**

主动型报警相关的信息可经由 FANUC 的 Active Alarm 对象读取。各自的实例对 应主动型报警。例如,实例 1 对应最新的主动型报警。实例 5 对应从最新报警开 始计数的第 5 个主动型报警。

# **7.4.1** 实例的分配

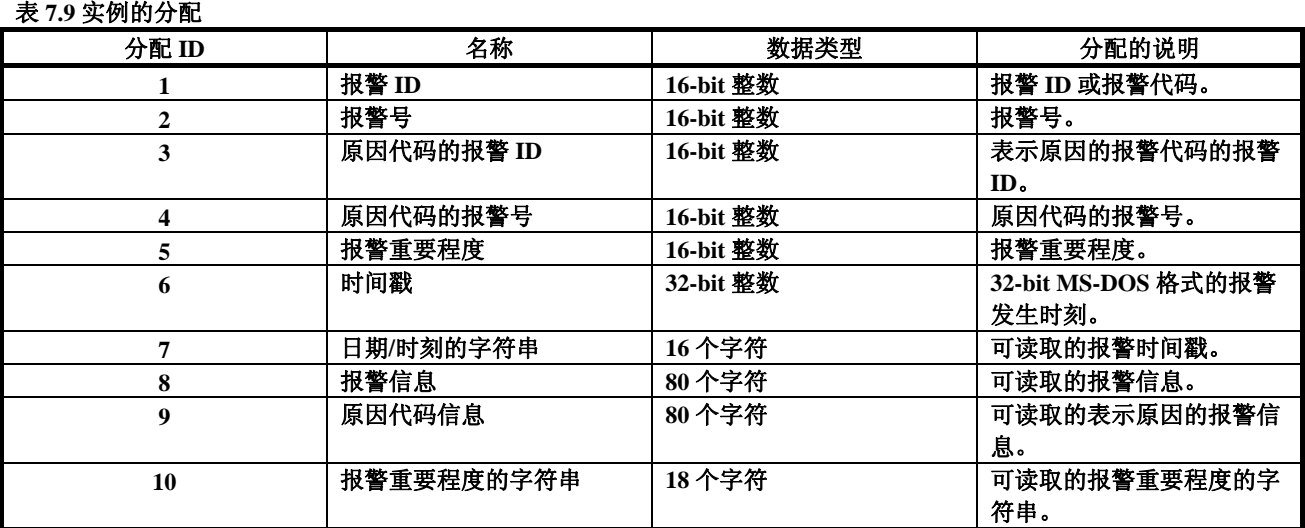

# **7.4.2** 共通的服务

FANUC 的 Active Alarm 对象以实例级别提供以下的共通服务。不提供级别水平 的服务。请参阅表 7.10。

#### 表 **7.10** 共通的服务

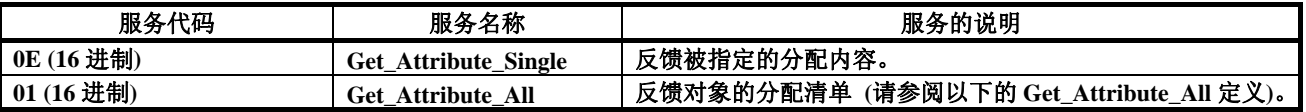

### **7.4.2.1 Get\_Attribute\_All**的响应

以实例水平按照如下所示(表 7.11)的顺序,反馈分配。16-bit、32-bit 整数的字节 排列为小端(Little Endian)。

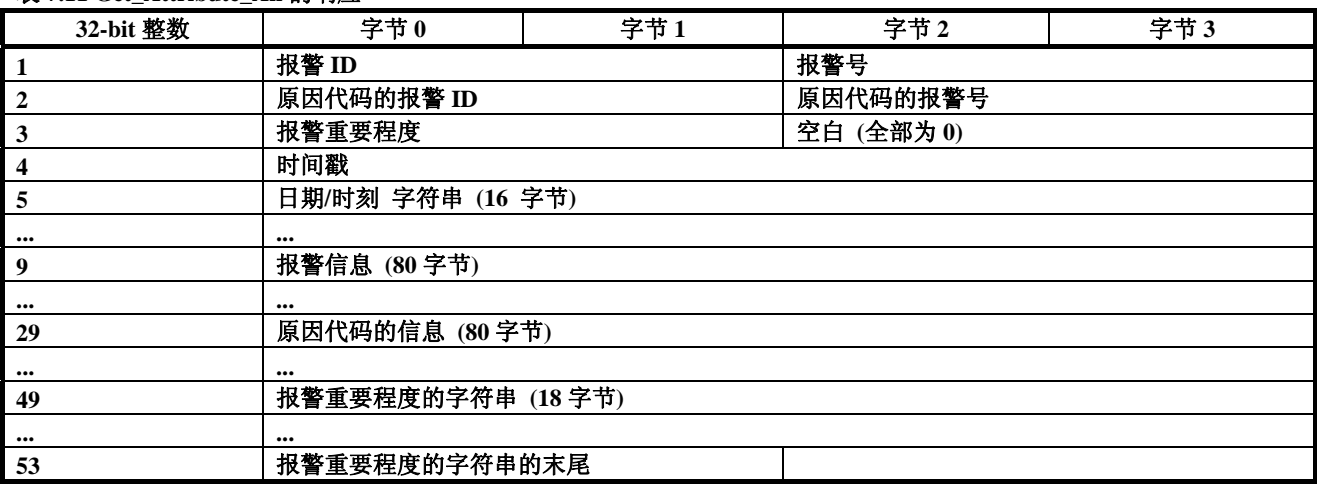

#### 表 **7.11 Get\_Attribute\_All** 的响应

# **7.4.3** 错误

FANUC 的 Vendor Specific Active Alarm 对象反馈表 7.12 所示的报警。

#### 表 **7.12** 错误

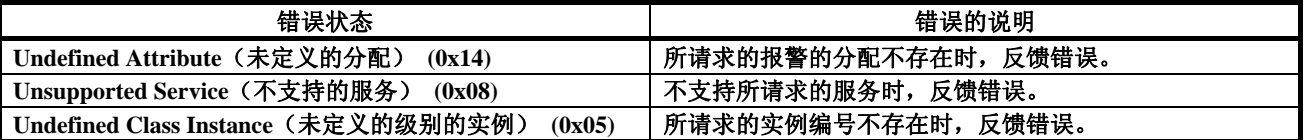

# **7.4.4** 例

# 7.4.4.1 最新的主动型报警的原因代码的读取

为了从控制装置读取最新的主动型报警的原因代码,将 explicit 信息客户机设定 为表 7.13 所示的值。

#### 表 **7.13** 读取最新的主动型报警的原因代码

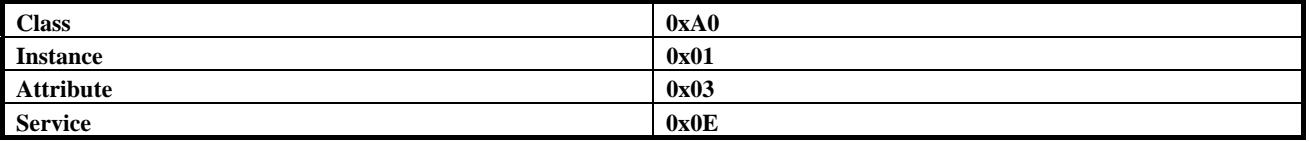

# **7.4.4.2** 从第 **2** 新的主动型报警读取所有的报警信息

对于第 2 新的主动型报警, 为了从控制装置读取所有的报警信息, 将 explicit 信 息客户机设定为表 7.14 所示的值。

#### 表 **7.14** 从第 **2** 新的主动型报警读取所有的报警信息

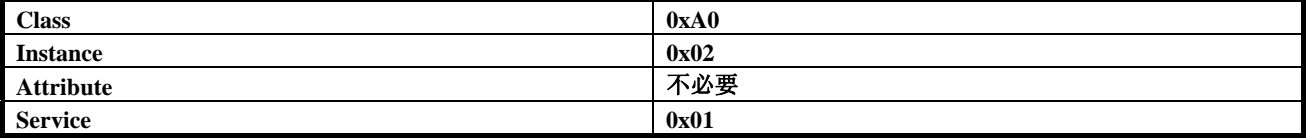

机器人控制装置上的 explicit 信息服务器以第 7.4.2.1 节所示的形式, 向客户机反 馈报警信息。

# **7.5 Vendor Specific Alarm History**对象 **(0xA1)**

有关报警履历的信息,可以 FANUC 的 Alarm History 对象为介质读取。各实例 对应报警履历中的 1 个报警。例如,实例 1 对应报警履历中最新的报警。实例 5 对应从最新报警开始计数的第 5 个报警。

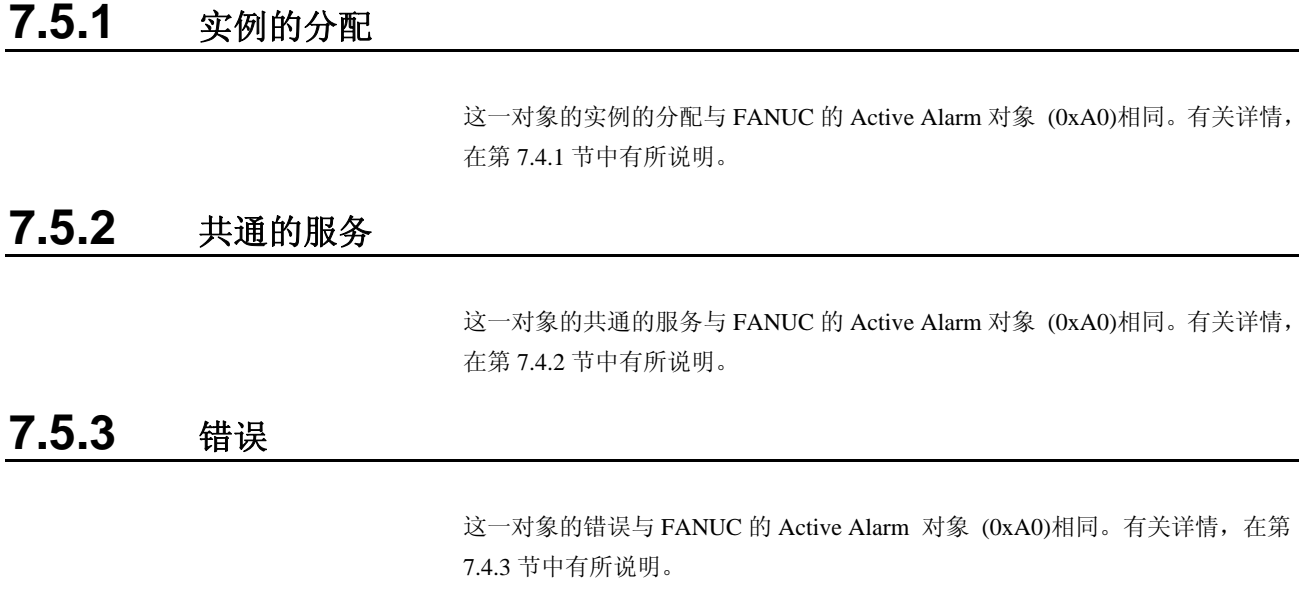

# **7.5.4** 例

## **7.5.4.1** 读取最新报警的原因代码

为了从控制装置读取最新报警的原因代码,将 explicit 信息客户机设定为表 7.15 所示的值。

#### 表 **7.15** 读取最新报警的原因代码

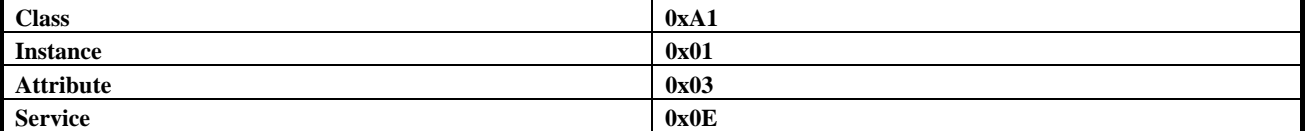

# **7.5.4.2** 从第 **2** 新的报警读取所有的报警信息

为了从控制装置读取第 2 新的报警的所有报警信息,将 explicit 信息客户机设定 为表 7.16 所示的值。

表 **7.16** 从第 **2** 新的报警读取所有的报警信息

| <b>Class</b>     | 0xA1 |
|------------------|------|
| <b>Instance</b>  | 0x02 |
| <b>Attribute</b> | 不必要  |
| <b>Service</b>   | 0x01 |

机器人控制装置上的 explicit 信息服务器以第 7.4.2.1 节所示的形式, 向客户机反 馈报警信息。

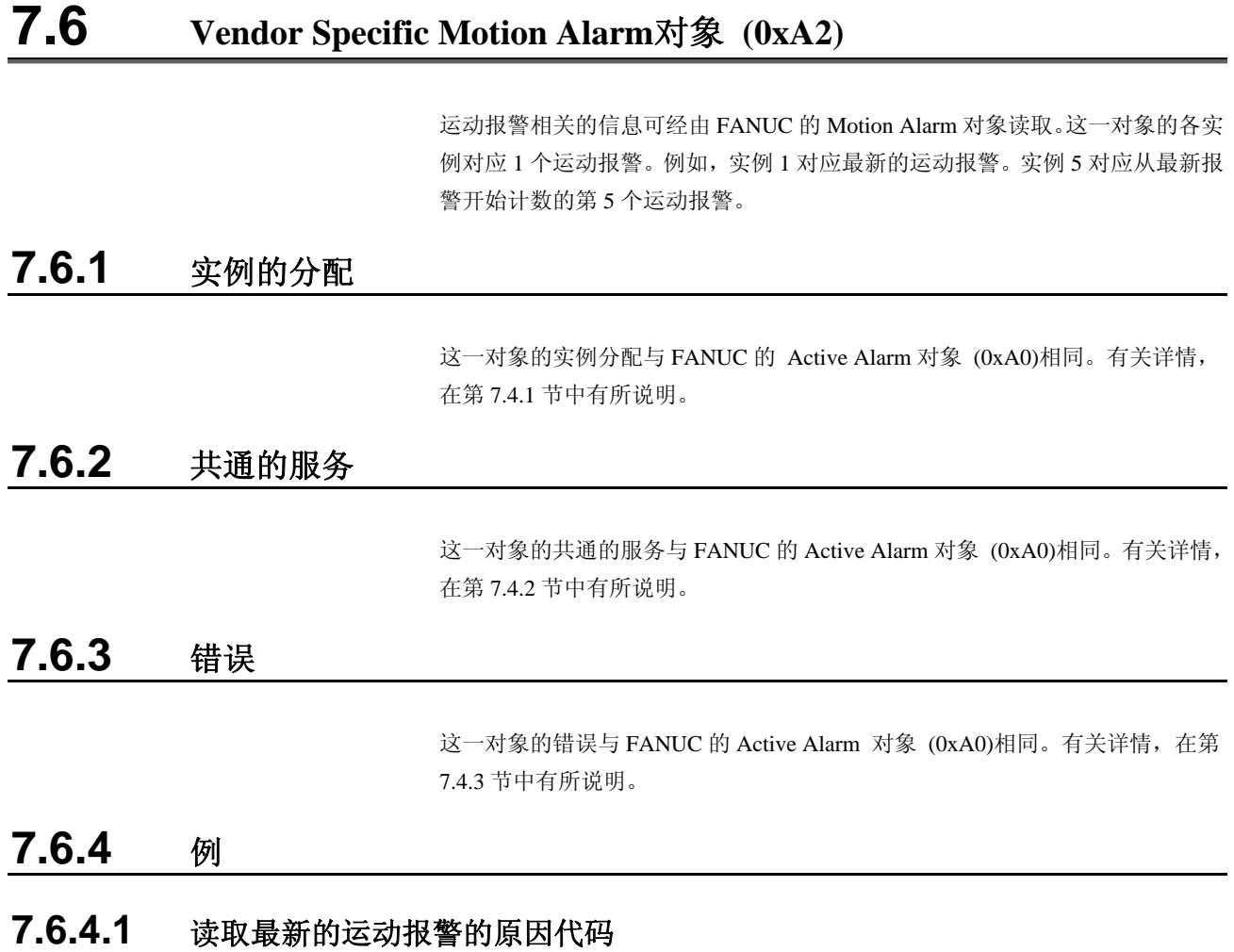

为了从控制装置读取最新的运动报警的原因代码,将 explicit 信息客户机设定为 表 7.17 所示的值。

表 **7.17** 

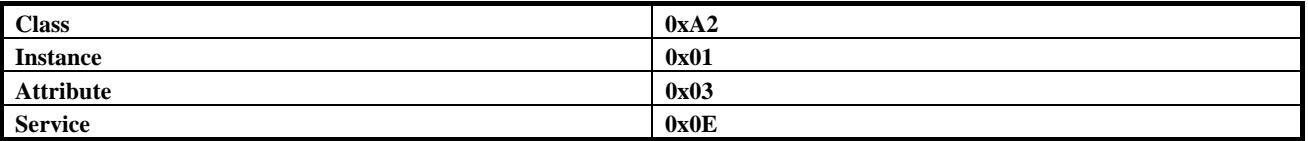

# **7.6.4.2** 从第 **2** 新的运动报警读取所有的报警信息

为了从控制装置读取第2 新的运动报警的所有报警信息,将 explicit 信息客户机 设定为表 7.18 所示的值。

#### 表 **7.18** 读取第 **2** 新的运动报警的所有的报警信息

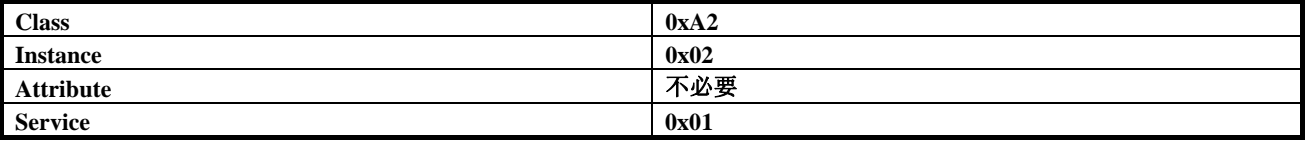

机器人控制装置上的 explicit 信息服务器按照第 7.4.2.1 节所示的顺序, 向客户机 反馈所有的报警信息。

# **7.7 Vendor Specific System Alarm**对象 **(0xA3)**

系统报警的信息可经由 FANUC 的 System Alarm 对象读取。这一对象的各实例对 应 1 个系统报警。例如,实例 1 对应最新的系统报警。实例 5 对应从最新报警开 始计数的第 5 个系统报警。

# **7.7.1** 实例的分配 这一对象的实例分配与 FANUC 的 Active Alarm 对象 (0xA0)相同。有关详情, 在第 7.4.1 节中有所说明。

# **7.7.2** 共通的服务 这一对象的共通的服务与 FANUC 的 Active Alarm 对象 (0xA0)相同。有关详情,

在第 7.4.2 节中有所说明。

## **7.7.3** 错误

这一对象的错误与 FANUC 的 Active Alarm 对象 (0xA0)相同。有关详情, 在第 7.4.3 节中有所说明。

### **7.7.4** 例

# **7.7.4.1** 读取最新系统报警的原因代码

为了从控制装置读取最新系统报警的原因代码,如下所示设定 explicit 信息客户 机。

表 **7.19** 

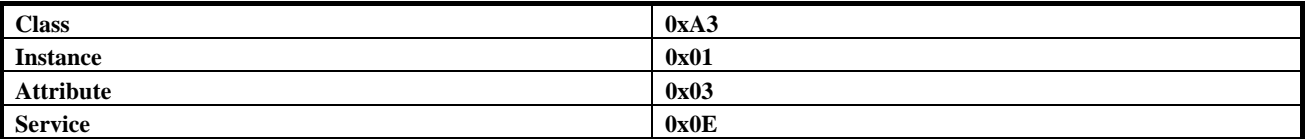

## **7.7.4.2** 读取第 **2** 新的系统报警的所有信息

为了从控制装置读取第2新的系统报警的所有报警信息,将 explicit 信息客户机 设定为如下所示的值。

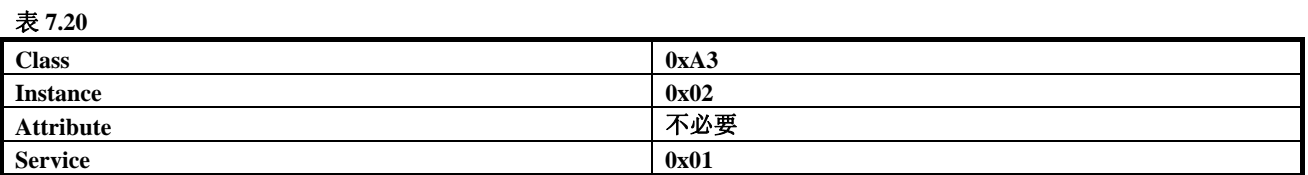

机器人控制装置上的 explicit 信息服务器按照第 7.4.2.1 节中记载的形式将信息反 馈给客户机。

# **7.8 Vendor Specific Application Alarm**对象 **(0xA4)**

应用报警相关的信息可经由 FANUC 的 Application Alarm 读取。这一对象的各实 例对应 1 个应用报警。例如,实例 1 对应最新的应用报警。实例 5 对应从最新报 警开始计数的第 5 个报警。

# **7.8.1** 实例的分配 这一对象的实例分配与 FANUC 的 Active Alarm 对象 (0xA0)相同。有关详情, 在第 7.4.1 节中有所说明。

# **7.8.2** 共通的服务

这一对象的共通的服务与 FANUC 的 Active Alarm 对象 (0xA0)相同。有关详情, 在第 7.4.2 节中有所说明。

# **7.8.3** 错误

这一对象的错误与 FANUC 的 Active Alarm 对象 (0xA0)相同。有关详情, 在第 7.4.3 节中有所说明。

### **7.8.4** 例

### **7.8.4.1** 读取最新的应用报警的原因代码

为了从控制装置读取最新的运动报警的原因代码,将 explicit 信息客户机设定为 表 7.21 所示的值。

#### 表 **7.21** 读取最新的应用报警的原因代码

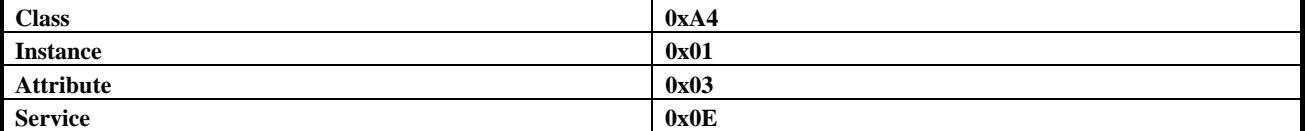

# **7.8.4.2** 从第 **2** 新的应用报警读取所有的报警信息

为了从机器人控制装置读取第 2 新的应用报警的所有报警信息,将 explicit 信息 客户机设定为表 7.22 所示的值。

#### 表 **7.22** 从第 **2** 新的应用报警读取所有的报警信息

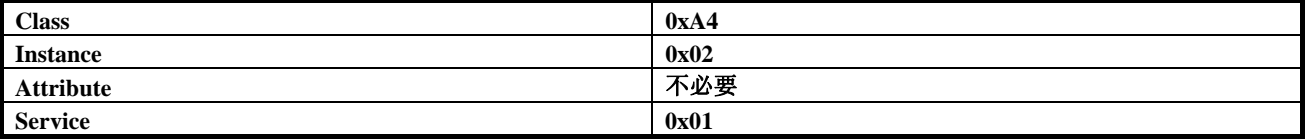

机器人控制装置上的 explicit 信息服务器按照第 7.4.2.1 节所示的顺序, 向客户机 反馈所有的报警信息。

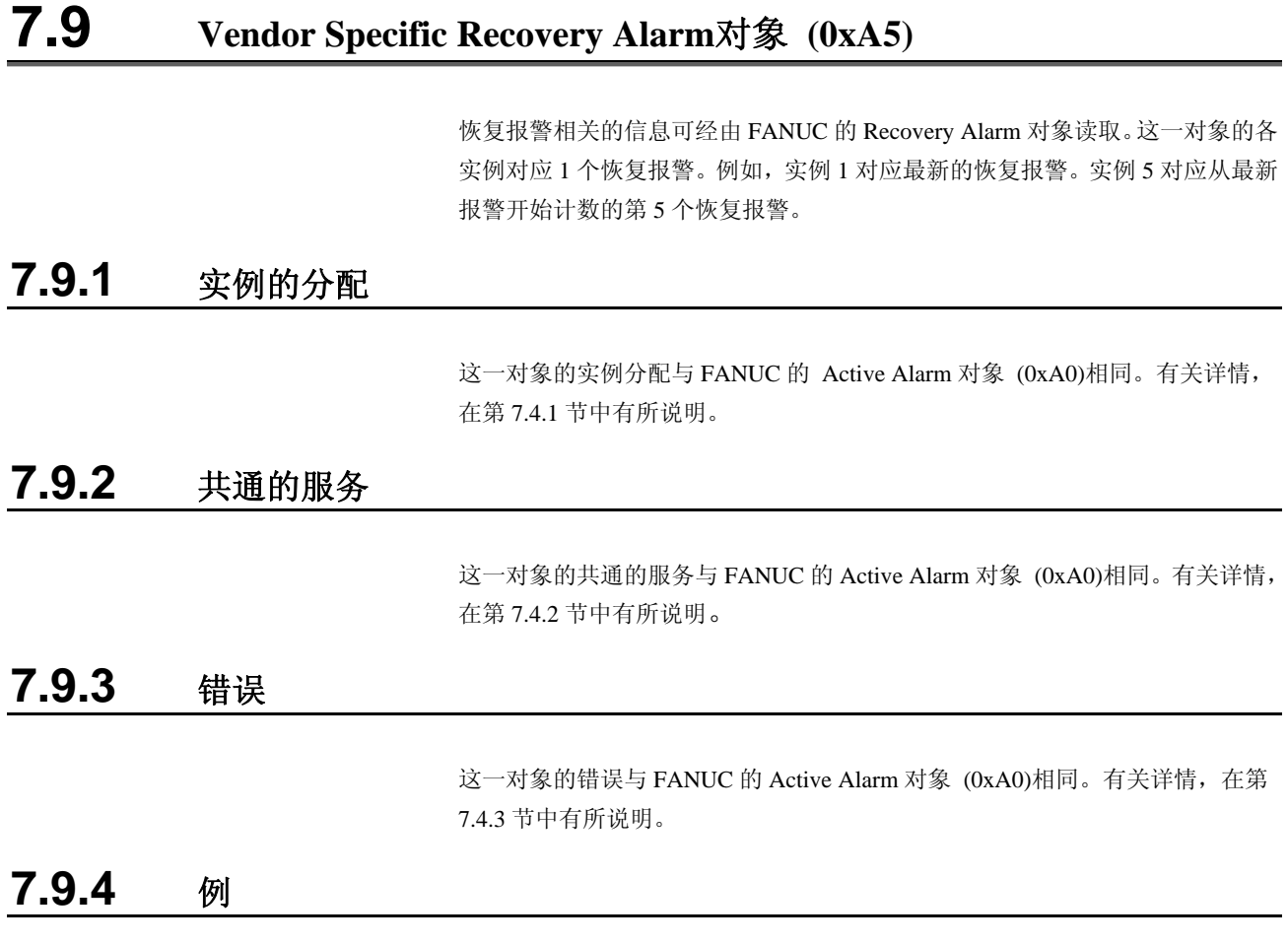

# **7.9.4.1** 读取最新的恢复报警的原因代码

为了从控制装置读取最新的恢复报警的原因代码,将 explicit 信息客户机设定为 表 7.23 所示的值。

#### 表 **7.23** 读取最新的恢复报警的原因代码

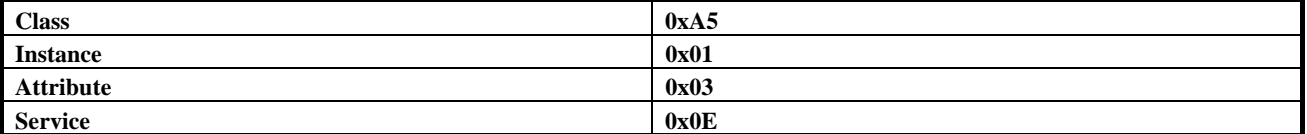

# **7.9.4.2** 从第 **2** 新的恢复报警读取所有的报警信息

为了从机器人控制装置读取第 2 新的恢复报警的所有报警信息,将 explicit 信息 客户机设定为表 7.24 所示的值。

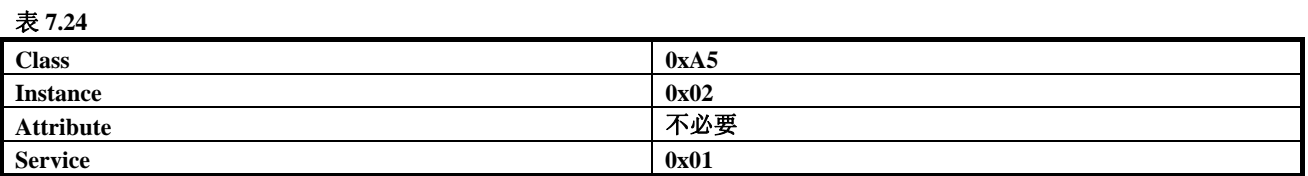

机器人控制装置上的 explicit 信息服务器按照第 7.4.2.1 节所示的顺序, 向客户机 反馈所有的报警信息。

# **7.10 Vendor Specific Communications Alarm**对象 **(0xA6)**

通信报警相关的信息可经由 FANUC 的 Communication Alarm 对象读取。这一对 象的各实例对应 1 个通信报警。例如,实例 1 对应最新的通信报警。实例 5 对应 从最新报警开始计数的第 5 个通信报警。

# **7.10.1** 实例的分配

这一对象的实例分配与 FANUC 的 Active Alarm 对象 (0xA0)相同。有关详情, 在第 7.4.1 节中有所说明。

# **7.10.2** 共通的服务

这一对象的共通的服务与 FANUC 的 Active Alarm 对象 (0xA0)相同。有关详情, 在第 7.4.2 节中有所说明。

# **7.10.3** 错误

这一对象的错误与 FANUC 的 Active Alarm 对象 (0xA0)相同。有关详情, 在第 7.4.3 节中有所说明。

### **7.10.4** 例

### **7.10.4.1** 读取最新的通信报警的原因代码

为了从控制装置读取最新的通信报警的原因代码,将 explicit 信息客户机设定为 表 7.25 所示的值。

#### 表 **7.25**

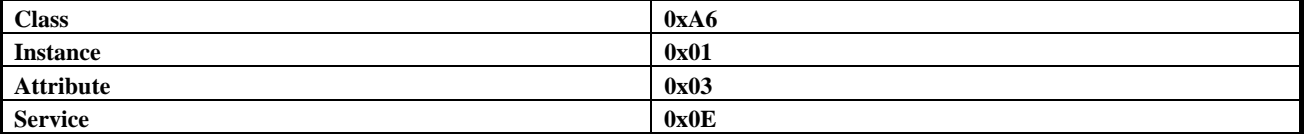

# **7.10.4.2** 从第 **2** 新的通信报警读取所有的报警信息

为了从机器人控制装置读取第 2 新的通信报警的所有报警信息,将 explicit 信息 客户机设定为表 7.26 所示的值。

#### 表 **7.26** 从第 **2** 新的通信报警读取所有的报警信息

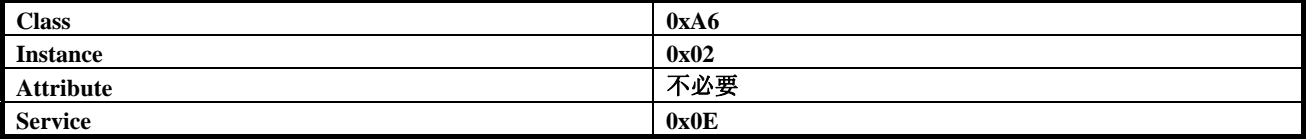

机器人控制装置上的 explicit 信息服务器按照第 7.4.2.1 节所示的顺序, 向客户机 反馈所有的报警信息。

# **7.11** 使用**Explicit**信息发送,读取**/**写入**I/O**

# **7.11.1** 读取**/**写入暗示性**(Implicit)EtherNet/IP**连接特有的**I/O**

为了读取/写入 I/O,可使用 ODVA 的标准 Assembly 对象。表 7.27 对可用于读取 /写入 FANUC 的机器人控制装置所设定的暗示性 EtherNet/IP 连接特有的 I/O 的 Assembly 实例编号进行说明。

#### 注释

与可写入的 **assembly** 实例的暗示性连接为主动型时,不能使用 **explicit** 信息将 **I/O** 写入该实例中。

机器人控制装置的 I/O 分配的详情,在本手册的第 6.2 节中有所说明。

#### 表 **7.27 I/O** 的读取**/**写入

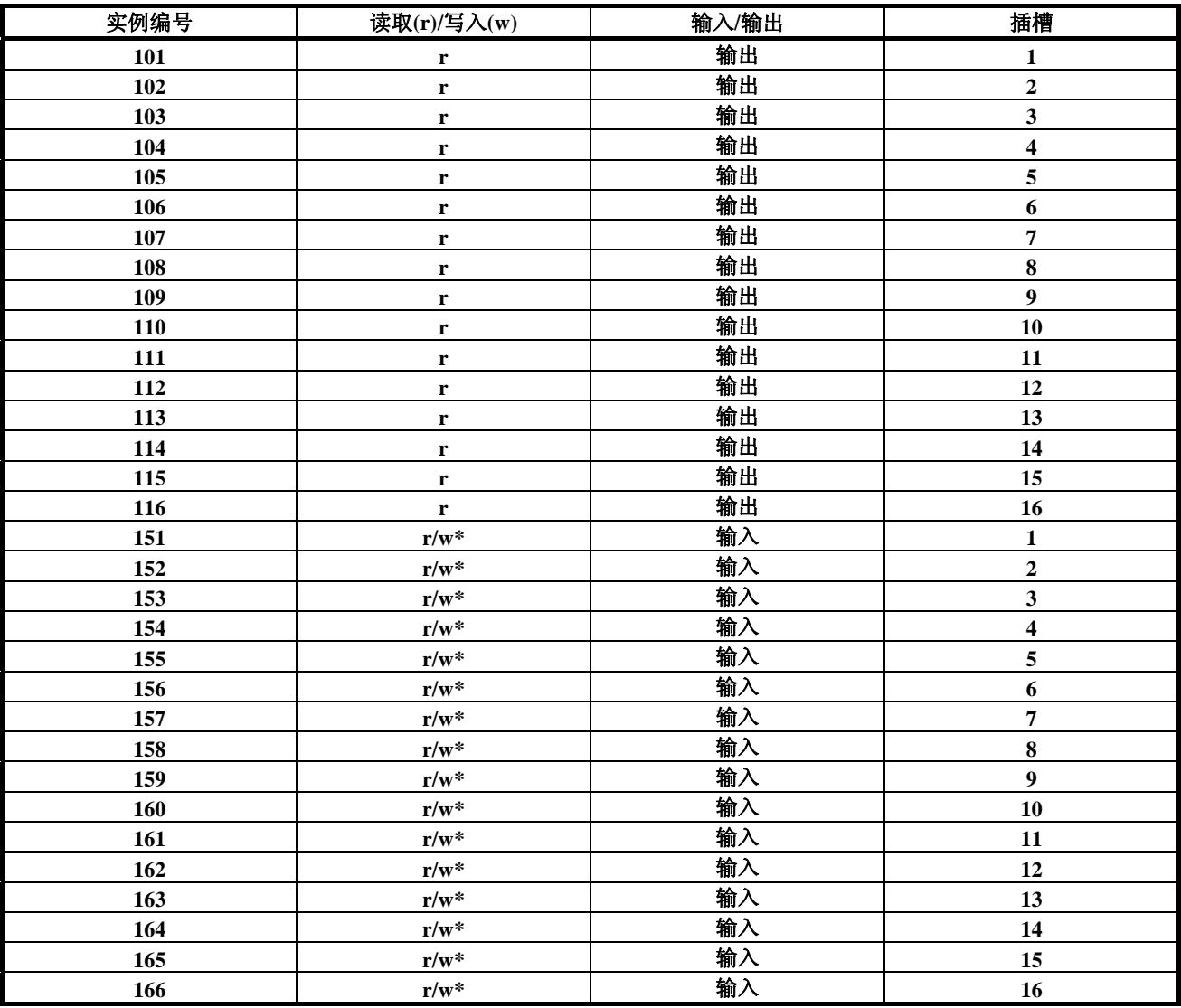

\*可使用 Explicit 信息写入的仅为对应适配器连接的实例。关于对应扫描仪连接的连接, 实例只可读取。

例如,控制装置中,在插槽 1 上设定 1 个适配器连接,与 16-bit 的字的输入相同,进行 16-bit 的字的输出,分别分配在 DI[1-16] 和 DO[1-16]上。在这一适配器上确立了暗示性连接后, DO[1-16]的值可使用表 7.28 所示的值, 通过 explicit 信息进行存取。

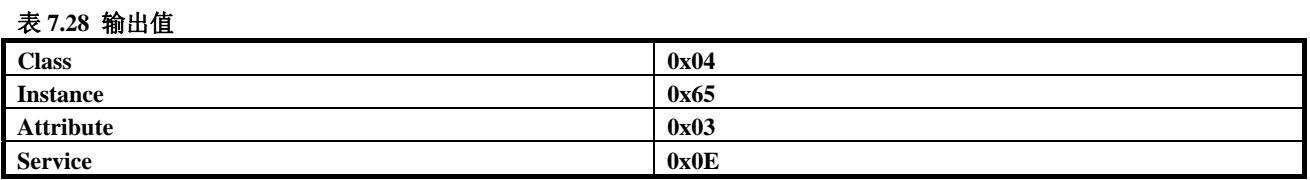

DI[1-16]的值可使用表 7.29 所示的值, 通过 explicit 信息进行存取。

#### 表 **7.29** 输入值

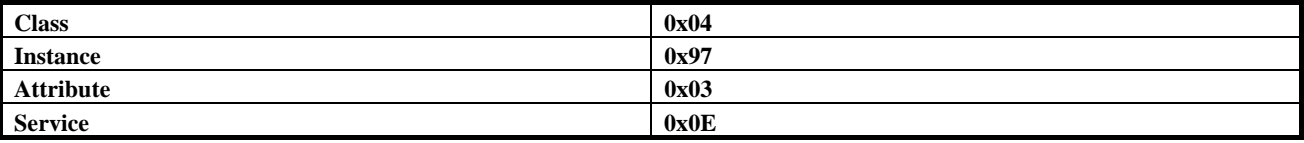

# **7.11.2** 一般**I/O**的读取

除了 EtherNet/IP 所分配的 I/O 以外, 其他类型的 I/O 也可使用以下的 Assembly 对象的实例编号,通过 explicit 信息进行读取。

表 **7.30** 一般 **I/O** 的读取

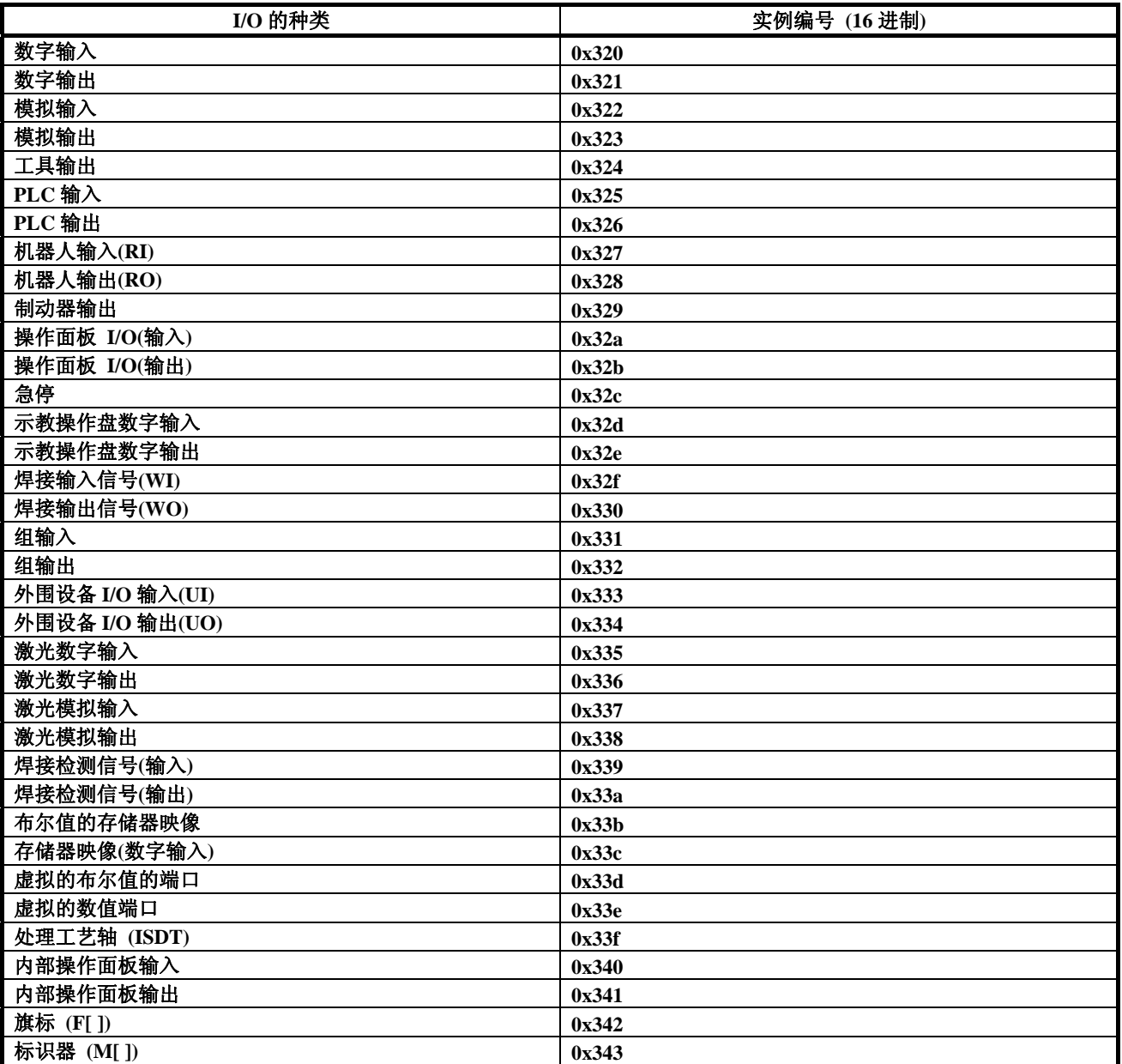

例如,可根据表 7.31 所示的值,使用 explicit 信息读取数字输出(DO)。

#### 表 **7.31** 数字输出的读取

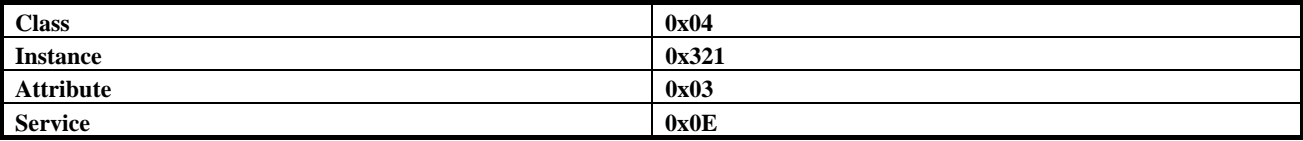

# **7.12** <sup>在</sup>**RSLogix 5000** 中使用**Explicit**信息

此节中, 以使用 RSLogix 5000, 如何进行 I/O 的读取/写入的顺序为例, 大致进 行说明。此例中,每 1000 毫秒, 读取/写入机器人的机架 89、插槽 1 的 I/O。 在主程序中编写梯形程序的 3 段。第一段有计时器。此计时器的名称为 mtime, 发挥每 1000 毫秒向机器人控制装置发送读取/写入信息的触发作用。其次的 2 段 有 MSG 程序段, 此处定义了读取/写入各自的 Explicit 信息。图 7.2 为显示此 3 段梯形程序的画面。

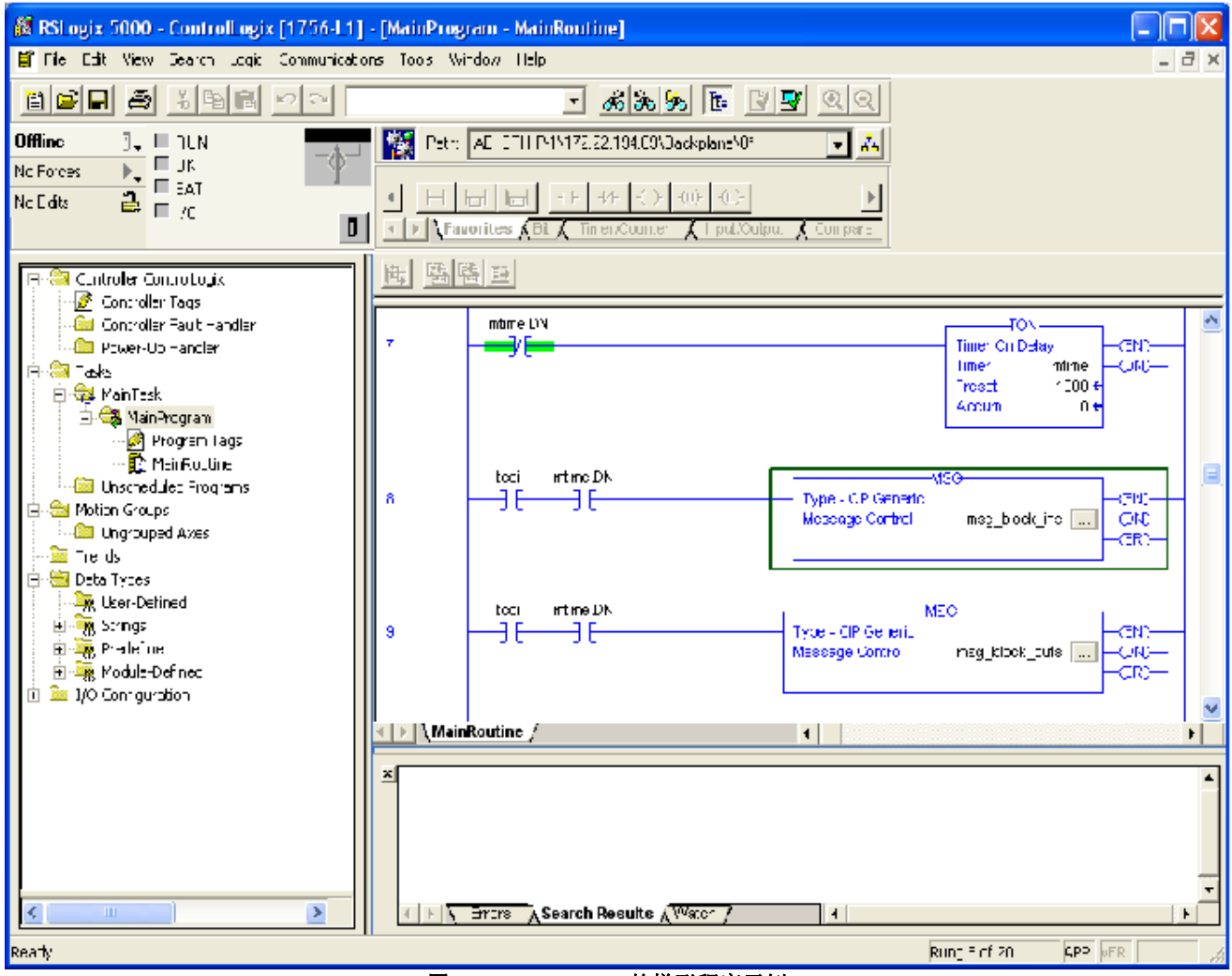

图 **7.2 RSLogix 5000** 的梯形程序示例

注释 为了 **ON/OFF** 操作 **2** 个 **Explicit** 信息发送,制作了命名为 **tcoil** 的线圈要 素。

为了追加信息程序段,追加了 MSG 梯形程序要素。图 7.3 是追加 MSG 梯形程序 要素时的示例画面。

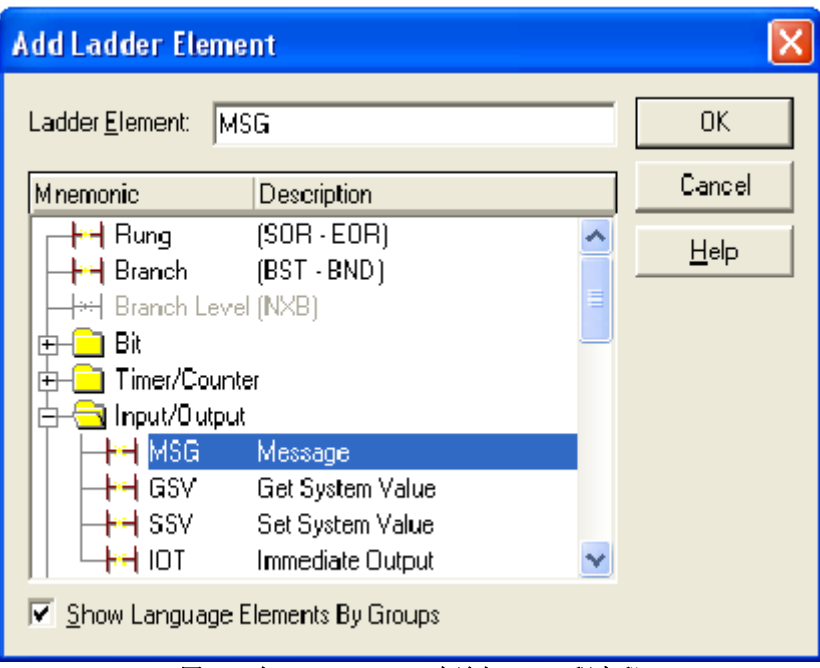

图 **7.3** 在 **RSLogix 5000** 中追加 **MSG** 程序段

设定信息程序段需要 Class, Instance, Attribute, Service 的值。本手册的第 7.2 节中 有所说明。例如,为了读取机器人控制装置的机架 89、插槽 1 的输出, 设定为 Class (0x04), Attribute 3 (0x03), Instance 101 (0x65), Service Get\_Attribute\_Single (0x0E)。详情请参阅第 7.11 节。

设定完毕后,信息程序段成为图 7.4 所示的情形。另外,必须创建机器人控制装 置的输出的读取目标。此例中,创建命名为 robot\_douts 的排列。

### **7.EXPLICIT** 信息发送 **B-82854CM/01**

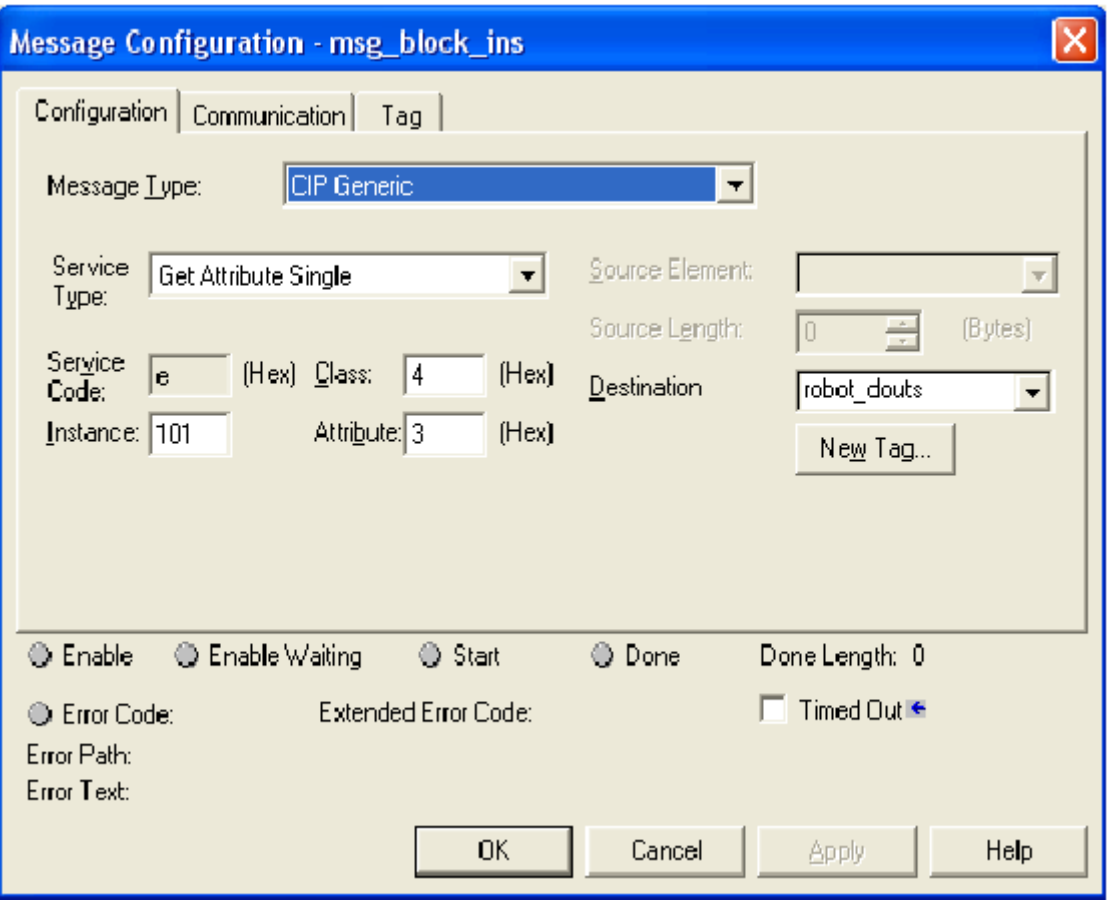

图 **7.4 MSG** 程序段**:** 读取机器人的数字输出

其次,点击 Communication (通信)标签。从这一标签可查看希望连接的设备列表。 图 7.5 中, 显示并连接名为 pderob224 的设备。但要找出机器人并显示, 必须在 RSLogix 5000 的 I/O 配置中, 预先设定完毕机器人控制装置。

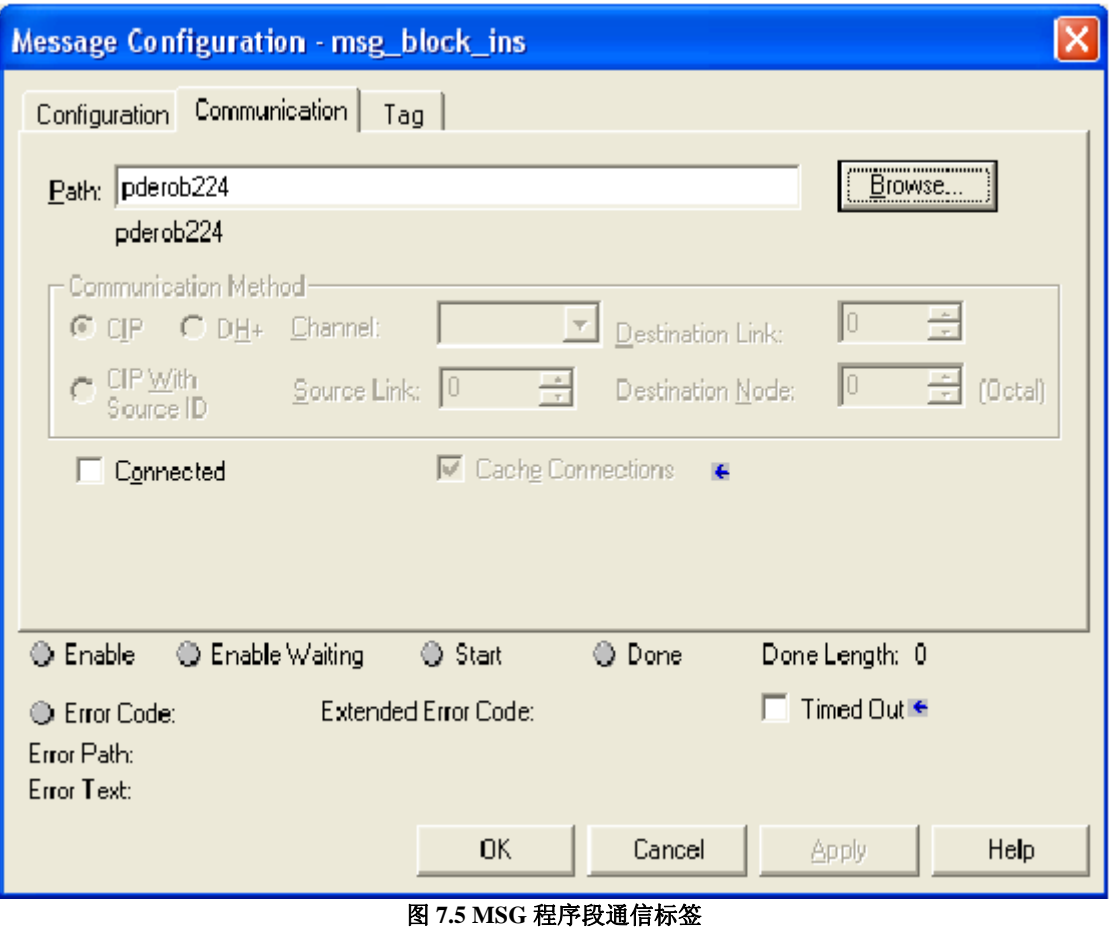

RSLogix 5000 的文件中对表示路径的其他 2 种方法进行说明。最初的方法中,通 过用逗号分隔路径的值,显示了从 PLC 的 Ethernet 模块开始至对象设备为止的 信息路径。例如, "ENET,2,192.168.1.224"表示从端口 2(该值必须始终设为 2。) 的 ENET 模块,至机器人控制装置的 IP 地址为止的路径。

第 2 种方法中,相同路径表示为"1,2,2,192.168.1.224"。1 表示 PLC 的机架的处理 器编号,第 2 个数字的 2 表示 ENET 模块的插槽编号。第 3 个 2 表示 ENET 模块 的端口 2。并且,处于第 4 个位置的是机器人的 IP 地址。

图 7.6 为表示写入机器人控制装置的输入用的 MSG 程序段的画面。此例中, 使 用 Class 0x04, Instance 151 (0x97), Attribute 0x03, Service Set\_Attribute\_Single (0x10)的值。为了写入机器人,创建名为 robot\_dins 的排列。

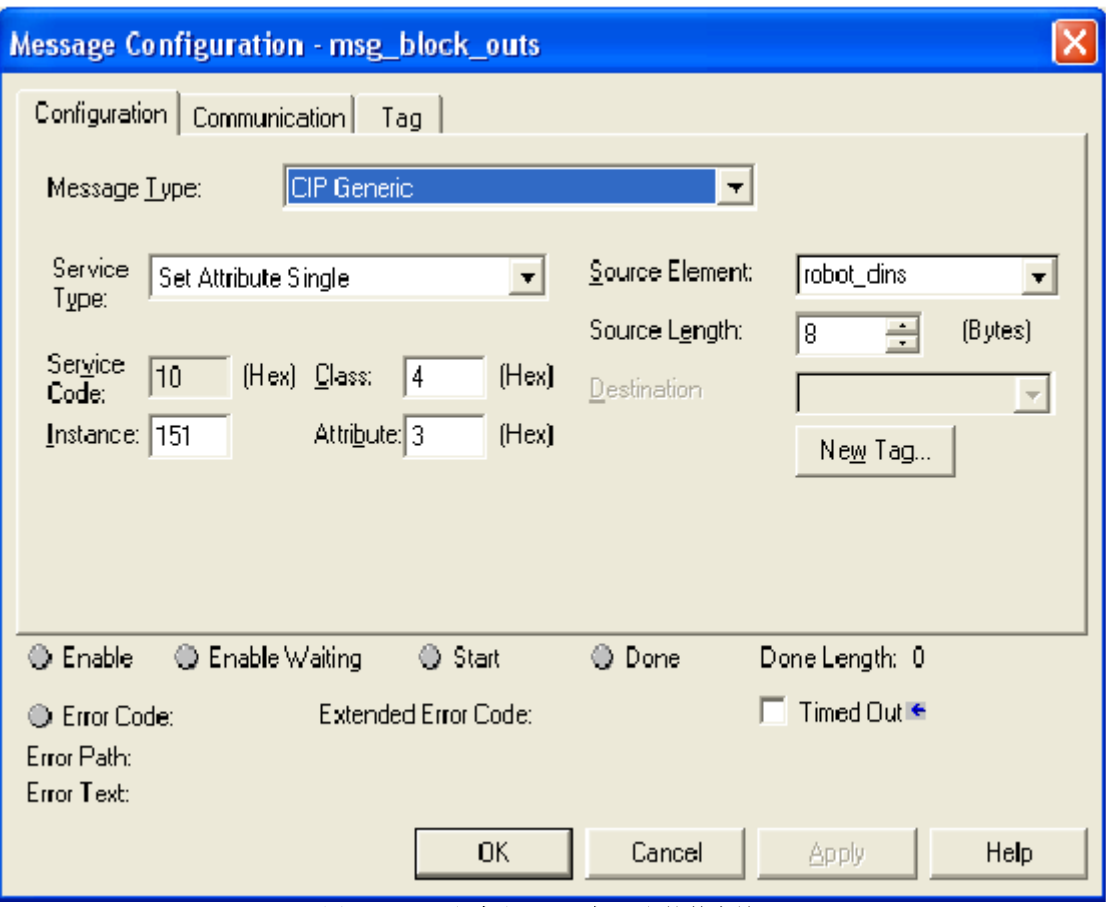

图 **7.6 MSG** 程序段**:** 写入机器人的数字输入

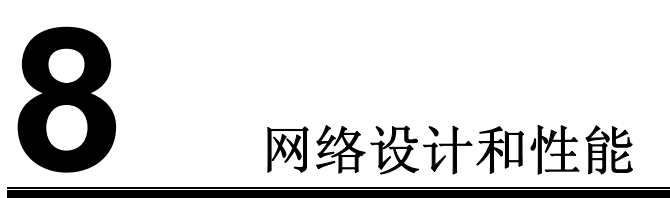

# **8.1** 使用**EtherNet/IP**的指南

使用 EtherNet/IP 时, 为了确保安全可靠性, 优良的网络设计必不可少。特别应 注意配线的指导方针,以及可能对电缆、网络装置带来负面影响的周边环境的状 态,这一点非常重要。另外,为了避免网络带宽和设备资源的浪费,需对网络信 息量进行控制。

关于以下配线的指导方针和周边环境,请注意考虑要点,并予以遵守。

- 请使用适合于 100-BaseTX Ethernet 和应用软件使用环境的种类在 5 以上的 双绞电缆。请进行比较讨论,是使用屏蔽的双绞电缆还是未屏蔽的双绞电缆。
- 请注意从开关至设备的最大长度在 100 米以内的配线方面的指南,并予以遵 守。
- 不得超出使用电缆的容允许曲半径。
- 请根据环境选用合适的连接器。除了标准型 RJ45 连接器以外,另有许多工 业用以太网专用的连接器。请根据需要使用。例如,市售 IP65 或 IP67 的连 接器。
- 为了减少 Ethernet 网络的噪音, 避免电气或磁性干扰, 请确定配线路线。不 能确定时,请成 90 度交叉配线。

在管理网络信息量时,请注意以下几点。

- 请限制冲突(collision)区域,来控制或防止冲突。
- 请限制广播区域,来控制广播信息量。
- 请通过智能路由设定,来控制多点传送的信息量。
- 要求具备性能的应用软件,请使用 QOS (Quality of Service)的技术。

一直以来必须注意 Ethernet 网络的冲突(collision),通过使用开关(—不是集线器 —)和全双工通信,可完全防止冲突。特别是无论使用怎样的 Ethernet I/O 的网络, 使用开关和全双工通信必不可少。也就是说,冲突区域减少至仅1台设备,可完 全避免冲突。机器人的以太网端口在初始设定中进行自动协商,尽可能采用高速 连接。通常,进行 100Mbps 的全双工通信。也可将机器人的连接速度和通信方 式设定为特有的值。但是,请注意应将连接的两端设为相同的速度和相同的通信 方式。可通过机器人的 RJ45 连接器附近的 LED, 确认连接状态。

广播信息量是指,应由子网的所有设备接收数据,有时必须回复的信息量。过度 的广播信息量会浪费网络带宽和所有对象节点的资源。广播区域是指必须接收所 有广播信息的设备的范围。通常全部为子网。FANUC Robotics 建议使用高端开 关支持的 VLAN 功能(虚拟 LAN), 广播区域仅限于控制设备(例: EtherNet/IP 的 节点)。EtherNet/IP 网络分离的控制网络完全隔离时,不会产生问题。但是,与 更大规模的网络联网时,这一点非常重要。

在某种网络环境下,发生相当大量的多点传送信息量。基本功能的层 2 开关把多 点传送信息量作为广播信息量处理,向开关的所有端口传送数据,所以包括与网 络带宽和多点传送信息量无关的节点在内,会浪费节点资源。另一方面,支持 "IGMP 探听(snooping)"的开关只针对属于特定组的节点,选择性地发送多点 传送信息量。EtherNet/IP 的 UDP 信息包在 TTL(time to live)中有 1 个值, 所以不 能超出 1 个开关对 I/O 信息量进行路由设定。

Quality of Service (QOS)的技术提供了设置网络信息量的优先级的机制。一般情 况下, Ethernet 中, 平等处理所有的信息包, 发生过度的信息量时, 例如, 在开 关等的网络设备中,信息包丢失或迟滞,而哪个信息包丢失或迟滞是随机的。 QOS 是涵盖了设置信息包优先级的多个不同途径的术语。其中包括以下内容。

- MAC 层 (layer 2)的优先级设置 (IEEE 802.1p).
- 使用来源/目的地的 IP 地址的 IP 层 (layer 3)的优先级设置
- 使用来源/目的地的端口的传输层 (layer 4)的优先级设置

这些 QOS 的机制通常安装在开关等的网络设备/设备上。这些 QOS 机制超出了 本手册中说明内容的范围。在控制网络中,I/O 的发送和接收需要尽可能高的确 定性,在这样的复杂网络中,考虑使用多种形态的 QOS。 为了正确使用 EtherNet/IP 的功能, 必须选用合适的开关。这种开关必须具备以 下的功能。

- 波特率 100 Mbps
- 全双工通信
- 端口的自动协商
- 温度等必须是适合于机器人应用软件的使用环境的规格
- 电源相关的要求和冗余性 (例如:支持 24V DV 或 120V AC,必要时电源有 2 个冗余性)

#### 注释

存在相当量的多点传送信息量时,开关应支持 **IGMP** 探听**(**设备具有 多点传送的功能**)**。

#### 注释

控制网络为大型网络的一部分时,控制网络为分离的 **VLAN** 或子网。 利用控制网络的开关实施,或者根据具体情况,可按照大型网络与控制 网络的开关连接的方法实施。

开关产品有以下几种,供参考。

- Cisco Systems 带管理功能的开关 http://www.cisco.com/web/JP
- Cisco Systems 2955 系列 带管理功能的工业开关 http://www.cisco.com/web/JP
- Phoenix Contact 带管理功能以及不带管理功能的工业开关 http://www.phoenixcontact.co.jp
- Siemens 带管理功能以及不带管理功能的工业开关 http://www.simens.co.jp

# **8.2 I/O**的响应时间

系统的响应时间是指,I/O 信号经由系统,到达通信对象后返回的所需时间。控 制装置所发送的数据传送给 PLC 后返回的系统中,响应时间为从输出发送至输 入变化为止的时间。系统的响应时间根据以下各种要素而变化。

- 实际信息包间隔(Actual Packet Interval:API) (API 取决于 RPI。)
- PLC 的梯形程序的扫描时间
- 不会因过剩的信息量或噪音影响而造成信息包损失或迟滞

在计算响应时间时,响应时间非同步,请牢记有决定论的上限。某一信号被设置 在 I/O 图像中之后,在传送至网络的其中一个节点之前,需耗费 API 的最大值的 时间。

图 8.1 表示 DO 被传送给 PLC,作为 DI 返回的案例。这一案例中,DO 被设置在 I/O 图像中之后,在 DO 到达 Ethernet 无线电收发机之前,耗费 API 的最大值 t(api) 的时间。DO 到达 Ethernet 无线电收发机之后, DO 以线路的速度 t(wire)被传送 至目的地(PLC)。(但全双工通信中,没有冲突。)

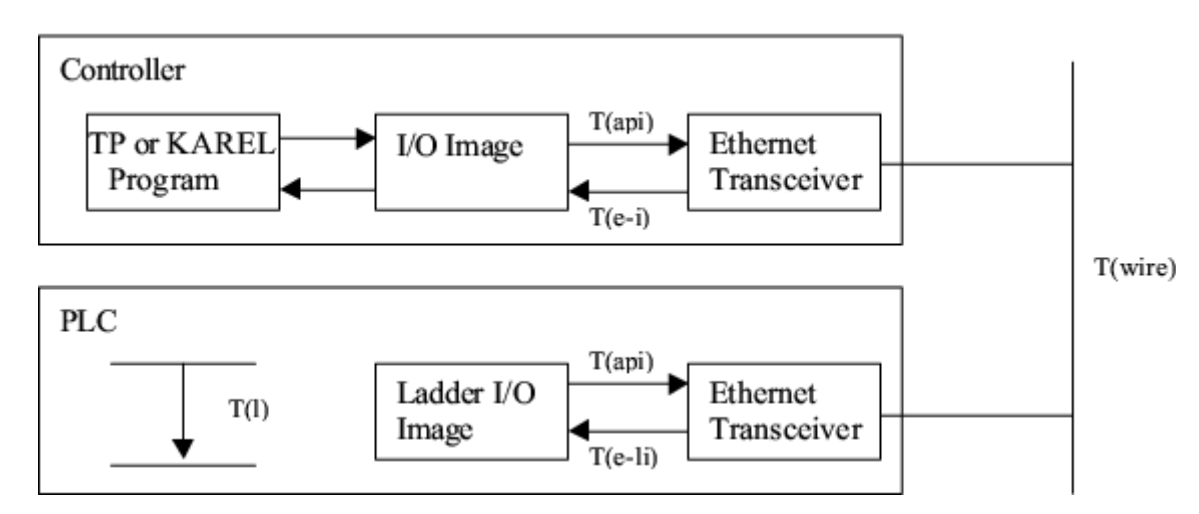

#### 图 **8.1 EtherNet/IP** 的响应时间的图解

PLC 中,输入被扫描和读取到梯形程序的 I/O 图像中。并且,在整个梯形程序扫 描时间 t(e-li)内停止。输入在梯形程序扫描时间 t(l)内进行处理,对 PLC 的 Ethernet 无线电收发机设置 API 后返回。

PLC 的输出以 Ethernet 的线路速度被传送至控制装置。耗费 t(e-i)的时间被传送 至 I/O 图像中,设为可用 KAREL 或 TP 程序读取。

```
T(控制装置 – 起- PLC -起- 控制装置) = t(api) + t(wire) + 
t(e-1i) + t(1) +t(api) + t(wire) + t(e-i)
```
- t(api) = KAREL 或 TP 程序的输出立即被设置在 I/O 图像中。在到达 Ethernet 无线电收发机所需的时间是 API 的最大值。此例中,从机器人到 PLC 方向 的 API, 和从 PLC 到机器人方向的 API 被视为相同值。
- t(wire) = 这是信息包通过网络所需的时间。其中也包括排队等候引起的开关 迟滞。
- t(e-li) = 信号到达 PLC 的 Ethernet 无线电收发机之后,信号通过 PLC 网络堆 栈进行处理,为了用 PLC 梯形程序进行存取,必须写入到合适的梯形图的 数据文件中。
- t(l) = 输入值在扫描整个梯形程序时,必须停止。PLC 的扫描时间一般可通 过查看 PLC 的合适的状态寄存器得知。输入被处理之后,必须实施逆向流 程。
- T(e-i) = 信号达到机器人的 Ethernet 无线电收发机之后,通过机器人的网络 堆栈进行处理,为了用 TP 程序或 KAREL 进行处理,必须向 I/O 图像区域 转移。

例如,控制装置的软件为 V7.10 以上的版本,API 在 20 毫秒的简单网络中使用 ControlLogix PLC 时, 可如下所示计算时间。此例中, 可忽视网络的传送时间 (100Mbps 的网络中,无开关迟滞),输入信息包在 1 毫秒内通过网络堆栈进行处 理, 转移至 I/O 图像, 梯形程序扫描时间为 5 毫秒。

T(控制装置 - 起 - PLC – 起 - 控制装置) = t(api) + t(wire)  $+ t(e-li) + t(l) + t(api) + t(wire) + t(e-i)$ 

T(控制装置 – 起 - PLC – 起 – 控制装置) = 20ms + 0ms + 1ms + 5ms + 20ms + 0ms + 1ms

T(控制装置 - 起 - PLC - 起 - 控制装置) = 47ms \*\*\*

\*\*\* 无过剩的信息量或噪音引起的信息包迟滞或损失时的值。

实际的 PLC 的梯形程序扫描时间可能与此例不同。大部分的 PLC 提供了从可编 程、拥有监控功能的软件获知实际扫描时间的功能。

此例中,网络开关或发送方、接收方的节点,无信息包的迟滞或损失。信息包有 时会因以下的理由而损失。

- 也受到信息量的限制,或根据排队等候的容量,有过剩的信息量时,开关或 发送方、接收方的节点有时会发生排队等候的迟滞或信息包损失。
- 因噪音引起的信息包被破坏后,在信息包的 CRC 检查中检测出异常。(CRC 检查中检测出异常的信息包作废。)

最大值的上限取决于 EtherNet/IP 的超时值。消费者在多个 API 间未从生产者接 收到数据时,发生超时。主要的超时值为 API 的 3-4 倍。发生超时时, 显示错误 信息。有关错误重要程度和 I/O 的最后值的动作,取决于设定。适配器请参阅第 3.2.3 节。

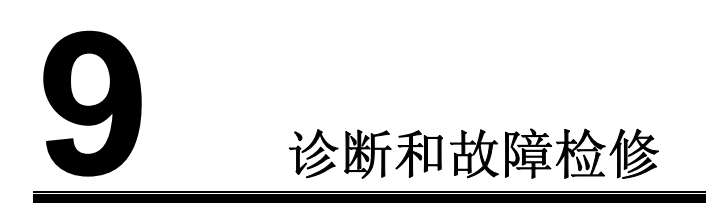

# **9.1** 确认网络的连接

确认网络连接有 2 种基本方法。

- Ethernet 状态 LED
- PING

LED 和 PING 应用为基本工具,是表示设备在网络中能否通信的良好指标。如果 LINK LED 置于 OFF 或 PING 超时, 可知对于该设备, 其他网络功能也不发挥作 用。

有关 Ethernet 的状态 LED 的详情, 请参阅第 9.1.1 节。 有关 PING 应用的详情, 请参阅第 9.1.2 节。

### **9.1.1 Ethernet**的状态**LED**

机器人的 RJ45 连接器旁边的 Ethernet 的状态 LED 显示机器人是否联网。大部分 的 Ethernet 开关和其他装置也同样安装有显示物理性连接状态的 LED。若 LINK LED 置于 OFF, 则完全不与 Ethernet 连接。通常, 这意味着电缆连接脱落, 电 缆不良,或接触不良等。机器人和开关的通信速度和通信方式(全双工通信等)必 须一致。初始设定中,机器人进行自动协商。此设定在大部分情况下,不应更改。

### **9.1.2 PING**应用

PING 是向被指定的 IP 地址发送请求,等待对方响应的网络应用。此请求本质上 是在电话中说"喂"的接电话用语。对方的节点响应已收到此请求。收到请求的 节点接受响应,否则超时。PING 是 Windows 或 Unix 等的大部分的操作系统中 所配备的基本网络应用。也支持机器人。不能发送 PING 请求的设备(例如,无用 户接口的 EtherNet/IP 的信息块等)对 PING 请求作出响应。

机器人可从 EtherNet/IP 状态画面直接进行 PING 应用。按照如下步骤执行:步骤 9-1

另外,也可以在机器人中用主机名或 IP 地址进行 PING 应用。按照如下步骤执 行:步骤 9-2

也可在 Windows 系统下进行 PING 应用。按照如下步骤执行:步骤 9-3

#### 步骤 **9-1** 从 **EtherNet/IP** 状态画面进行 **PING** 应用。

#### 步骤

- 1. 按下 MENUS (画面选择)键。
- 2. 选择 I/O。
- 3. 按下 F1,[TYPE](画面)。
- 4. 选择 Ethernet/IP。
- 5. 移动光标, 选择需进行 PING 应用的设备连接。
- 6. 按下 F2, PING。 示教操作盘的画面的提示符行显示 PING 应用是否成功, 或 PING 请求是否 超时。

#### 注释

此功能在扫描仪被连接时,只在适配器连接**(connection #1)**方式下正常 运行。

#### 步骤 **9-2** 在机器人中使用 **PING**。

#### 步骤

- 1. 按下 MENUS (画面选择)键。
- 2. 选择 Setup(设定)。
- 3. 按下 F1,[TYPE](画面)。
- 4. 选择 Host Comm(主机设定)。
- 5. 移动光标,选择协议清单内的 PING,按下 ENTER 键。
- 6. 输入 PING 应用的节点的主机名或 IP 地址。
- 7. 按下 F2, PING。

示教操作盘的画面的提示符行显示 PING 应用是否成功, 或 PING 请求是否 超时。

#### 步骤 **9-3** 在安装有 **Windows** 系统的电脑中使用 **PING**

#### 步骤

- 1. 打开指令提示符。
- 2. 输入如下所示的指令。IP 地址是一个例子,请替换成需进行 PING 应用的 IP 地址。并且按下 ENTER 键。

#### PING 192.168.0.10

若 PING 应用成功,则显示如下内容。

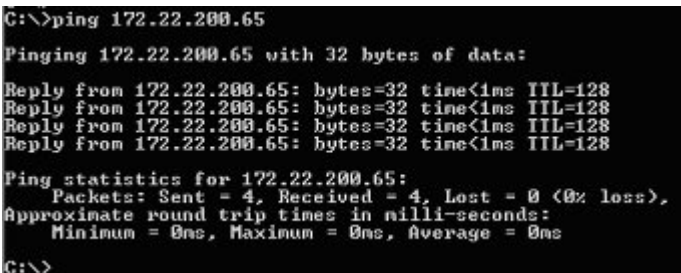

若 PING 应用失败,则显示如下内容。

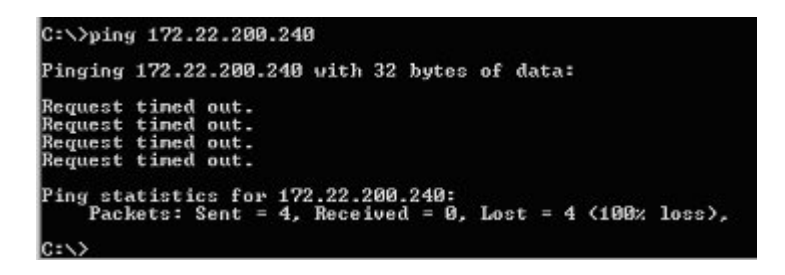

LINK LED 置于 ON, 但 PING 应用失败时, 大部分情况下, IP 地址的设定有问 题。这是因为未设定 IP 地址,或 IP 地址和子网掩码的组合与网络不整合。
# **9.2** 错误代码

以下的错误代码根据 EtherNet/IP 的 2005 年 1 月的规格决定。控制装置的扫描仪 连接建立与通信对象的设备连接失败时,控制装置按以下的格式发生错误。 PRIO-350 为错误代码,PRIO-358 为原因代码。

PRIO-350 EtherNet/IP Scanner Error (#) PRIO-358 EtherNet/IP Fwd Open Fail (0x#)

PRIO-350 的()内的数字(#)表示在哪个连接中发生错误。PRIO-358 的()内的数字 (0x#), 用 16 进制显示从通信对象的设备反馈的错误的扩展状态。 表 9.1 中对扩展状态的错误代码进行说明。

注释

**EtherNet/IP** 的报警在 **Error Code Manual (**错误代码手册中有所**)**记载。

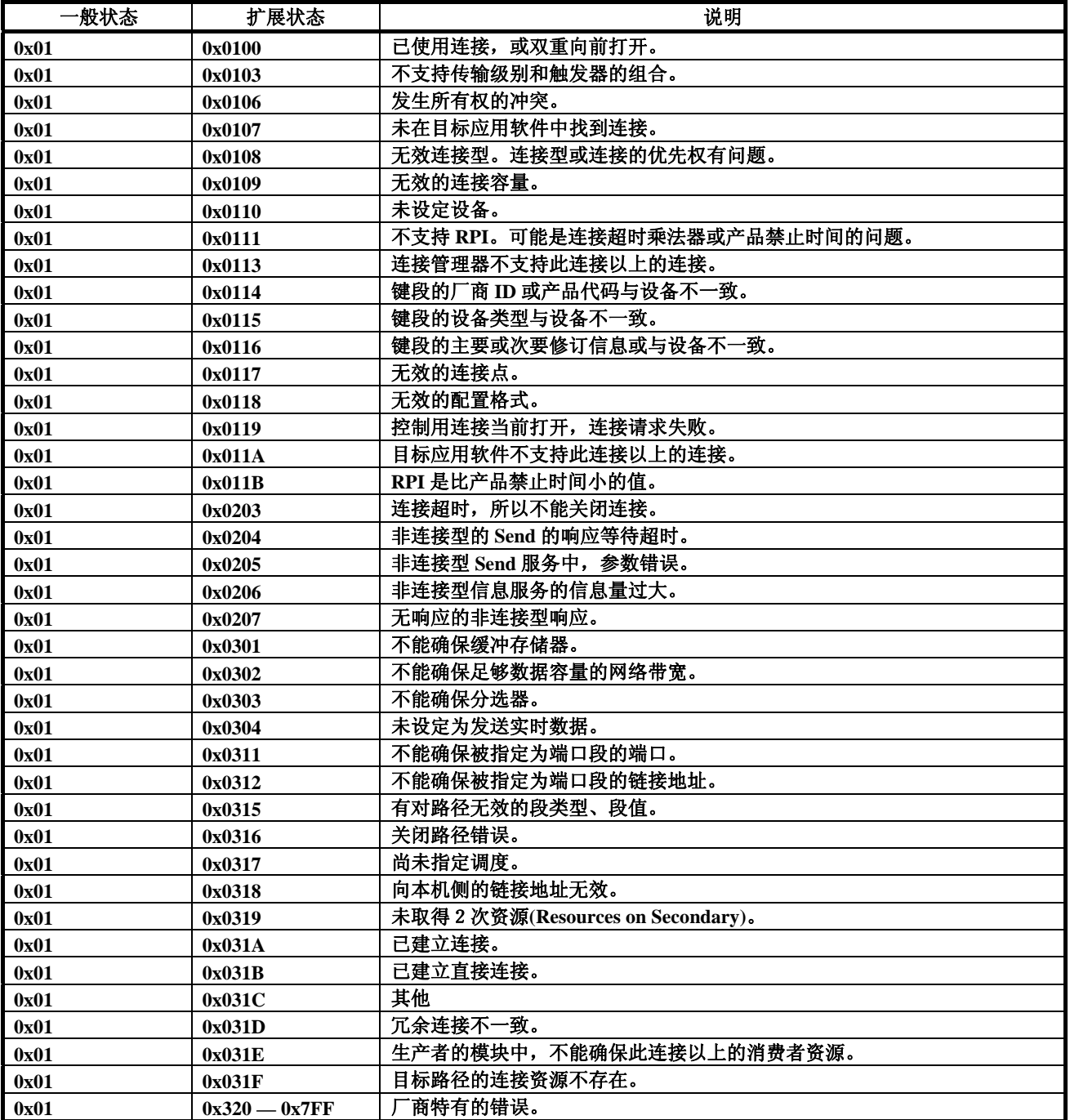

# 附录

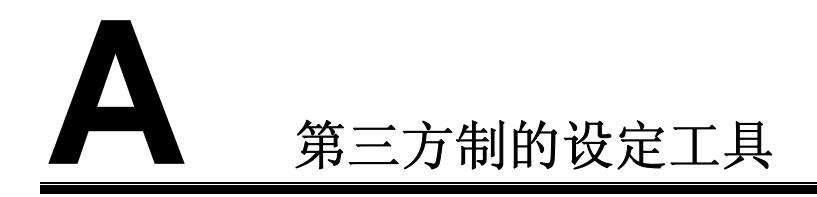

# **A.1** 工具概要

机器人的扫描仪连接虽然也可从 EtherNet/IP 的设定画面进行设定, 但也可以从 RSNetWorx for EtherNet/IP 之类的第三方制的设定工具,使用连接设定工具 (Connection Configuration Object:CCO)进行设定。Allen Bradley 的 Flex I/O 程序 段及其附属的模块等的某种设备需要详细的设定数据,只需使用脱机工具,即可 追加到机器人的扫描清单中。FANUC 的机器人、RJ-Lynx I/O 等的除此以外的设 备可按照任何一种方法进行设定。使用脱机工具需各设备的 EDS 文件。 建议所有的扫描清单从 *i*Pendant 进行连贯设定, 或在 RSNetWorx for EtherNet/IP 中进行连贯设定。某情况下,RSNetWorx for EtherNet/IP 版本 4.11 可能会清除由 *i*Pendant 设定的所有的扫描清单。

#### 注释

**TIP:** 多个第三方制的工具只要设备加载的 **EDS** 文件所设定的**(**主要及 次要**)**修订编号完全不一致,不能从机器人控制装置输入扫描清单的设 定。设定修订编号的详情,请参阅第 **4.2.4** 节。

#### 步骤 **A-1** 使用 **RSNetWorx for EtherNet/IP** 设定机器人的扫描仪

#### 步骤

- 1. 从 EtherNet/IP 状态画面创建必要的扫描仪连接并进行设定。详情请参阅第 4.2.3 节。
- 2. 执行控制启动。详情请参阅应用工具的操作说明书。
- 3. 在 RS-Linx 中设定 AB\_ETH 驱动程序。设定画面为图 A.1 所示的画面。

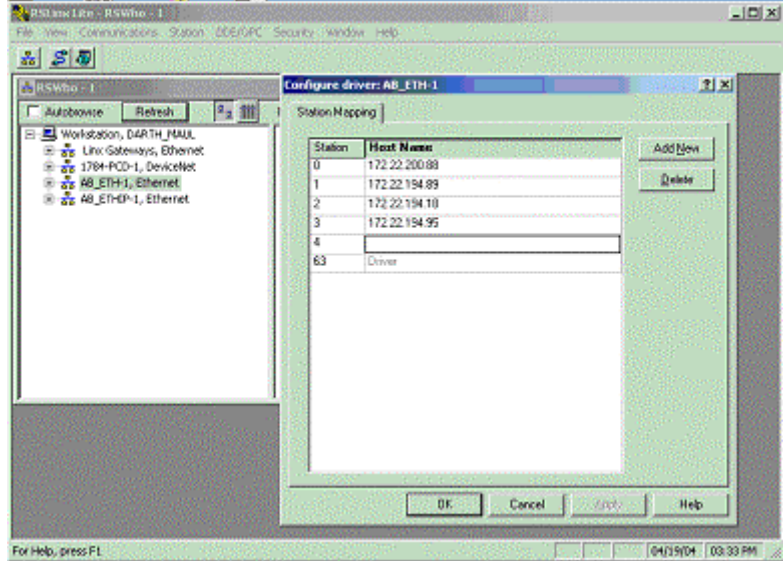

图 **A.1** 设定驱动程序

- 4. 在 RSNetWorx 中选择 Tools 下方的 EDS Wizard, 登录 FANUC 的机器人的 EDS 文件。
- 5. 在 RSNetWorx 中,创建包括 RSLinx 中所设定的设备在内的 EtherNet/IP 项 目。
- 6. 右键点击机器人图标,选择 Scanlist Configuration(扫描列表配置)。显示如下 所示的画面。(图 A.2 )

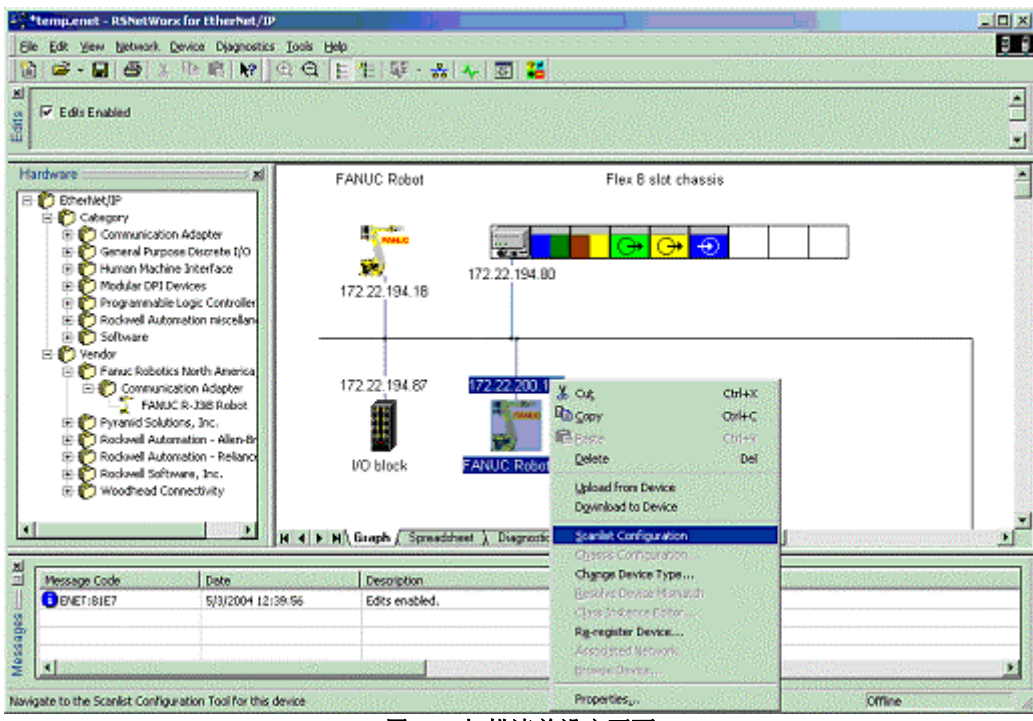

图 **A.2** 扫描清单设定画面

7. 弹出标题为"FANUC Robot –Scanlist Configuration"的新窗口。此设定窗口 中,右键点击要在机器人的扫描清单中追加的设备,选择 Insert Connection(插 入连接)。请参阅图 A.3。

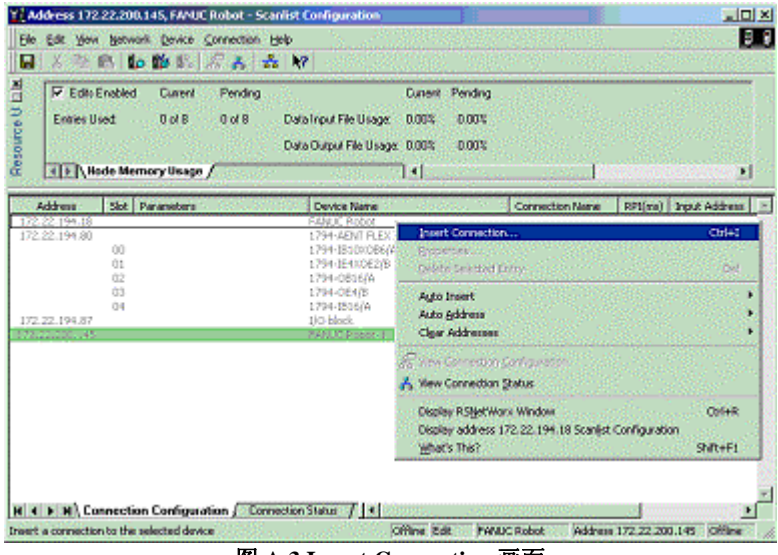

图 **A.3 Insert Connection** 画面

8. 设定连接属性,点击 OK。选择 Connection Name, Input Size, Output Size(连 接名称、输入容量、输出容量)时,应特别注意。另外也可从 RPI 或目标设 定向扫描仪传送的方式等。请注意机器人不使用作为输入地址或输出地址插 入的值。以下画面中,显示其他 FANUC 机器人的扫描清单中追加的 FANUC 机器人。

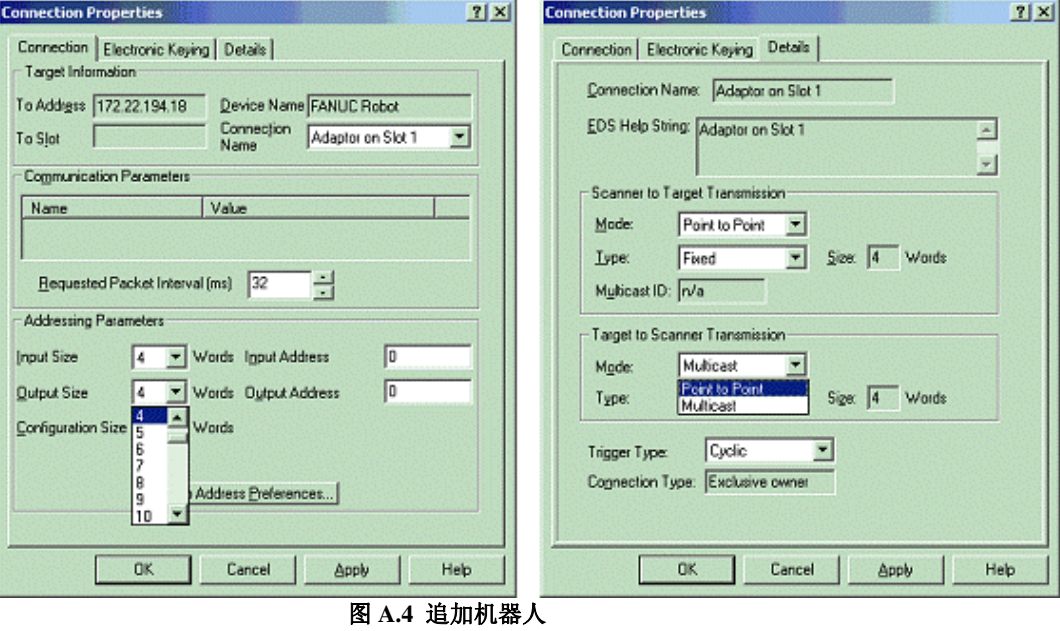

9. 在扫描清单设定窗口中选择 Device/Download to Device(下载到设备中)。 10. 退出后,冷启动控制装置。

# B **EtherNet/IP的Karel程序**

# **B.1** 概要

与 EtherNet/IP 扫描仪选项一起安装以下的 Karel 程序。

- EN\_OFFLN -使用这一Karel, TP程序可将EtherNet/IP扫描仪连接置于OFF。
- EN\_ONLN 使用这一 Karel, TP 程序可将 EtherNet/IP 扫描仪连接置于 ON。
- EN\_AROFF 使用这一 Karel, TP 程序可将 EtherNet/IP 扫描仪连接的自动重 新连接置于 OFF。
- EN\_ARON 使用这一 Karel, TP 程序可将 EtherNet/IP 扫描仪连接的自动重 新连接置于 ON。
- EN STCHK 使用这一 Karel, TP 程序可检查 EtherNet/IP 扫描仪连接的状态。

# **B.2 Karel**程序的说明和参数

以下对 Karel 程序和参数进行说明。

#### **EN\_OFFLN (INTEGER** 插槽编号**)**

使用这一 Karel, 可将 EtherNet/IP 扫描仪连接设为脱机。这一程序将插槽编号作 为自变量对待。插槽编号的有效值为 1~32。例如, 1 表示插槽编号 1, 对应机 架 89 的 EtherNet/IP 连接, 也就是 EtherNet/IP 状态画面的最初连接。调用这一 Karel 程序和从示教操作盘将连接设为无效完全无差别。

### **EN\_ONLN (INTEGER** 插槽编号**, INTEGER <**待机时间**>)**

使用这一 Karel, 可将 EtherNet/IP 扫描仪连接设为联机。这一程序将插槽编号作 为自变量对待。例如, 1 表示插槽编号 1, 对应机架 89 的 EtherNet/IP 连接, 也 就是 EtherNet/IP 状态画面的最初连接。选项的自变量的待机时间使用如下。

• 未指定待机时间时

待机时间为选项的自变量,未明确指定待机时间时,这一待机时间被指定 为 15。并且, EN\_ONLN 遵照待机时间为 0 以外的情况时的规定。

• 待机时间为 0 以外时

 EtherNet/IP 扫描仪连接有效,同时自动重新连接也有效。并且,扫描仪至 建立连接为止,每隔 2 秒试着建立与适配器设备的连接。程序保持执行 EN\_ONLN 的行,建立连接,或者在从示教操作盘强制终止程序之前,不 移动至下一行。在建立连接之前,若过了待机时间中所指定的时间(秒), 将会发生报警。发生报警,从 PLC 或示教操作盘复位,再启动程序时, 从 EN\_ONLN 的内部程序重新开始执行, 计数待机时间的超时的计时器 被复位。EN\_ONLN 结束,进入下一行之前,自动重新连接的状态恢复原 样(也就是说,恢复 EN\_ONLN 被调用前的状态)。

• 待机时间被指定为 0 时

自动重新连接无法设为有效。--如有必要,请手动将自动重新连接设为有 效。EtherNet/IP 连接有效,立即完成调用。执行这一调用和从示教操作盘 将连接设为有效无差别。如有必要,为了确认连接状态,应用软件或用户 程序可使用 EN\_STCHK。

#### **EN\_AROFF (INTEGER** 插槽编号**)**

使用这一 Karel,TP 程序可将 EtherNet/IP 扫描仪连接的自动重新连接置于 OFF。 这一程序的自变量标有插槽编号。插槽编号的有效值为 1~32。例如,1 表示插 槽编号 1,对应机架 89 的 EtherNet/IP 连接,也就是 EtherNet/IP 状态画面的最初 连接。

调用此 Karel 程序和从示教操作盘将自动重新连接设为无效完全无差别。

#### **EN\_ARON (INTEGER** 插槽编号**)**

使用这一 Karel, TP 程序可将 EtherNet/IP 扫描仪连接的自动重新连接置于 ON。 这一程序将插槽编号作为自变量对待。插槽编号的有效值为 1~32。例如, 1 表 示插槽编号 1,对应机架 89 的 EtherNet/IP 连接, 也就是 EtherNet/IP 状态画面的 最初连接。

将自动重新连接设为有效有以下的副作用。自动重新连接设为有效时,这一插槽 编号不再发出建立连接和连接超时相关的报警。这一插槽编号的 EtherNet/IP 扫 描仪连接在建立与适配器设备连接之前,试着每隔 2 秒建立连接。在将要试着建 立连接之前,每次为了找到目标的 IP 地址, 检索 TCP/IP 堆栈的 ARP 高速缓冲 存储器。此外,示教操作盘的状态用"<"和">"括起,例如<STATUS>。 调用此 Karel 程序和从示教操作盘将自动重新连接设为有效完全无差别。

#### **EN\_STCHK (INTEGER** 插槽编号,**INTEGER** 寄存器编号**)**

使用这一 Karel,TP 程序可检查 EtherNet/IP 的连接状态。作为此程序的自变量 指定插槽编号和寄存器编号。插槽编号的有效值为 1~32。例如,1 表示插槽编 号 1,对应机架 89 的 EtherNet/IP 连接,也就是 EtherNet/IP 状态画面的最初连接。 反馈寄存器的值如下。

- 0 脱机
- 1 错误
- 2 向前挂起
- 3 有效,但未建立连接或正在建立连接。
- 4 有效,但未建立连接,正在建立连接。
- 5 联机建立连接,但 I/O 未从适配器传送。
- 6 联机进行 I/O 的发送和接收处理。

#### 注释

连接脱机时,欲读取**/**写入此连接的 **I/O** 时,发生 **I/O** 相关的报警。在 使用 **EN\_OFFLN** 程序时,必须考虑到创建 **TP** 程序的人。

# **B.3** <sup>在</sup>**TP**程序中使用**Karel**程序

步骤 B-1 表示如何使用 Karel 程序 EN\_STCHK。此节的其他 Karel 程序也同样可 以使用。

#### 步骤 **B-1** 向 **TP** 程序教示 **Karel** 程序的调用

- 1. 按下 SELECT (一览)键。
- 2. 显示程序列表。画面下方若不显示 F1, [TYPE](类型)按下几次 NEXT 键, 显示 F1, [TYPE](类型)。
	- a. 按下 F1 [TYPE](类型)。
	- b. 选择需显示的程序类型。
- 3. 使光标移动至需示教的程序名的上方,按下 ENTER 键。
- 4. 将示教操作盘的有效/无效开关置于 ON。
- 5. 按下 F1, [INST] (指令)。
- 6. 屏幕显示指令列表,选择 Call(调用/结束)。
- 7. 选择 Call Program(调用程序),按下 ENTER 键。
- 8. 按下 F3, [KAREL], 显示 Karel 程序列表。(系统变量\$KAREL\_ENB=1 时, 显示。初始设定中设为 0, 所以不显示。)
- 9. 选择 EN\_STCHK, 按下 ENTER 键。
- 10. 将光标移动至 EN\_STCHK 的右边。
- 11. 按下 F4. [CHOICE] (选择)。
- 12. 从显示的清单选择常数,按下 ENTER 键。
- 13. 输入插槽编号,按下 ENTER 键。
- 14. 按下 F4,[CHOICE](选择)。
- 15. 从显示的清单选择常数,按下 ENTER 键。
- 16. 输入存储有设备状态确认结果的寄存器编号,按下 ENTER 键。 示教结束的 TP 程序行如下。

CALL EN\_STCHK (2,50)

注释

此处,**50** 是存储有结果的寄存器编号**(R[50])**。

# **B.4 EtherNet/IP**的宏的使用例

# **B.4.1** 概要

一般情况下,EtherNet/IP 的宏用于换刀应用。以下示例是通过换刀使用自动重新 连接和连接的联机/脱机的宏所进行的演示。

连接的脱机/联机的宏在示教操作盘中,与连接设为脱机/联机相似, 从 TP 程序 调用。

即使为不同刀具所使用的 I/O 模块不同的种类, 若有相同的 I/O 容量, 可与 1 个 EtherNet/IP 扫描仪连接进行连接。此时, I/O 模块的电子键入的参数不同, 所以 扫描仪设定画面的电子键入的参数必须全部设定为 0。

将自动重新连接设为有效,在未建立连接时,机器人试着与目标设备自动建立连 接。自动重新连接无效时,若失去 EtherNet/IP 连接,则机器人发生错误,为了 恢复连接, 必须按下 RESET(复位)键。自动重新连接有效时, 不会发生错误, 试 着继续与设备重新建立连接。正在准备换刀时,也就是说,不希望失去连接时, 为了获知发生非预期的连接问题,应预先将自动重新连接设为无效。

# **B.4.2** 个别**Karel**的调用示例

以下示例中, 第 2 个连接, 也就是 EtherNet/IP 的插槽 2 的连接中, 将自动重新 连接置于 ON。在刀具将要被物理性分开之前调用,失去连接时,可避免机器人 处于错误状态。或者, 在刀具被物理性分开之前, 调用 EN\_OFFLN, 调用 EN\_ONLN 之前, 也有利用此调用使自动重新连接设为有效的方法。

1: CALL EN\_ARON(2) ;

以下示例中,将第 2 个连接, 也就是 EtherNet/IP 的插槽 2 的连接设为有效, 即 联机。请在物理性连接时执行此调用。

 $1:$  CALL EN ONLN(2) ;

以下示例中,检查第 2 个连接, 也就是 EtherNet/IP 的插槽 2 的连接状态。状态 被存储在寄存器 5 R[5]中。在状态值达到 6 之前, 不建立连接, 也不进行 I/O 的 发送和接收处理。

1: CALL EN STCHK $(2,5)$  ;

以下示例中, 第 2 个连接, 也就是将 EtherNet/IP 的插槽 2 的连接的自动重新连 接置于 OFF。应在建立了 EtherNet/IP 扫描仪连接后, 执行此调用。此时, EtherNet/IP 的连接如有问题,会被视作处于错误状态,这是因为机器人上发生错 误。

1: CALL EN\_AROFF(2) ;

以下示例中,第 2 个连接,也就是 EtherNet/IP 的插槽 2 的连接设为无效, 即脱 机。在刀具将要被物理性分开之前,执行此调用。

1: CALL EN\_OFFLN(2) ;

## **B.4.3** 更高度的示例

EtherNet/IP 的适配器设备的电源置于 ON, 在可进行 I/O 的发送和接收之前, 有 时需数秒。以下示例中,用换刀装置在安装了刀具后,从这一位置分开时,设备 的电源置于 ON, 建立连接的时间可通过与机器人动作并行, 来缩短循环时间。 以下程序在设备联机之前,检查设备最多 15 秒。若设备状态在 15 秒以内联机, 机器人可立即进入下一步程序。若设备过了 15 秒也不联机,则会发出用户报警, 机器人处于错误状态。请注意第 3 行中,EN\_ONLN 的选项的自变量待机时间设 为 0。重新连接设备后立即联机时,需要注意。若设备的电源不完全置于 ON, 扫描仪处于不能建立连接的状态,则可能会发出报警。为了避免这一问题,一般 情况下设备设为联机时,将自动重新连接设为有效,设备联机后,设为无效。以 下程序假定为自动重新连接已设为有效。

 1: TIMER[1]=RESET ; 2: TIMER[1]=START ; 3: CALL EN\_ONLN(2,0) 4: LBL[1] ; 5: CALL EN\_STCHK(2,50) ; 6: IF R[50]=6,JMP LBL[3] ;  $.10$ (sec) ; 8: IF (TIMER[1]<15),JMP LBL[1] ; 9: UALM[1] ; 10: JMP LBL[1] ; 11: LBL[3] ; 12: TIMER[1]=STOP ; 13: CALL EN\_AROFF(2) ;

EN ONLN 的选项的自变量待机时间即使如下所示设定零以外的数值,也可使用 与上述程序相同的功能。未指定待机时间的自变量时,作为 15 予以处理。此时, EN\_ONLN 的调用指令在建立 EtherNet/IP 的扫描仪连接之前未完成。

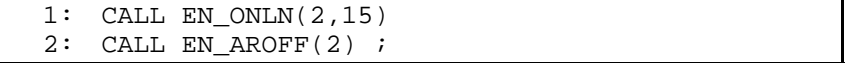

或

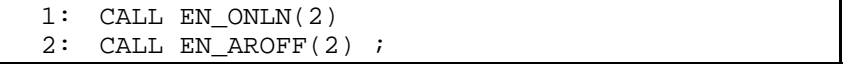

以下对如何进行换刀的概要和在程序中进行换刀时推荐的调用顺序进行说明。

\* 连接刀具,EtherNet/IP 扫描仪连接 2 进行 I/O 的发送和接收处理。

\* 执行换刀。

CALL EN OFLN(2) ;

- \* 物理性取下刀具。
- \* 物理性安装应替换的刀具。
	- CALL EN\_ARON(2) ; CALL EN\_ONLN(2) ;

\* EN\_ONLN 的调用指令完成时,连接刀具,EtherNet/IP 扫描仪连接 2 进行 I/O 的发送和接收处理。

CALL EN\_AROFF(2) ;

# 索引

# $\langle A \rangle$

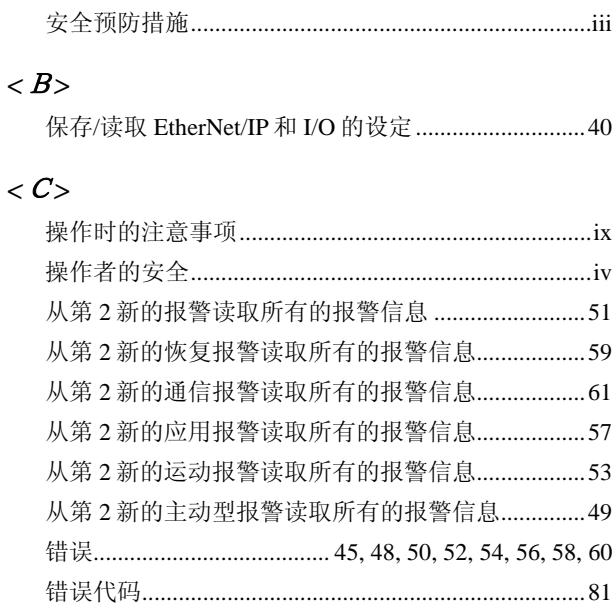

## $\langle D \rangle$

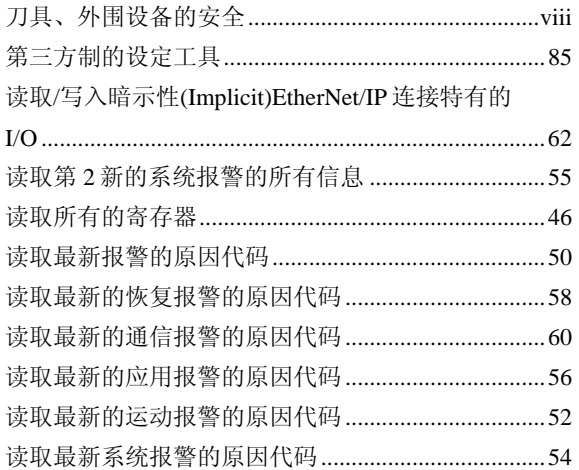

## $\langle E \rangle$

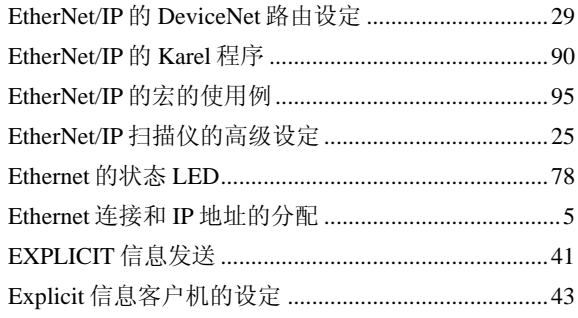

# $\langle F \rangle$

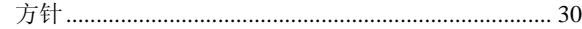

# $\langle G \rangle$

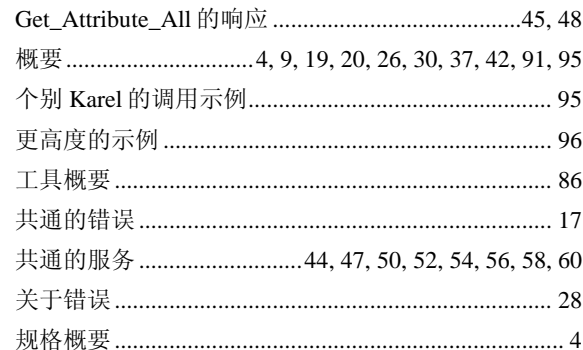

# $\langle I \rangle$

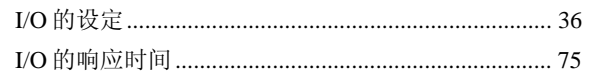

## $\langle J \rangle$

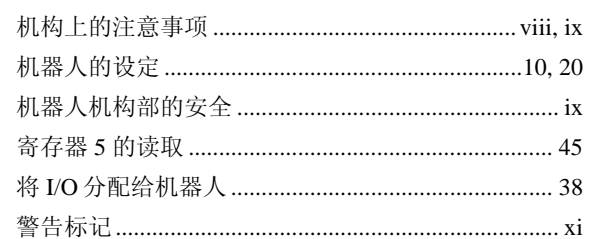

# $\langle K \rangle$

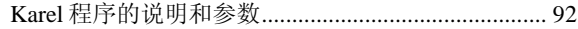

# $\langle L \rangle$

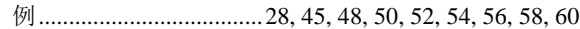

# $|M>$

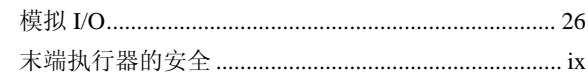

# $\langle P \rangle$

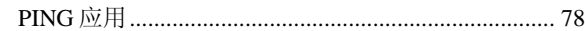

# $< Q >$

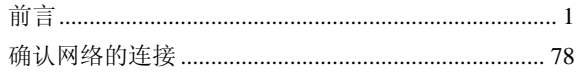

# *<*S*>*

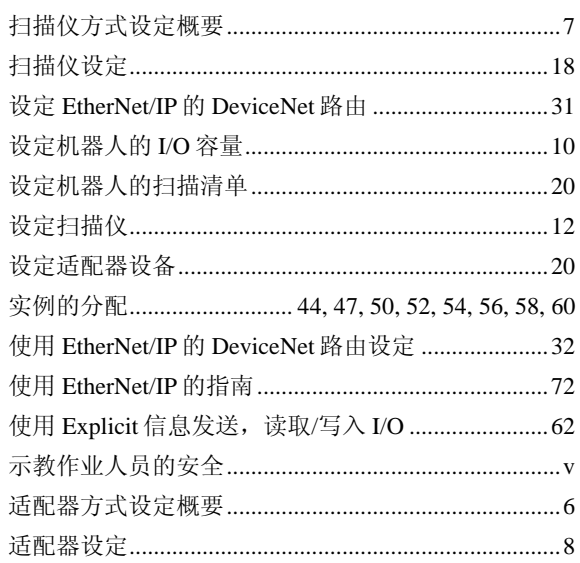

## *<*V*>*

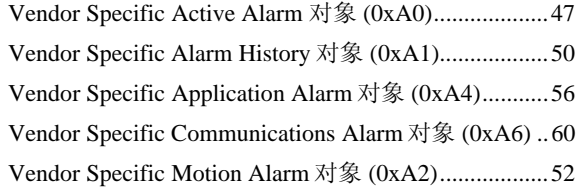

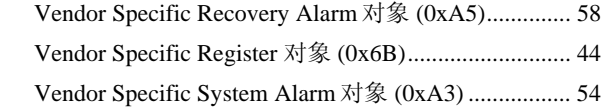

## *<*W*>*

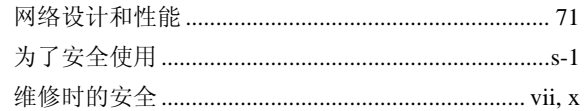

# *<*X*>*

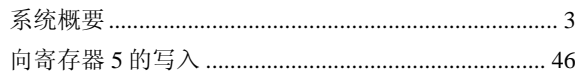

# *<*Y*>*

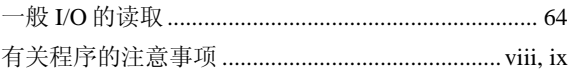

# *<*Z*>*

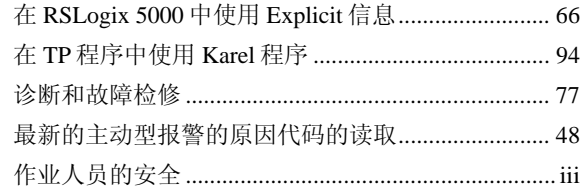

# 说 明 书 改 版 履 历

## **FANUC Robot R-30***i***A/R-30***i***A Mate** 控制装置 **EtherNet/IP** 操作说明书 **(B-82854CM)**

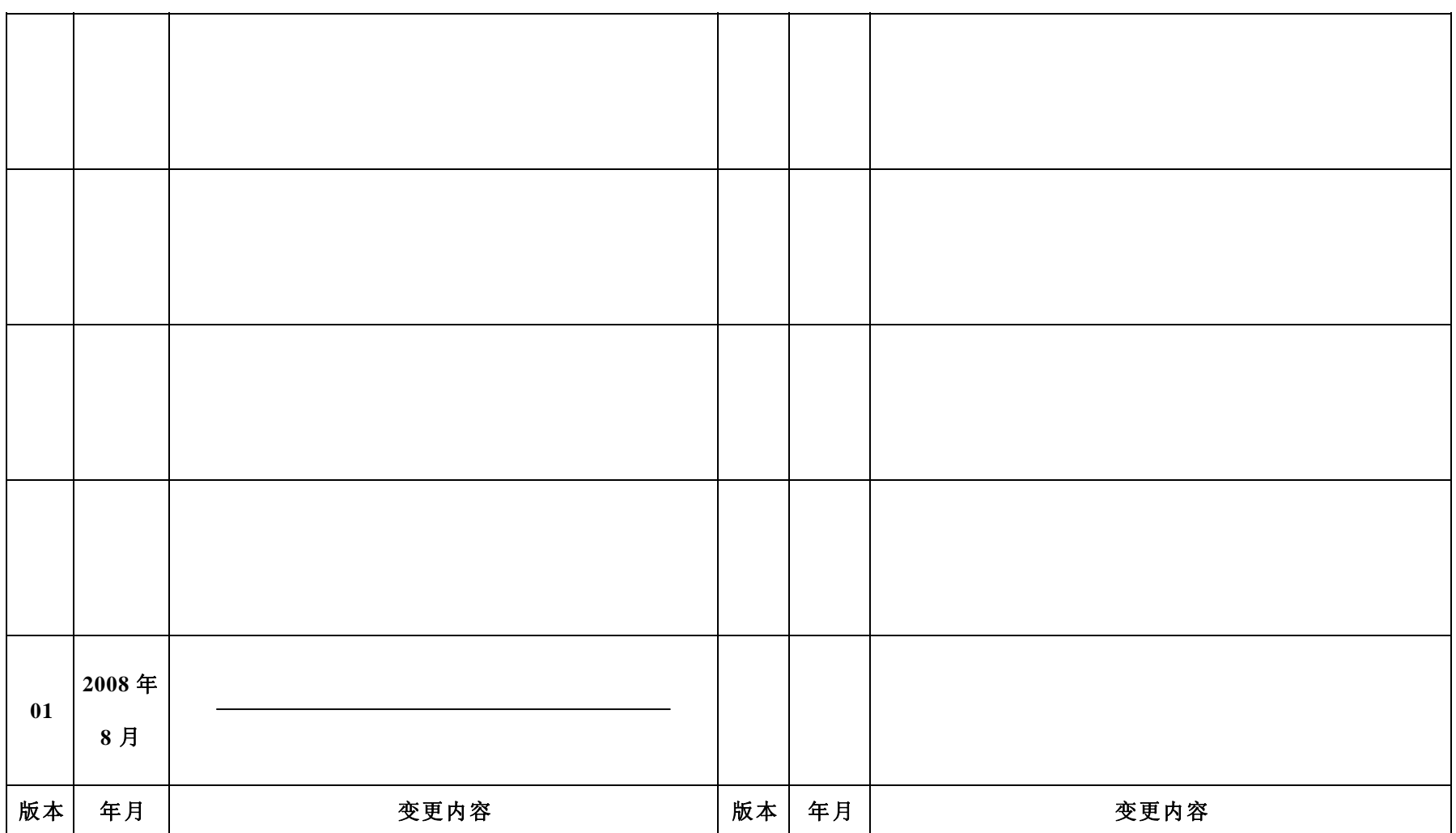